# **GARMIN.**

# **MAP PILOT** owner's manual

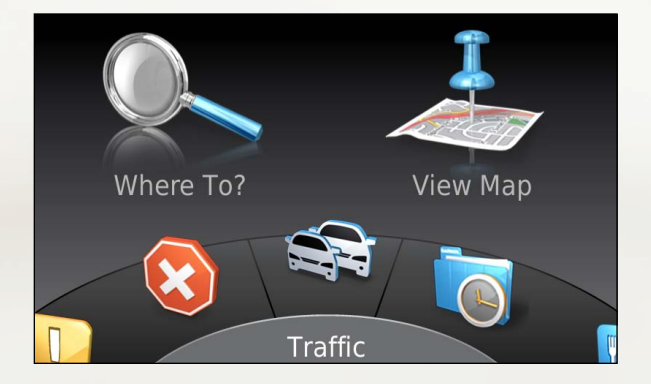

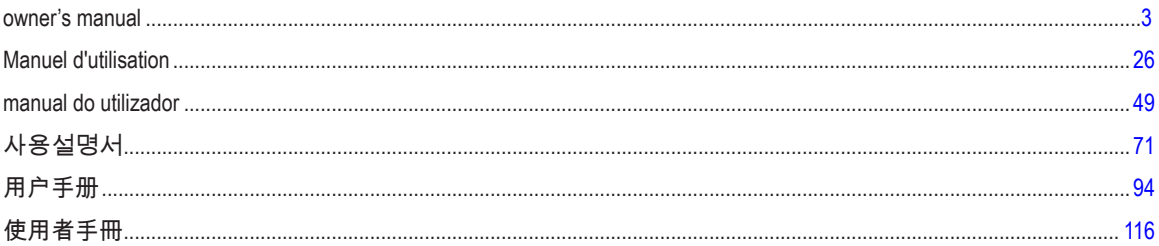

<span id="page-2-0"></span>© 2015 Garmin Ltd. and Daimler AG.

All rights reserved. Under the copyright laws, this manual may not be copied, in whole or in part, without the written consent of Garmin and Daimler AG. Information in this document is subject to change without notice. Garmin reserves the right to change or improve its products and to make changes to the content of this manual without obligation to notify any person or organisation of such changes or improvements.

Garmin<sup>®</sup> and the Garmin logo are trademarks of Garmin Ltd. or its subsidiaries, registered in the USA and other countries. Mercedes-Benz® is a registered trademark of Daimler AG. The SDHC logo is a trademark of SD-3C, LLC.

# **Table of Contents**

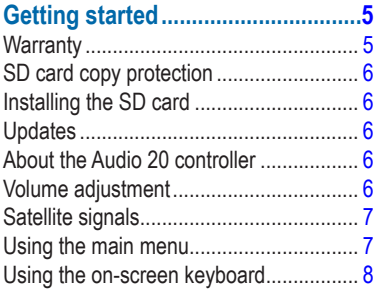

#### **[Finding locations.............................8](#page-7-0)**

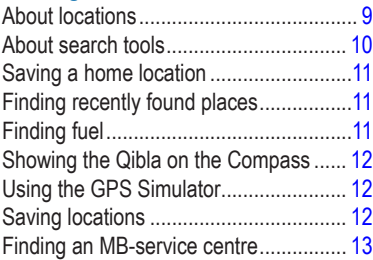

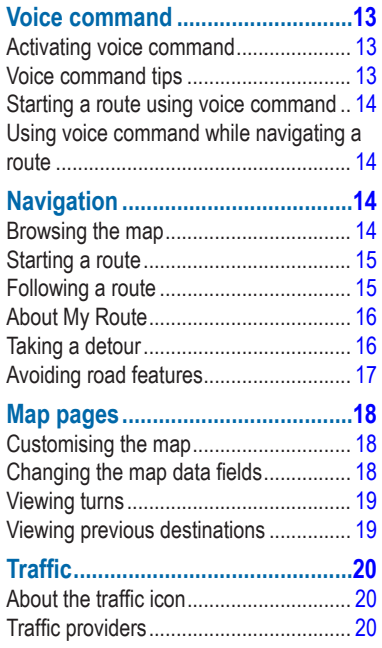

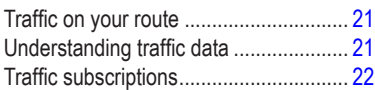

#### **[Customising the navigation](#page-21-0)**

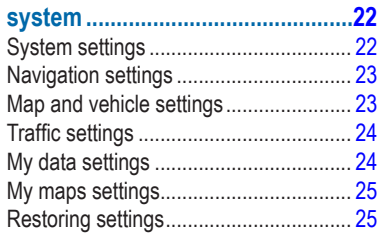

# **Getting started**

#### **WARNING**

<span id="page-4-0"></span>Failure to avoid the following potentially hazardous situations could result in an accident or collision resulting in death or serious injury.

Keep SD cards away from small children. Infants may swallow an SD card by mistake. If an SD card is swallowed, consult a doctor immediately.

Always use your best judgement and operate the vehicle in a safe manner. **Do not become distracted by the navigation system while driving, and always be fully aware of all driving conditions.** Minimise the amount of time spent viewing the navigation screen while driving and use voice prompts when possible.

Do not input destinations, change settings or access any functions requiring prolonged use of the navigation system controls while driving. Pull over in a safe and legal manner before attempting such operations.

When navigating, carefully compare information displayed on the navigation system to all available navigation sources, including road signs, road closures, road conditions, traffic

congestion, weather conditions and other factors that may affect safety while driving. For safety, always resolve any discrepancies before continuing navigation and defer to posted road signs and road conditions.

The navigation system is designed to provide route suggestions. It is not a replacement for driver attentiveness and good judgement. **Do not follow route suggestions if they suggest an unsafe or illegal manoeuvre or would place the vehicle in an unsafe situation.**

#### *NOTICE*

Excluding map updates, do not change or manipulate the SD card content.

For safety reasons, some features are restricted or unavailable while your vehicle is in motion. A message displays when features are disabled.

Read this manual before using your MAP PILOT navigation system.

# **Warranty**

Contact your authorised Mercedes-Benz® Centre for warranty information.

# <span id="page-5-0"></span>**SD card copy protection**

Your SD card can only be installed on one navigation system. You cannot install the SD card on an additional navigation system.

If you receive an error message stating that your maps are locked the first time you install the SD card on your navigation system, your card might be corrupted. Contact your Mercedes-Benz dealer.

## **Installing the SD card**

- **1** Ensure that the SD card is not locked.
- **2** Insert the SD card into the SD card slot in your vehicle until it clicks in place.
- **3** Follow the on-screen instructions.

## **Updates**

- Map and software updates are available at your Mercedes-Benz dealer. In some countries, map and software updates are available as downloads or SD cards from [http://shop.](http://shop.mercedes-benz.com/garmin-map-pilot) [mercedes-benz.com/garmin-map-pilot](http://shop.mercedes-benz.com/garmin-map-pilot).
- You may be eligible for a free map update. See your dealership for more information.

# **About the Audio 20 controller**

Use the controller in your vehicle to manoeuvre through the navigation system and make selections.

For complete operating instructions, refer to the operator's manual for your vehicle.

#### **Using the Audio 20 controller on the map**

- Move the controller in eight different directions to move to an option or pan the map.
- Press the controller to make a selection or display the menu.
- Rotate the controller clockwise or anticlockwise to move to a selection and zoom in and out on the map.
- From the map, press the controller to use menu shortcuts.
- Move the controller to rotate the main menu wheel and the map wheel.

## **Volume adjustment**

Volume adjustment of navigation announcements is only possible during an announcement.

## <span id="page-6-0"></span>**Satellite signals**

After the navigation system is turned on, it begins acquiring satellite signals. The system may need a clear view of the sky to acquire satellite signals. For more information about GPS, go to <www.garmin.com/aboutGPS>.

#### **Viewing GPS satellite signals**

The Satellite Information menu displays current satellite information.

Select **Settings** > **System** > **Satellite Information**.

# **Using the main menu**

**NOTE**: When needed, you can access the main menu tools from the map by selecting the map.

Rotate the main menu tools wheel for access to all of the options.

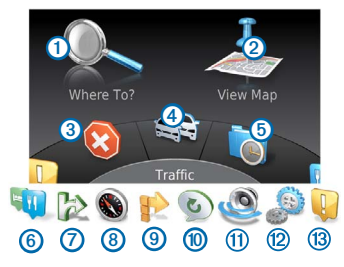

- Select  $\Omega$  to find a destination.
- Select  $\odot$  to view the map.
- Select 3 to stop a route.
- Select <sup>4</sup> to view traffic conditions.
- Select **b** to view recently found destinations.
- Select  $\odot$  to browse points of interest.
- Select  $\odot$  to view services at upcoming exits.
- <span id="page-7-0"></span>Select  $\circled{8}$  to view bearing and current location.
- Select  $\circled{9}$  to view turns for a route, add waypoints or take a detour.
- Select *i* to hear the most recent navigation prompt.
- Select  $\Phi$  to mute navigation prompts.
- Select  $\circledR$  to open the menu of tools and settings.
- Select  $\circled{3}$  to view driving-related notifications.

## **Using the on-screen keyboard**

Use the controller to select letters, characters, diacritics and other options when making a search entry.

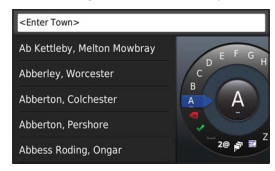

**NOTE**: If diacritics are available, a "..." displays under the character. You can push the controller to the right to select diacritic characters.

**NOTE**: For some languages, an inner ring appears showing additional characters. You can push the controller to the right to select the inner ring.

- Select  $\mathbf{X}$  to backspace and erase an entry.
- Select  $\blacktriangleright$  to accept an entry.
- Select **the change the keyboard language.**
- Select  $\blacksquare$  to add a space between entries.
- Select 2@ to change to numbers and characters.
- Select ABC to change to letters.
- Select Alt to view all diacritic characters.

# <span id="page-7-1"></span>**Finding locations**

The system offers many methods for finding locations.

- By category [\(page 9](#page-8-1))
- Near another location [\(page 9\)](#page-8-0)
- By spelling the name [\(page 9\)](#page-8-2)
- By address [\(page 10](#page-9-1))
- Using coordinates ([page 10](#page-9-2))
- Using recently found locations ([page 11](#page-10-1))

<span id="page-8-0"></span>• Using favourites [\(page 12](#page-11-1))

# **About locations**

<span id="page-8-3"></span>The detailed maps loaded in your system contain locations, such as restaurants, hotels and auto services. You can use categories to browse for nearby businesses and attractions.

## <span id="page-8-1"></span>**Finding a location by category**

- **1** Select **Where To**? > **Points of Interest**.
- **2** Select a category.
- **3** If necessary, select a subcategory.
- **4** Select a location.

**NOTE**: To view the location on the expanded map, push the controller to the right.

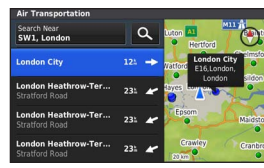

## <span id="page-8-2"></span>**Searching by spelling a name**

You can search for specific locations by spelling the location name.

- **1** Select **Where To?** > **Points of Interest**.
- 2 Select Q.

Suggested locations appear below the bar.

- **3** Enter all or part of the location name.
- **4** Select a location.

## **Changing the search area**

By default, your navigation system finds locations closest to your current location. You can find a location near another town or location.

- **1** Select **Where To?** > **Points of Interest** > **Search Near**.
- **2** Select an option:
	- My Current Location
	- A Different Town
	- A Recent Destination
	- A Favourite Location
	- My Current Route
	- My Destination

<span id="page-9-0"></span>**3** If necessary, select a location.

## **About search tools**

You can search for locations by using the on-screen keyboard or by entering the location's address or coordinates.

## <span id="page-9-1"></span>**Finding an address**

**NOTE**: The order of the steps may change depending on the map data loaded on your navigation system.

- **1** Select **Where To?** > **Address**.
- **2** If necessary, select the town, the county or the country.
- **3** Enter the house number, and select
- **4** Enter the street name, and select .
- **5** Select **Go!**.

## **Finding a town**

- **1** Select **Where To?** > **Towns**.
- **2** If necessary, spell the town, change the county or the country.
- **3** Select **Go!**.

## **Finding a junction**

- **1** Select **Where To?** > **Junctions**.
- **2** If necessary, select the town, the county or the country.
- **Enter the first street name, and select**  $\blacktriangleright$ **.**
- **4** If necessary, select the street.
- Enter the second street name, and select  $\blacktriangleright$ .
- **6** If necessary, select the street.
- **7** If necessary, select the junction.

## <span id="page-9-2"></span>**Finding a location using coordinates**

You can find a location using latitude and longitude coordinates.

- **1** Select **Where To?** > **Coordinates**.
- **2** If necessary, select **Change Format**, select the correct coordinate format for the type of map you are using.
- **3** Select the latitude coordinate.
- Enter the new coordinate, and select  $\blacktriangleright$ .
- **5** Select the longitude coordinate.

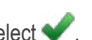

**6** Enter the new coordinate, and select  $\blacktriangleright$ . **7** Select **View on Map**.

# <span id="page-10-0"></span>**Saving a home location**

You can set your home location for the location you return to most often.

- **1** Select **Where To?** > **Go Home**.
- **2** Select **Use My Current Location, Enter My Address** or **Select From Recents**.

The location is saved as "Home".

#### **Going home**

Select **Where To?** > **Go Home**.

#### **Editing your home location information**

- **1** Select **Settings** > **My Data** > **Set or Change Home Location**.
- **2** Select **Use My Current Location, Enter My Address** or **Select From Recents**.
- <span id="page-10-1"></span>**3** Enter your changes.

# **Finding recently found places**

Your navigation system stores the last 50 locations you have found.

- **1** Select **Where To?** > **Recently Found**.
- **2** Select a location.

#### **Clearing the list of recently found places**

Select **Where To?** > **Recently Found** > **Clear All Recently Found Locations** > **Clear**.

## **Finding fuel**

- **1** Select **Where To?** > **Points of Interest** > **Fuel**.
- **2** If necessary, select a fuel type (not available in all areas).
- **3** Select a fuel location.

# <span id="page-11-0"></span>**Showing the Qibla on the Compass**

Select **Compass** > **Settings** > **Show Qibla on Compass**.

## **Using the GPS Simulator**

You can use the GPS Simulator to set a simulated location or to simulate a route.

- **1** Select **Settings** > **System**.
- **2** Select **GPS Simulator**.
- **3** From the main menu, select **View Map**.
- **4** Select an area on the map.
- **5** Select **Set Location**.

# <span id="page-11-1"></span>**Saving locations**

You can save locations so you can quickly find them and create routes to them.

#### **Saving a location**

- **1** Search for a location [\(page 9\)](#page-8-3).
- **2** From the search results, select a location.
- **3** Select **Save**.

The location is saved in Favourites.

#### **Saving your current location**

- **1** Select **Compass** > **Settings**.
- **2** Select **Save Current Location to Favourites**.

#### **Starting a route to a favourite location**

- **1** Select **Where To?** > **Favourites**.
- **2** Select a location.
- **3** Select **Go!**.

## **Editing a favourite location**

- **1** Select **Where To?** > **Favourites**.
- **2** Select a location.
- **3** Select **Edit**.
- **4** Select an option:
	- Select **Change Name**.
	- Select **Change Map Symbol**.
- **5** Edit the information.

#### <span id="page-12-0"></span>**Deleting a favourite location**

**NOTE**: Deleted locations cannot be recovered.

- **1** Select **Where To?** > **Favourites**.
- **2** Select a location.
- **3** Select **Delete** > **Delete**.

#### **Clearing all favourites**

- **1** Select **Settings** > **My Data** > **Clear All Favourite Locations**.
- **2** Select **Yes**.

# **Finding an MB-service centre**

**1** Select **Where To?** > **MB-Service**.

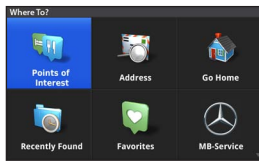

**2** Select a service centre.

# **Voice command**

**NOTE**: Voice command is not available for all languages and regions, and may not be available on all models.

**NOTE**: Voice Activated Navigation may not achieve desired performance when in a noisy environment.

Voice command allows you to use your navigation system by saying words and commands. The voice command menu provides voice prompts and a list of available commands.

## **Activating voice command**

Press the **Voice Command** activation button on your steering wheel.

The voice command menu appears.

## **Voice command tips**

- Speak in a normal voice directed at the system.
- Reduce background noise, such as voices, to increase the accuracy of voice recognition.
- Say commands as they appear on the screen.
- Respond to voice prompts from the system as needed.

## <span id="page-13-0"></span>**Starting a route using voice command**

You can say the names of popular, well-known locations.

- **1** Press the **Voice Command** activation button on your steering wheel.
- **2** Say **Find Place**.
- **3** Listen for the voice prompt, and say the name of the location.
- **4** Say the line number.
- **5** Say **Navigate**.

## **Using voice command while navigating a route**

- **1** Press the **Voice Command** activation button on your steering wheel.
- **2** Select an option:
	- Say **Detour** to take a detour on the route.
	- Say **Stop Route** to stop the current route.

# **Navigation**

## **Browsing the map**

You can browse the map for POIs, change your view of the map, select which layers to display, view location details and more.

- **1** Select **View Map**.
- **2** Push the controller in any direction.

The map switches to browsing mode  $\overline{1}$ .

**NOTE**: You can also browse the map by selecting **Where To?** > **Browse Map**.

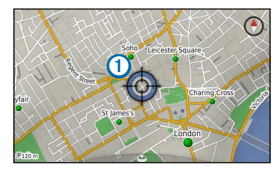

**3** Press the **controller**.

The browse map tools wheel appears.

<span id="page-14-0"></span>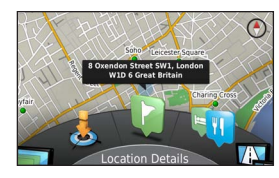

- **4** Rotate the browse map tools wheel to select an option:
	- Select **Set Location** to set your current location. You can manoeuvre the controller over the map to find specific locations.

**NOTE**: You must have your MAP PILOT set to simulation mode and you must not be navigating a route to set **locations** 

- Select **Layers** to select which map layers to display on the map. You can select any combination of **Traffic**, **3D Buildings**, **3D Terrain** and **Points of Interest**.
- Select **Rotate Mode** to enable a rotated view of the map.
- Select **View Toggle** to view the map in 3-D or 2-D North Up.
- Select **Points of Interest** to browse for businesses and attractions near the current map position.

• Select **Locations Details** to display details of your current or selected location.

## **Starting a route**

- Search for a location [\(page 8\)](#page-7-1).
- **2** Select a location.
- **3** Select **Go!**.

#### **Stopping the route**

From the main menu, select

## **Following a route**

The route is marked with a magenta line. A chequered flag marks your destination.

As you travel, the navigation system guides you to the destination with voice prompts, arrows on the map, directions at the top of the map and guidance information in the instrument cluster display. If you depart from the original route, the system recalculates the route and provides new directions.

<span id="page-15-0"></span>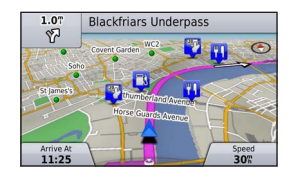

# **About My Route**

While navigating a route, you can view turns for the route, add waypoints or take a detour.

- **1** While navigating a route, select **My Route** from the main menu.
- **2** Select an option:
	- Select **Route Summary** to view the turns on the route.
	- Select **Detour** to take a detour on the route.
	- Select **Add Waypoint** to add another point on the route.
	- Select a waypoint to **Reorder**, **Delete** or **View Details** of the waypoint.

#### **Adding a waypoint to a route**

- **1** Select **My Route** > **Add Waypoint**.
- **2** Search for the location.
- **3** Select **Add to Route**.
- **4** If necessary, select **Preview** to view the route.
- **5** If necessary, select **Auto Arrange** to arrange the waypoints in the route into the most logical order.
- **6** Select **Go!**.

# **Taking a detour**

**NOTE**: If the route you are currently navigating is the only reasonable option, your system might not calculate a detour.

While navigating a route, you can use detours to avoid obstacles ahead of you, such as construction areas.

Select **My Route** > **Detour**.

#### **Using advanced detours**

You can take a detour for a specified distance along your route or detour around specific roads. This is useful if you encounter construction areas, closed roads or poor road conditions.

- **1** Select **Settings** > **Navigation** > **Advanced Detours**.
- **2** From the main menu, select **My Route** > **Detour**.
- <span id="page-16-0"></span>**3** Select an option:
	- **Next 0.5km on Route**
	- **Next 2km on Route**
	- **Next 5km on Route**
	- **Detour by Road(s) on Route**

**NOTE**: If the route you are currently navigating is the only reasonable option, your system might not calculate a detour.

#### **Removing detours**

From the main menu, select **My Route** > **Detour** > **Remove all detours**.

# **Avoiding road features**

You can select road features to avoid, such as toll roads or unpaved roads.

- **1** Select **Settings** > **Navigation** > **Avoidances**.
- **2** Select the road features to avoid on your routes.

Your selections are automatically saved.

If certain road features cannot be avoided when calculating a route, your system displays a message letting you know which features are included in the route.

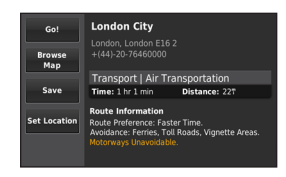

# **About exit services**

When driving on a major motorway, you can find fuel, food, lodging and toilets near upcoming exits on major motorways.

## **Finding exit services**

- **1** Select **Where To?** > **Exit Services**.
- **2** Select an upcoming exit.
- **3** Select an exit service.

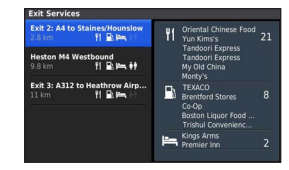

- **4** Select a point of interest.
- **5** Select **Go!**.

# **Map pages**

# <span id="page-17-0"></span>**Customising the map**

#### **Customising the map layers**

You can customise which data appears on the map, such as icons for points of interest and road conditions.

- **1** Select **Settings** > **Map Display**.
- **2** Select which layers you want to include on the map.

The system saves your selection when you leave the page.

# **Changing the map data fields**

You can change the type of information that appears in the map data fields on the map.

#### **Changing the general map data fields**

- **1** Select **Settings** > **Map Display** > **Map Data Fields Layout**.
- **2** Select **Map Data Fields Layout**.
- **3** Select an option:
	- Select **Less Data** to display two map data fields.
	- Select **More Data** to display four map data fields.
- **4** Select a field to change the type of data displayed.
- **5** Select an option.
	- Under **Not Routing**, select **Direction of Travel**, **Elevation**, **Speed**, **Time of Day**, or **Map Scale**.
	- Under **Routing**, select **Arrival Time**, **Distance**, **Direction of Travel**, **Elevation**, **Speed**, **Time of Day**, **Time to Destination**, **Distance to Next Waypoint**, **Arrival Time at Next Waypoint**, or **Map Scale**.

#### **Changing the map perspective**

- **1** Select **Settings** > **Map Display** > **Map View**.
- **2** Select an option:
	- Select **Track Up** to display the map in two dimensions (2-D), with your direction of travel at the top.
	- Select **North Up** to display the map in 2-D with North at the top.
	- Select **3-D** to display the map in three dimensions, with your direction of travel at the top.

## <span id="page-18-0"></span>**Viewing turns**

#### **Viewing a route summary**

When you are navigating a route, you can view all of the turns and manoeuvres for your entire route and the distance between turns.

Select **My Route** > **Route Summary**.

#### **Viewing the next turn**

While navigating a route, you can preview upcoming turns. The preview includes the distance to the turn or manoeuvre and the lane in which you should be travelling, if available.

- **1** Select **My Route** > **Turn List**.
- **2** Select a turn.

#### **Viewing junctions**

While navigating a route, you can view the junctions on major roadways. When you approach a junction in a route, the image of that junction appears briefly, if available.

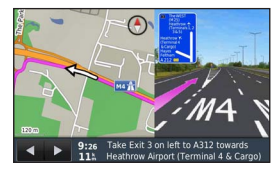

## **Viewing current location information**

You can use the Where Am I? page to view information about your current location. This feature is helpful if you need to tell emergency personnel your location.

Select **Compass**.

## **Viewing previous destinations**

You can view the previous places you have found. Select **Where To?** > **Recently Found**.

# **Traffic**

#### *NOTICE*

<span id="page-19-0"></span>Garmin® and Mercedes-Benz are not responsible for the accuracy or timeliness of the traffic information.

Traffic information may not be available in all areas or countries.

Your navigation system can receive traffic information.

**NOTE**: The traffic map does not display free-flow traffic messages.

## **About the traffic icon**

When a traffic event is detected, a traffic notification icon appears on the map. The traffic icon changes colour to indicate the severity of traffic conditions.

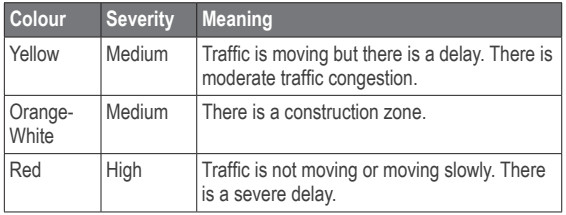

# **Traffic providers**

When traffic service is available, the traffic provider is shown below the traffic icon on the main menu.

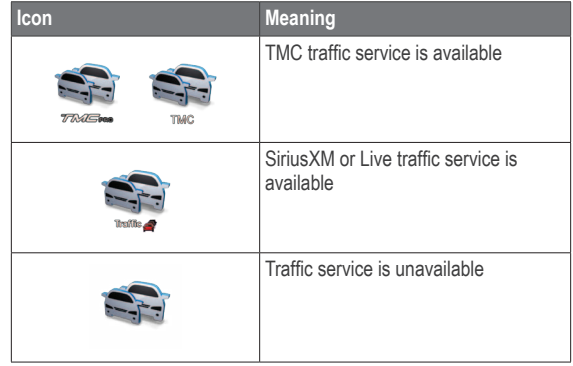

## <span id="page-20-0"></span>**Traffic on your route**

When calculating your route, the navigation system examines the current traffic and automatically optimises the route for the shortest time. If a severe traffic delay occurs on your route while you are navigating, your system automatically recalculates the route.

The traffic notifications change colour to indicate the severity of traffic conditions on your route or on the road you are currently travelling.

Your system may route you through a traffic delay if a better alternative route does not exist. The delay time is added into your estimated time of arrival automatically.

## **Traffic voice prompts**

You can listen to traffic prompts on your navigation system.

Select **Traffic** > **Hear Traffic Ahead**.

The system automatically reads all messages on your route.

## **Viewing traffic alerts**

While you navigate a route, a traffic alert may appear.

- **1** Select **Notifications**.
- **2** Select an alert.

## **Avoiding traffic events on your route**

- **1** While navigating a route, select **Traffic** > **Traffic on Route**. A list of traffic events appears, organised by their location on the route.
- **2** Select an event.

The traffic event information displays.

**3** Select **Avoid Incident** to avoid the event.

#### **Viewing the traffic map**

You can view traffic on the map at any time.

Select **Traffic** > **Traffic Map**.

# **Understanding traffic data**

The traffic legend explains the icons and colours used on the traffic map.

Select **Traffic** > **Traffic Legend**.

## <span id="page-21-0"></span>**Traffic subscriptions**

**NOTE**: Traffic service is not available in all areas or regions.

#### **Subscription activation**

You do not need to activate the subscription included with your navigation system. The subscription activates automatically after your system acquires satellite signals while receiving traffic signals from the pay service provider.

#### **Re-activating your subscription**

**NOTE**: Subscriptions in Europe and North America may require reactivation.

When your traffic subscription expires, a notification message appears in the traffic menu. Contact your Mercedes-Benz Center or your North America traffic service provider to reactivate the subscription.

# **Customising the navigation system**

- **1** Select **Settings**.
- **2** Select a setting category.
- **3** Select the setting to change it.

# **System settings**

Select **Settings** > **System**.

- **Audio Reduction**: Select to automatically reduce the entertainment audio source during navigation prompts.
- **Navigation Voice Prompts**: Select to hear navigation voice prompts.
- **GPS Simulator:** When you are not driving, you can stop the system from receiving a GPS signal and simulate a route.
- **System Information**: Select to view the software version number, the unit ID number and information on several other software features.
- <span id="page-22-0"></span>• **Satellite Information**: Select to view the Satellite Information page.
- **Restore System Settings: Select to restore the system** settings to the factory default settings.

## **Navigation settings**

Select **Settings** > **Navigation**.

- **Route Preference**: Select your preference for calculating routes.
- **Avoidances**: Sets road features to avoid on a route.
- **Advanced Detours**: Enables the advanced detour setting.
- **Lane Guidance:** Select to activate lane suggestions for upcoming turns.
- **Restore Navigation Settings**: Select to restore the navigation settings to the factory default settings.

#### **Route preferences**

Select **Settings** > **Navigation** > **Route Preference**.

The route calculation is based on road speeds and vehicle acceleration data for a given route.

- **Faster Time**: Calculates routes that are faster to drive but can be longer in distance.
- **Shorter Distance**: Calculates routes that are shorter in distance but can take more time to drive.
- **Less Fuel**: Calculates routes that could use less fuel than other routes.
- **Off Road**: Calculates a direct line from your location to your destination.
- **Always Ask**: When prompted, select the preferred route from list.

# **Map and vehicle settings**

Select **Settings** > **Map Display**.

- **Map View**: Sets the perspective on the map.
- **Map Detail**: Sets the level of detail on the map. More detail may cause the map to draw slower.
- **Map Theme:** Changes the colour of the map data and displayed route.
- **Map Data Fields Layout**: Sets the data that appears on the map.
- **Colour Mode**: Sets the map background. **Day** for a light background, **Night** for a dark background or **Auto** to

<span id="page-23-0"></span>switch between day and night mode depending on the day/night settings on the Audio 20 CD.

- **Vehicle Icon:** Changes the icon to represent your position on the map.
- **Auto Zoom**: Automatically selects the zoom level for optimal use of your map. When disabled, you must zoom in or out manually.
- **Highway Information**: Not available in all regions and areas and is available for APAC products only. Shows upcoming services on the map.
- **Map Layers**: Customises which data appears on the map, such as icons for points of interest and road conditions.
- **Restore Map Display Settings**: Select to restore the map settings to the factory default settings.

# **Traffic settings**

Select **Settings** > **Traffic & Alerts**.

- **Display Traffic Alerts**: Select to display traffic alerts on the map.
- **Speak Traffic Alerts**: Sets level of traffic alerts. Select **None**, **Basic** or **Full**.
- **Subscriptions**: Lists current traffic subscriptions.
- **Restore Traffic & Alerts Setting**: Select to restore the traffic and alerts settings to the factory default settings.

## **Language and keyboard settings**

**NOTE**: The text language of the MAP PILOT follows the text language of the Audio 20 CD and cannot be changed separately. The text language of the MAP PILOT does not change the language of user-entered data or map data, such as street names.

Select **Settings** > **Language**.

- **Voice Personality**: Sets the voice personality type for voice prompts. Some voice personalities do not speak street names or the names of points of interest.
- **Keyboard Language:** Sets the language for your keyboard.
- **Restore Language Settings: Select to restore the** language settings to the factory default settings.

# **My data settings**

Select **Settings** > **My Data**.

**Set or Change Home Location: Set or change your** home location.

- recently found locations .
- **Clear All Favourite Locations**: Deletes all Favourites .

# **My maps settings**

Select **Settings** > **My Maps** .

Displays the maps available and used on your MAP PILOT.

# **Restoring settings**

**NOTE**: Only the MAP PILOT navigation setting will be restored .

<span id="page-24-0"></span>Clear All Recently Found Locations: Deletes all<br>
recently found locations: Deletes all Favourites.<br>
My maps settings<br>
Select Settings > My Maps.<br>
Displays the maps available and used on your MAP PILOT.<br>
Restoring settings You can restore a category of settings to the factory default settings .

- **1** Select **Settings** .
- **2** If necessary, select a settings category .
- **3** Select **Restore Settings** .

## **Restore all settings**

You can restore your MAP PILOT to the factory default settings .

Select **System** > **Restore All Settings** .

<span id="page-25-0"></span>© 2015 Garmin Ltd. et Daimler AG.

Tous droits réservés. En vertu des lois relatives aux droits d'auteur, le présent manuel ne peut être copié, en tout ou partie, sans l'autorisation écrite de Garmin et de Daimler AG. Les informations contenues dans le présent document sont susceptibles d'être modifiées sans préavis. Garmin se réserve le droit de modifier ou d'améliorer ses produits et d'apporter des modifications au contenu du présent manuel sans obligation d'en avertir quelque personne physique ou morale que ce soit.

Garmin<sup>®</sup> et le logo Garmin sont des marques commerciales de Garmin Ltd. ou de ses filiales, déposées aux Etats-Unis d'Amérique et dans d'autres pays. Mercedes-Benz® est une marque déposée de Daimler AG. Le logo SDHC est une marque commerciale de SD-3C, LLC.

# **Table des matières**

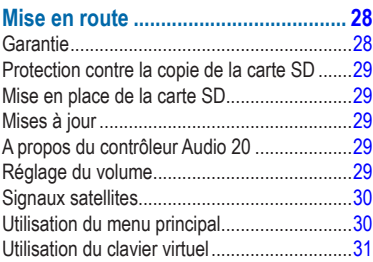

#### **[Recherche de positions......................](#page-30-0) 31**

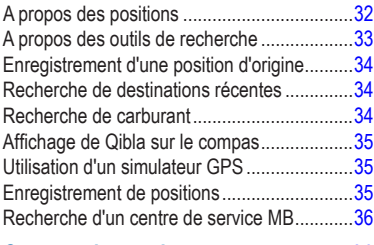

#### **[Commande vocale...............................](#page-35-0) 36**

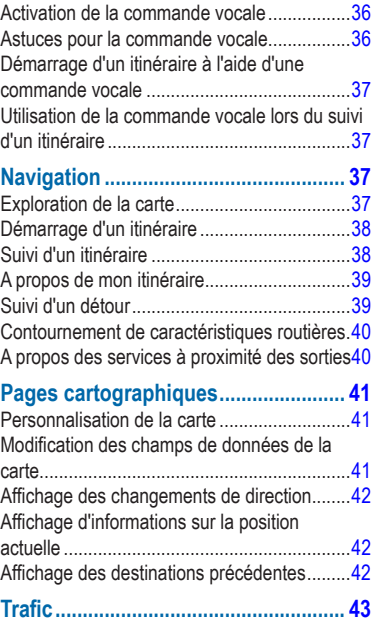

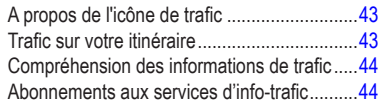

#### **[Personnalisation du](#page-44-0)**

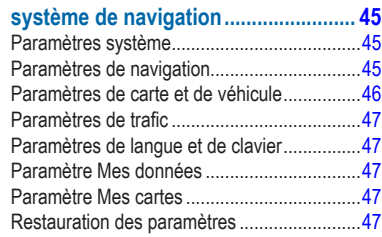

# **Mise en route**

#### **AVERTISSEMENT**

<span id="page-27-0"></span>Si vous ne prenez pas de précautions pour éviter les situations potentiellement dangereuses énoncées ci-après, vous risquez un accident ou une collision pouvant entraîner des blessures graves, voire mortelles.

Conservez les cartes SD hors de portée des enfants. Risque d'ingestion. En cas d'ingestion d'une carte SD, consultez immédiatement un médecin.

Faites preuve de bon sens et conduisez toujours de la manière la plus sûre possible. **Ne vous laissez pas distraire par le système de navigation lorsque vous conduisez et soyez toujours attentif aux conditions de circulation.** Regardez le moins possible l'écran de l'appareil lorsque vous conduisez et suivez les instructions vocales aussi souvent que possible.

Lorsque vous conduisez, n'entrez pas de destinations, ne modifiez pas les paramètres et n'accédez à aucune fonction nécessitant une utilisation prolongée des commandes du système de navigation. Arrêtez-vous à un endroit autorisé n'entravant pas la sécurité des autres usagers avant d'effectuer toute opération de ce type.

En cours de navigation, comparez attentivement les informations affichées sur l'écran de l'appareil aux autres sources d'information, notamment les panneaux de signalisation, les routes fermées à la

circulation, les conditions de circulation, les ralentissements, les conditions météorologiques et tout autre facteur pouvant compromettre la sécurité au volant. Pour votre sécurité, cherchez à résoudre tout dysfonctionnement avant de poursuivre la navigation et respectez les panneaux de signalisation et les conditions de circulation.

Le système de navigation est concu pour vous suggérer des itinéraires. Il ne vous dispense pas de faire preuve de vigilance et de bon sens. **Ne suivez pas les suggestions d'itinéraires si elles vous indiquent une manœuvre dangereuse ou illégale ou mettent le véhicule dans une situation dangereuse.**

#### *AVIS*

Ne modifiez ou ne manipulez pas le contenu de la carte SD, excepté pour les mises à jour cartographiques.

Pour votre sécurité, certaines fonctions sont limitées ou inaccessibles lorsque le véhicule roule. Un message s'affiche lorsque des fonctions sont désactivées.

Lisez le présent manuel avant d'utiliser votre système de navigation MAP PILOT.

#### **Garantie**

Contactez votre centre Mercedes-Benz® pour obtenir des informations sur la garantie.

## <span id="page-28-0"></span>**Protection contre la copie de la carte SD**

Votre carte SD ne peut être installée que sur un seul système de navigation. Elle ne peut pas être installée sur un système de navigation supplémentaire.

Si, lors de la première installation de la carte SD sur votre système de navigation, vous recevez un message d'erreur indiquant que vos cartes sont verrouillées, il est possible que la carte SD soit corrompue. Contactez votre concessionnaire Mercedes-Benz.

#### **Mise en place de la carte SD**

- **1** Assurez-vous que la carte SD n'est pas verrouillée.
- **2** Insérez la carte SD dans le lecteur de carte SD de votre véhicule jusqu'à ce qu'elle s'enclenche.
- **3** Suivez les instructions présentées à l'écran.

## **Mises à jour**

- Les mises à jour cartographiques et logicielles sont disponibles chez votre concessionnaire Mercedes-Benz. Dans certains pays, les mises à jour cartographiques et logicielles sont disponibles en téléchargement ou sur carte SD à l'adresse [http://shop.mercedes-benz.com/garmin-map-pilot.](http://shop.mercedes-benz.com/garmin-map-pilot)
- Vous avez peut-être droit à une mise à jour cartographique gratuite. Contactez votre concessionnaire pour plus d'informations.

## **A propos du contrôleur Audio 20**

Utilisez le contrôleur à l'intérieur de votre véhicule pour parcourir le système de navigation et valider un choix.

Pour obtenir des instructions de fonctionnement complètes, reportezvous au manuel du conducteur de votre véhicule.

#### **Utilisation du contrôleur Audio 20 sur la carte**

- Déplacez le contrôleur dans les huit directions possibles pour sélectionner une option ou recadrer la carte.
- Appuyez sur le contrôleur pour valider un choix ou afficher le menu.
- Faites pivoter le contrôleur dans le sens des aiguilles d'une montre ou dans le sens inverse pour accéder à une sélection et effectuer un zoom avant ou arrière sur la carte.
- Sur la carte, appuyez sur le contrôleur pour utiliser les raccourcis des menus.
- Déplacez le contrôleur pour faire tourner la roue du menu principal et celle de la carte.

## **Réglage du volume**

Le volume des annonces de navigation ne peut être réglé que pendant une annonce.

## <span id="page-29-0"></span>**Signaux satellites**

Une fois allumé, le système de navigation se met à acquérir des signaux satellites. Pour acquérir des signaux satellites, le système doit disposer d'une vue dégagée sur le ciel. Pour plus d'informations sur la fonction GPS, rendez-vous sur le site<www.garmin.com/aboutGPS>.

#### **Affichage des signaux satellites du GPS**

Le menu Informations satellite affiche les informations actuelles sur le satellite.

Sélectionnez **Paramètres** > **Système** > **Informations satellite**.

## **Utilisation du menu principal**

**REMARQUE** : si besoin, vous pouvez accéder aux outils du menu principal à partir de la carte, en sélectionnant la carte.

Faites tourner la roue contenant les outils du menu principal pour accéder à toutes les options.

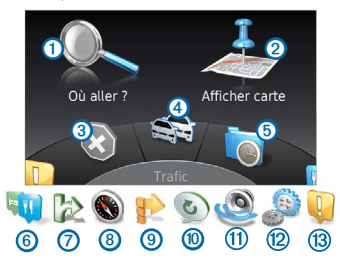

- Sélectionnez  $\Omega$  pour rechercher une destination.
- Sélectionnez 2 pour afficher la carte.
- Sélectionnez **③** pour interrompre un itinéraire.
- Sélectionnez <sup>4</sup> pour afficher des informations sur le trafic.
- Sélectionnez **5** pour afficher les destinations récentes.
- Sélectionnez **6** pour parcourir les points d'intérêt.
- Sélectionnez  $\oslash$  pour afficher les services à proximité des prochaines sorties.
- <span id="page-30-0"></span>Sélectionnez <sup>3</sup> pour afficher le relèvement et la position actuelle.
- Sélectionnez <sup>o</sup> pour afficher les changements de direction, ajouter des waypoints ou faire un détour.
- Sélectionnez **(10** pour écouter l'instruction de navigation la plus récente.
- Sélectionnez  $\textcircled{1}\textcircled{2}$  pour désactiver le son des instructions de navigation.
- Sélectionnez <sup>12</sup> pour ouvrir le menu des outils et paramètres.
- Sélectionnez <sup>(13)</sup> pour afficher les notifications de conduite.

## **Utilisation du clavier virtuel**

Utilisez le contrôleur pour sélectionner des lettres, des caractères, des signes diacritiques et d'autres options lorsque vous effectuez une recherche.

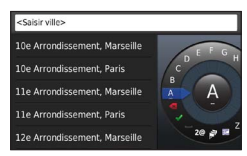

**REMARQUE** : si des signes diacritiques sont disponibles, trois points « ... » s'affichent sous le caractère. Vous pouvez pousser le contrôleur vers la droite pour sélectionner des signes diacritiques.

**REMARQUE** : pour certaines langues, un anneau intérieur apparaît, affichant d'autres caractères. Vous pouvez pousser le contrôleur vers la droite pour sélectionner l'anneau intérieur.

- Sélectionnez X pour revenir en arrière et effacer une entrée.
- Sélectionnez vour accepter une entrée.
- Sélectionnez pour modifier la langue du clavier.
- Sélectionnez **pour ajouter un espace entre les entrées.**
- Sélectionnez **2@** pour basculer vers les chiffres et les caractères.
- Sélectionnez **ABC** pour basculer vers les lettres.
- Sélectionnez Alt pour afficher tous les signes diacritiques.

# **Recherche de positions**

Le système propose de nombreuses méthodes de recherche de positions.

- Par catégorie [\(page](#page-31-1) 32)
- A proximité d'une autre position [\(page](#page-31-2) 32)
- Par nom ([page](#page-31-3) 32)
- Par adresse [\(page](#page-32-1) 33)
- A l'aide de coordonnées ([page](#page-32-2) 33)
- A l'aide des destinations récentes [\(page](#page-33-1) 34)

<span id="page-31-0"></span>• A l'aide de positions enregistrées ([page](#page-34-1) 35)

#### **A propos des positions**

<span id="page-31-4"></span>Les cartes détaillées chargées dans votre appareil contiennent des positions, telles que des restaurants, des hôtels et des centres auto. Utilisez les catégories pour parcourir les entreprises et attractions de tourisme/culture à proximité de votre position.

#### <span id="page-31-1"></span>**Recherche d'une position par catégorie**

- **1** Sélectionnez **Où aller ?** > **Points d'intérêt**.
- **2** Sélectionnez une catégorie.
- **3** Sélectionnez une sous-catégorie, si nécessaire.
- **4** Sélectionnez une position.

**REMARQUE** : pour afficher la position sur la carte, poussez le contrôleur vers la droite.

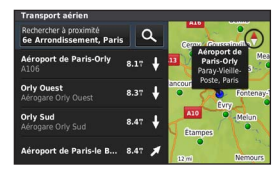

#### <span id="page-31-3"></span>**Recherche par nom**

Vous pouvez rechercher des positions spécifiques par leur nom.

- **1** Sélectionnez **Où aller ?** > **Points d'intérêt**.
- 2 Sélectionnez **Q**

Les positions suggérées apparaissent en dessous de la barre.

- **3** Saisissez une partie ou l'intégralité du nom de la position.
- **4** Sélectionnez une position.

#### <span id="page-31-2"></span>**Modification de la zone de recherche**

Par défaut, le système de navigation recherche les positions les plus proches de votre position actuelle. Vous pouvez rechercher un lieu à proximité d'une autre ville ou d'une autre position.

- **1** Sélectionnez **Où aller ?** > **Points d'intérêt** > **Rechercher à proximité**.
- **2** Sélectionnez une option :
	- Ma position actuelle :
	- Une autre ville
	- Destination récente
	- Une position favorite
	- Mon itinéraire actuel
	- Ma destination

<span id="page-32-0"></span>**3** Au besoin, sélectionnez une position.

## **A propos des outils de recherche**

Vous pouvez rechercher des positions à l'aide du clavier virtuel ou en entrant l'adresse ou les coordonnées.

#### <span id="page-32-1"></span>**Recherche d'une adresse**

**REMARQUE** : l'ordre des étapes peut changer en fonction des données cartographiques chargées dans votre système de navigation.

- **1** Sélectionnez **Où aller ?** > **Adresse**.
- **2** Si nécessaire, sélectionnez la ville, l'état, la province ou le pays.
- **3** Entrez le numéro de rue et sélectionnez .
- 4 Saisissez le nom de la rue, puis sélectionnez
- **5** Sélectionnez **Aller !**.

#### **Recherche d'une ville**

- **1** Sélectionnez **Où aller ?** > **Villes**.
- **2** Si nécessaire, saisissez la ville, modifiez l'état, la province ou le pays.
- **3** Sélectionnez **Aller !**.

#### **Recherche d'une intersection**

- **1** Sélectionnez **Où aller ?** > **Intersections**.
- **2** Si nécessaire, sélectionnez la ville, l'état, la province ou le pays.
- **3** Saisissez le premier nom de rue, puis sélectionnez
- **4** Si nécessaire, sélectionnez la rue.
- **5** Saisissez le second nom de rue, puis sélectionnez  $\blacktriangledown$ .
- **6** Si nécessaire, sélectionnez la rue.
- **7** Si nécessaire, sélectionnez l'intersection.

#### <span id="page-32-2"></span>**Recherche d'un lieu à l'aide de coordonnées**

Il est possible de rechercher un lieu à partir de la latitude et de la longitude.

- **1** Sélectionnez **Où aller ?** > **Coordonnées**.
- **2** Si nécessaire, sélectionnez **Modifier le format**, puis sélectionnez le format de coordonnées adapté au type de carte que vous utilisez.
- **3** Sélectionnez la latitude.
- **4** Saisissez les nouvelles coordonnées, puis sélectionnez
- **5** Sélectionnez la longitude.
- **6** Saisissez les nouvelles coordonnées, puis sélectionnez  $\blacktriangleright$ .
- **7** Sélectionnez **Afficher sur la carte**.

## <span id="page-33-0"></span>**Enregistrement d'une position d'origine**

Vous pouvez définir comme position d'origine l'endroit où vous vous rendez le plus souvent.

- **1** Sélectionnez **Où aller ?** > **Retour maison**.
- **2** Sélectionnez **Utiliser ma position actuelle, Saisir mon adresse** ou **Sélectionner dans les destinations récentes**.

La destination est enregistrée sous « Domicile ».

#### **Retour à la position d'origine**

Sélectionnez **Où aller ?** > **Retour maison**.

#### **Modification des données concernant votre position d'origine**

- **1** Sélectionnez **Paramètres** > **Mes données** > **Définir ou Modifier la position d'origine**.
- **2** Sélectionnez **Utiliser ma position actuelle, Saisir mon adresse** ou **Sélectionner dans les destinations récentes**.
- **3** Saisissez vos modifications.

## <span id="page-33-1"></span>**Recherche de destinations récentes**

Votre système de navigation stocke les 50 dernières destinations.

- **1** Sélectionnez > **Où aller ?** > **Destinations récentes**.
- **2** Sélectionnez une position.

#### **Suppression de la liste des destinations récentes**

Sélectionnez **Où aller ?** > **Destinations récentes** > **Effacer toutes les destinations récentes** > **Effacer**.

## **Recherche de carburant**

- **1** Sélectionnez **Où aller ?** > **Points d'intérêt** > **Carburant**.
- **2** Si nécessaire, sélectionnez un type de carburant (pas disponible dans toutes les zones).
- **3** Sélectionnez la position d'une station-service.

## <span id="page-34-0"></span>**Affichage de Qibla sur le compas**

Sélectionnez **Compas** > **Paramètres** > **Afficher Qibla sur le compas**.

#### **Utilisation d'un simulateur GPS**

Vous pouvez utiliser le simulateur GPS pour définir une position simulée ou pour simuler un itinéraire.

- **1** Sélectionnez **Paramètres** > **Système**.
- **2** Sélectionnez **Simulateur GPS**.
- **3** Dans le menu principal, sélectionnez **Afficher carte**.
- **4** Sélectionnez une zone sur la carte.
- **5** Sélectionnez **Définir la position**.

## <span id="page-34-1"></span>**Enregistrement de positions**

Vous pouvez enregistrer des positions afin de les retrouver rapidement et de créer des itinéraires vous y guidant.

#### **Enregistrement d'une position**

- **1** Recherchez une position [\(page](#page-31-4) 32).
- **2** Sélectionnez une position dans les résultats de la recherche.
- **3** Sélectionnez **Enregistrer**.

La position est enregistrée dans les Favoris.

#### **Enregistrement de votre position actuelle**

- **1** Sélectionnez **Compas** > **Paramètres**.
- **2** Sélectionnez **Enregistrer la position actuelle dans les favoris**.

#### **Démarrage d'un itinéraire vers une position enregistrée**

- **1** Sélectionnez **Où aller ?** > **Favoris**.
- **2** Sélectionnez une position.
- **3** Sélectionnez **Aller !.**

#### **Modification d'une position enregistrée**

- **1** Sélectionnez **Où aller ?** > **Favoris**.
- **2** Sélectionnez une position.
- **3** Sélectionnez **Modifier**.
- **4** Sélectionnez une option :
	- Sélectionnez **Modifier le nom**.
	- Sélectionnez **Modifier le symbole cartographique**.
- **5** Modifiez les informations.

#### <span id="page-35-0"></span>**Suppression d'une position enregistrée**

**REMARQUE :** une fois supprimées, les positions sont définitivement perdues.

- **1** Sélectionnez **Où aller ?** > **Favoris**.
- **2** Sélectionnez une position.
- **3** Sélectionnez **Supprimer** > **Supprimer**.

#### **Effacement de tous les favoris**

- **1** Sélectionnez **Paramètres** > **Mes données** > **Effacer toutes les positions favorites**.
- **2** Sélectionnez **Oui**.

#### **Recherche d'un centre de service MB**

**1** Sélectionnez **Où aller ?** > **Service MB**.

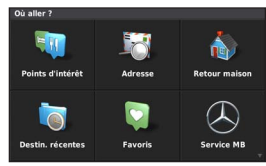

**2** Sélectionnez un centre de service.

# **Commande vocale**

**REMARQUE :** la commande vocale n'est pas disponible pour toutes les langues et régions, ni sur tous les modèles.

**REMARQUE** : un environnement bruyant peut affecter les performances de la navigation par instructions vocales.

La fonction Commande vocale vous permet de contrôler votre système de navigation en prononçant des mots et des ordres. Le menu Commande vocale fournit des instructions vocales ainsi qu'une liste d'ordres possibles.

#### **Activation de la commande vocale**

Appuyez sur le bouton **Commande vocale** sur votre volant. Le menu Commande vocale s'affiche.

#### **Astuces pour la commande vocale**

- Parlez d'une voix normale en direction de l'appareil.
- Réduisez le bruit ambiant, tel que les bruits de voix, de façon à augmenter la précision de la reconnaissance vocale.
- Enoncez les commandes vocales telles qu'elles apparaissent à l'écran.
- Répondez aux invites vocales de l'appareil.
### **Démarrage d'un itinéraire à l'aide d'une commande vocale**

Vous pouvez prononcer les noms de lieux connus.

- **1** Appuyez sur le bouton **Commande vocale** sur votre volant.
- **2** Dites **Rechercher lieu**.
- **3** Ecoutez l'invite vocale, puis prononcez le nom de la position.
- **4** Dites le numéro de ligne.
- **5** Dites **Naviguer**.

### **Utilisation de la commande vocale lors du suivi d'un itinéraire**

- **1** Appuyez sur le bouton **Commande vocale** sur votre volant.
- **2** Sélectionnez une option :
	- Dites Détour pour faire un détour en cours d'itinéraire.
	- Dites Arrêter l'itinéraire pour arrêter l'itinéraire en cours.

# **Navigation**

### **Exploration de la carte**

Vous pouvez rechercher des points d'intérêt sur la carte, modifier l'affichage de la carte, sélectionner les calques à afficher, afficher les détails relatifs à une position, etc.

- **1** Sélectionnez **Afficher carte**.
- **2** Poussez le contrôleur dans la direction de votre choix.

La carte bascule vers le mode de navigation  $\Omega$ .

**REMARQUE** : vous pouvez également parcourir la carte en sélectionnant **Où aller ?** > **Parcourir la carte.**

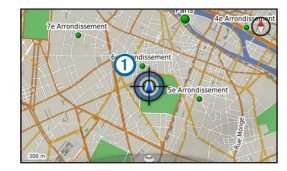

**3** Appuyez sur le **contrôleur**.

La roue des outils de navigation de carte s'affiche.

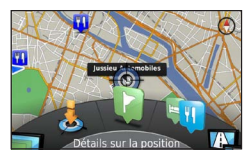

- **4** Faites tourner cette roue pour sélectionner une option :
	- Sélectionnez **Définir la position** pour déterminer votre position actuelle. Vous pouvez manœuvrer le contrôleur sur la carte pour trouver des positions spécifiques.

**REMARQUE** : MAP PILOT doit être défini sur le mode simulation et vous ne devez suivre aucun itinéraire pour définir des positions.

- Sélectionnez **Calques** pour indiquer les calques de carte à afficher sur la carte. Vous pouvez sélectionner l'une des combinaisons composées de **Trafic**, **Bâtiments en 3D**, **Terrain en 3D** et **Points d'intérêt**.
- Sélectionnez **Mode Rotation** pour activer une vue pivotée de la carte.
- Sélectionnez **Basculer 2D/3D** pour afficher la carte en 2D ou 3D, nord en haut.
- Sélectionnez **Points d'intérêt** pour parcourir les entreprises et les attractions à proximité de votre position actuelle.
- Sélectionnez **Détails sur la position** pour afficher des détails sur votre position actuelle ou sur la position sélectionnée.

# **Démarrage d'un itinéraire**

- **1** Recherchez une position [\(page](#page-30-0) 31).
- **2** Sélectionnez une position.
- **3** Sélectionnez **Aller !**.

#### **Arrêt de l'itinéraire**

Dans le menu principal, sélectionnez

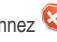

# **Suivi d'un itinéraire**

Une ligne magenta marque l'itinéraire. Votre destination est signalée par un drapeau à damiers.

Tout au long de votre trajet, le système de navigation vous guide jusqu'à votre destination avec des instructions vocales, des flèches sur la carte, des indications en haut de la carte et des informations de guidage affichées sur l'écran du tableau de bord. Si vous quittez l'itinéraire initial, le système calcule un nouvel itinéraire et vous donne les instructions pour l'emprunter.

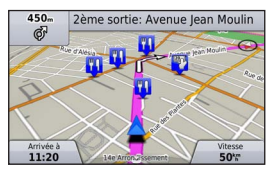

# **A propos de mon itinéraire**

Lorsque vous suivez un itinéraire, vous pouvez afficher les changements de direction pour cet itinéraire, ajouter des waypoints ou faire un détour.

- **1** Lorsque vous suivez un itinéraire, sélectionnez **Mon itinéraire** dans le menu principal.
- **2** Sélectionnez une option :
	- Sélectionnez **Liste des changements de direction** pour afficher les changements de direction de l'itinéraire.
	- Sélectionnez **Détour** pour faire un détour en cours d'itinéraire.
	- Sélectionnez **Ajouter un waypoint** pour ajouter un autre point à l'itinéraire.
	- Sélectionnez le waypoint pour le **Retrier**, le **Supprimer** ou en **Afficher les détails**.

#### **Ajout d'un waypoint à un itinéraire**

- **1** Sélectionnez **Mon itinéraire** > **Ajouter un waypoint**.
- **2** Recherchez la position.
- **3** Sélectionnez **Ajouter à l'itinéraire**.
- **4** Si nécessaire, sélectionnez **Aperçu** pour afficher l'itinéraire.
- **5** Si nécessaire, sélectionnez **Réorganisation automatique** pour organiser les waypoints dans l'itinéraire en suivant un ordre logique.
- **6** Sélectionnez **Aller !**.

# **Suivi d'un détour**

**REMARQUE** : si l'itinéraire emprunté est la seule option possible, l'appareil ne calculera probablement pas de détour.

Lorsque vous suivez un itinéraire, vous pouvez utiliser des détours pour éviter des obstacles (travaux, par exemple).

Sélectionnez **Mon itinéraire** > **Détour**.

#### **Utilisation des détours avancés**

Vous pouvez faire un détour sur une distance donnée à un moment de votre trajet ou un détour en empruntant les routes de votre choix. Cette fonction est utile si vous rencontrez des zones de travaux, des routes barrées ou de mauvaises conditions de circulation.

- **1** Sélectionnez **Paramètres** > **Navigation** > **Détours avancés**.
- **2** Dans le menu principal, sélectionnez **Mon itinéraire** > **Détour**.

#### **3** Sélectionnez une option :

- **0,5 km suivant sur l'itinéraire**
- **2 km suivants sur l'itinéraire**
- **5 km suivants sur l'itinéraire**
- **Détour par route(s) de l'itinéraire**

**REMARQUE** : si l'itinéraire emprunté est la seule option possible, l'appareil ne calculera probablement pas de détour.

#### **Suppression des détours**

Dans le menu principal, sélectionnez **Mon itinéraire** > **Détour** > **Supprimer tous les détours**.

# **Contournement de caractéristiques routières**

Vous pouvez sélectionner les caractéristiques routières que vous souhaitez éviter, telles que les routes à péage ou les routes sans revêtement.

- **1** Sélectionnez **Paramètres** > **Navigation** > **Contournements**.
- **2** Sélectionnez les caractéristiques routières que vous souhaitez éviter dans vos itinéraires.

Vos choix sont automatiquement enregistrés.

Si certaines caractéristiques routières ne peuvent pas être évitées lors du calcul de l'itinéraire, le système affiche un message indiquant les caractéristiques prises en compte lors du calcul de l'itinéraire.

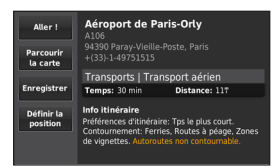

# **A propos des services à proximité des sorties**

Lorsque vous roulez sur l'une des autoroutes principales, vous pouvez rechercher des stations-service, des restaurants, des hébergements ou des toilettes situés à proximité des prochaines sorties.

#### **Recherche de services à proximité des sorties**

- **1** Sélectionnez **Où aller ?** > **Services à proximité des sorties**.
- **2** Sélectionnez une sortie proche.
- **3** Sélectionnez un service à proximité des sorties.

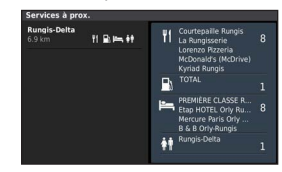

- **4** Sélectionnez un point d'intérêt.
- **5** Sélectionnez **Aller !**.

# **Pages cartographiques**

### **Personnalisation de la carte**

#### **Personnalisation des calques de la carte**

Vous pouvez choisir les données qui apparaîtront sur la carte, telles que les icônes de points d'intérêt et de conditions de circulation.

- **1** Sélectionnez **Paramètres** > **Affichage carte**.
- **2** Sélectionnez les calques que vous voulez ajouter à la carte.

Le système enregistre votre sélection lorsque vous quittez la page.

# **Modification des champs de données de la carte**

Vous pouvez modifier le type d'informations qui s'affiche dans les champs de données de la carte.

#### **Modification des champs de données cartographiques générales**

- **1** Sélectionnez **Paramètres** > **Affichage carte** >**Disposition des champs de données cartographiques**.
- **2** Sélectionnez **Disposition des champs de données cartographiques**.
- **3** Sélectionnez une option :
	- Sélectionnez **Moins de données** pour afficher deux champs de données cartographiques.
- Sélectionnez **Données supplémentaires** pour afficher quatre champs de données cartographiques.
- **4** Sélectionnez un champ pour modifier le type de données à afficher.
- **5** Sélectionnez une option.
	- Sous **Pas de définition d'itinéraires**, sélectionnez **Direction**, **Altitude**, **Vitesse**, **Heure** ou **Echelle de la carte**.
	- Sous **Définition d'itinéraires**, sélectionnez **Heure d'arrivée**, **Distance**, **Direction**, **Altitude**, **Vitesse**, **Heure**, **Temps à destination**, **Distance au waypoint suivant**, **Heure d'arrivée au waypoint suivant** ou **Echelle de la carte**.

#### **Modification de la perspective de la carte**

- **1** Sélectionnez **Paramètres** > **Affichage carte** > **Affichage carte**.
- **2** Sélectionnez une option :
	- Sélectionnez **Tracé en haut** pour afficher la carte en deux dimensions (2-D). La direction à suivre est indiquée en haut de la carte.
	- Sélectionnez **Nord en haut** pour afficher la carte en 2-D avec le nord en haut de la carte.
	- Sélectionnez **3D** pour afficher la carte en trois dimensions, avec votre direction de déplacement dirigée vers le haut.

# **Affichage des changements de direction**

#### **Affichage de la liste des changements de direction**

Lorsque vous suivez un itinéraire, vous pouvez visualiser tous les changements de direction et toutes les manœuvres à effectuer sur cet itinéraire, ainsi que la distance à parcourir entre deux changements de direction.

Sélectionnez **Mon itinéraire** > **Liste des changements de direction**.

#### **Affichage du prochain changement de direction**

Lorsque vous suivez un itinéraire, vous pouvez visualiser les prochains changements de direction. Cet aperçu donne également la distance à parcourir avant le changement ou la manœuvre et, le cas échéant, la voie sur laquelle vous devrez vous trouver.

- **1** Sélectionnez **Mon itinéraire** > **Liste des changements de direction**.
- **2** Sélectionnez un changement de direction.

#### **Affichage des intersections**

Lorsque vous suivez un itinéraire, vous avez la possibilité de visualiser les intersections sur les grands axes. Lorsque vous approchez d'une intersection, l'image de celle-ci s'affiche brièvement (selon disponibilité).

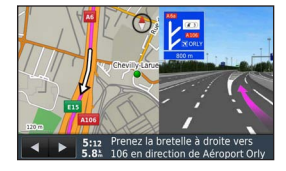

## **Affichage d'informations sur la position actuelle**

Vous pouvez utiliser la page Où suis-je ? pour afficher les informations sur votre position actuelle. Cette fonction est utile si vous souhaitez communiquer rapidement votre position aux services d'urgence.

Sélectionnez **Compas**.

# **Affichage des destinations précédentes**

Vous pouvez afficher les destinations précédentes.

Sélectionnez **Où aller ?** > **Destinations récentes**.

# **Trafic**

#### *AVIS*

Garmin® et Mercedes-Benz déclinent toute responsabilité quant à la précision et l'opportunité des informations sur le trafic.

Les informations sur le trafic peuvent n'être disponibles que dans certaines zones ou certains pays.

Votre système de navigation peut recevoir des données de trafic.

**REMARQUE** : la carte de trafic n'affiche pas d'informations sur la fluidité du trafic.

### **A propos de l'icône de trafic**

Lorsqu'un événement de trafic est identifié, une icône de notification de trafic apparaît sur la carte. L'icône de trafic change de couleur selon la densité de circulation.

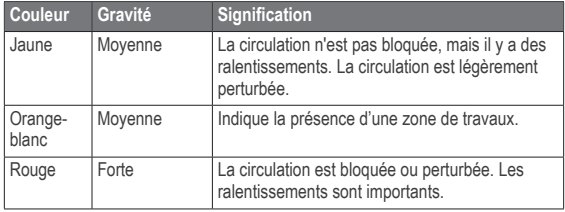

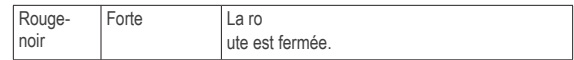

### **Fournisseurs d'info-trafic**

Lorsqu'un service d'info-trafic est disponible, le fournisseur d'info-trafic s'affiche en dessous de l'icône de trafic, dans le menu principal.

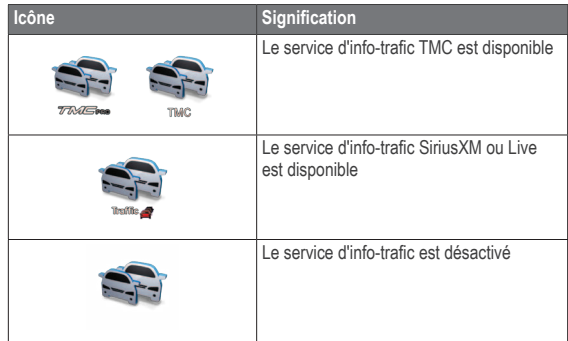

### **Trafic sur votre itinéraire**

Lors du calcul de l'itinéraire, le système de navigation prend en compte les conditions de circulation actuelles et optimise automatiquement l'itinéraire pour qu'il soit le plus rapide possible. Si un problème de circulation important survient alors que vous suivez un itinéraire, l'appareil recalcule automatiquement l'itinéraire.

L'icône de notification de trafic change de couleur selon le degré de gravité des problèmes de circulation présents sur votre itinéraire ou sur la route sur laquelle vous vous trouvez.

S'il n'existe pas de meilleur itinéraire, il peut arriver que le système vous fasse passer par un itinéraire sur lequel se présente un problème de circulation. Le retard dû à ce problème est automatiquement pris en compte dans l'estimation de votre heure d'arrivée.

#### **Guidages vocaux de trafic**

Vous pouvez écouter les instructions relatives à la circulation sur votre système de navigation.

Sélectionnez **Trafic** > **Ecouter le trafic sur votre itinéraire**.

Le système lit automatiquement tous les messages relatifs à votre itinéraire.

#### **Affichage des alertes routières**

Lorsque vous suivez un itinéraire, une alerte routière peut apparaître.

- **1** Sélectionnez **Notifications**.
- **2** Sélectionnez une alerte.

#### **Contournement des événements de trafic sur votre itinéraire**

**1** Lorsque vous suivez un itinéraire, sélectionnez **Trafic** > **Trafic sur itinéraire**.

Une liste d'événements liés au trafic, organisée en fonction de leur position sur votre itinéraire, s'affiche.

**2** Sélectionnez un événement.

Les informations relatives à l'événement de trafic s'affichent.

**3** Sélectionnez **Eviter l'incident** pour contourner l'événement.

#### **Affichage de la carte de trafic**

Vous pouvez visualiser le trafic sur la carte à tout moment. Sélectionnez **Trafic** > **Carte du trafic**.

## **Compréhension des informations de trafic**

La légende du trafic explique les icônes et couleurs utilisées sur la carte du trafic.

Sélectionnez **Trafic** > **Légende du trafic**.

### **Abonnements aux services d'info-trafic**

**REMARQUE** : le service d'info-trafic n'est pas disponible dans toutes les zones ou régions.

#### **Activation de l'abonnement**

Vous n'avez pas besoin d'activer l'abonnement inclus avec le système de navigation. Le service est automatiquement activé lorsque votre système acquiert des signaux satellites en recevant les signaux sur le trafic du prestataire de service payant.

#### **Réactivation de votre abonnement**

**REMARQUE** : les abonnements en Europe et en Amérique du Nord peuvent nécessiter une réactivation.

Lorsque votre abonnement aux services d'info-trafic expire, un message de notification apparaît dans le menu Trafic. Prenez contact avec votre centre Mercedes-Benz ou le fournisseur d'info-trafic d'Amérique du Nord que vous avez choisi pour réactiver l'abonnement.

# **Personnalisation du système de navigation**

- **1** Sélectionnez **Paramètres**.
- **2** Sélectionnez une catégorie de paramètres.
- **3** Sélectionnez le paramètre pour le modifier.

### **Paramètres système**

Sélectionnez **Paramètres** > **Système**.

- **Réduction audio** : permet de réduire automatiquement la source audio de divertissement lors des indications de navigation.
- **Guidages vocaux de navigation** : permet d'entendre les instructions vocales de navigation.
- **Simulateur GPS** : alors que vous êtes arrêté, vous pouvez empêcher l'appareil de recevoir un signal GPS et simuler un itinéraire.
- **Information système** : permet d'afficher le numéro de version du logiciel, le numéro d'identification de l'appareil et des informations sur plusieurs fonctionnalités du logiciel.
- **Informations satellite** : permet d'afficher la page relative aux informations sur le satellite.
- **Restaurer les paramètres système** : permet de restaurer les paramètres système par défaut.

## **Paramètres de navigation**

Sélectionnez **Paramètres** > **Navigation**.

- **Préférences d'itinéraire** : permet de sélectionner vos préférences pour le calcul des itinéraires**.**
- **Contournements** : permet de définir les caractéristiques routières à éviter dans vos itinéraires.
- **Détours avancés** : permet d'activer le paramètre de détours avancés.
- **Assistant de voies de circulation** : permet d'activer les suggestions de voies de circulation pour les prochains changements de direction.
- **Restaurer les paramètres de navigation** : permet de restaurer les paramètres de navigation par défaut.

#### **Préférences d'itinéraire**

#### Sélectionnez **Paramètres** > **Navigation** > **Préférences d'itinéraire**.

L'itinéraire est calculé en fonction des données de vitesse de circulation et d'accélération du véhicule.

- **Temps le plus court** : calcule les itinéraires les plus rapides à parcourir, la distance pouvant être plus longue.
- **Distance la plus courte** : calcule les itinéraires les plus courts en termes de distance, la durée pouvant être plus longue.
- **Economique** : calcule les itinéraires les plus économiques en termes de carburant.
- **Vol d'oiseau** : calcule une ligne directe de votre position jusqu'à votre destination.
- **Toujours demander** : lorsque vous y êtes invité, sélectionnez votre itinéraire préféré dans la liste.

### **Paramètres de carte et de véhicule**

Sélectionnez **Paramètres** > **Affichage carte**.

- **Affichage carte** : permet de définir la perspective de la carte.
- **Détails cartographiques :** permet de définir le niveau de détail affiché à l'écran. Une plus grande précision peut ralentir le tracé de la carte.
- **Thème de la carte** : modifie la couleur des données cartographiques et de l'itinéraire affiché.
- **Disposition des champs de données cartographiques** : permet de définir les données qui s'affichent sur la carte.
- **Mode Couleur** : permet de définir l'environnement de la carte. **Jour** en cas d'environnement lumineux, **Nuit** en cas d'environnement sombre ou **Auto** pour basculer entre les modes Jour/Nuit selon le réglage jour/nuit défini sur Audio 20 CD.
- **Icône du véhicule** : permet de changer l'icône qui représente votre position sur la carte.
- **Zoom automatique** : permet de sélectionner automatiquement le niveau de zoom adapté pour une utilisation optimale de votre carte. Quand cette option est désactivée, vous pouvez effectuer un zoom avant ou arrière manuel.
- **Informations autoroute** : cette option n'est pas disponible dans toutes les zones et régions. Elle n'est disponible que pour les produits APAC. Affiche les prochains services sur la carte.
- **Calques de carte** : permet de personnaliser les données qui apparaitront sur la carte, telles que les icônes de points d'intérêt et de conditions de circulation.
- **Restaurer les paramètres d'affichage de carte** : permet de restaurer les paramètres de carte par défaut.

### **Paramètres de trafic**

Sélectionnez **Paramètres** > **Trafic et alertes routières**.

- **Afficher les alertes routières :** permet d'afficher des alertes routières sur la carte**.**
- **Prononcer les alertes routières :** permet de définir le niveau des alertes routières. Sélectionnez **Aucun**, **De base** ou **Complet**.
- **Abonnements** : affiche vos abonnements actuels aux services d'info-trafic.
- **Restaurer les paramètres de trafic et d'alertes routières** : permet de restaurer les paramètres de trafic et d'alertes routières aux paramètres par défaut.

# **Paramètres de langue et de clavier**

**REMARQUE** : la langue du texte de MAP PILOT suit la langue du texte d'Audio 20 CD et ne peut pas être modifiée séparément. La langue du texte de MAP PILOT ne modifie pas la langue des données saisies par l'utilisateur ou des données cartographiques, telles que les noms de rue.

Sélectionnez **Paramètres** > **Langue**.

- **Profil de voix** : permet de définir le type de profil de voix pour le guidage vocal. Certains profils de voix ne prononcent pas les noms de rues ou de points d'intérêt.
- **Langue du clavier** : permet de définir la langue du clavier.

• **Restaurer les paramètres de langue** : permet de restaurer les paramètres de langue par défaut.

### **Paramètre Mes données**

Sélectionnez **Paramètres** > **Mes données**.

- **Définir ou modifier la position d'origine** : permet de définir ou de modifier la position d'origine.
- **Effacer toutes les destinations récentes** : permet de supprimer toutes les destinations récentes.
- **Effacer toutes les positions favorites** : permet de supprimer toutes les destinations favorites.

# **Paramètre Mes cartes**

Sélectionnez **Paramètres** > **Mes cartes**.

Ce paramètre affiche les cartes disponibles et utilisées sur votre MAP PILOT.

# **Restauration des paramètres**

**REMARQUE** : seul le paramètre de navigation MAP PILOT sera restauré.

Vous pouvez restaurer une catégorie de paramètres aux paramètres par défaut.

- **1** Sélectionnez **Paramètres**.
- **2** Si nécessaire, sélectionnez une catégorie de paramètres.

#### **3** Sélectionnez **Restaurer les paramètres.**

#### **Restauration de tous les paramètres**

Vous pouvez restaurer votre MAP PILOT avec les paramètres par défaut.

Sélectionnez **Système** > **Restaurer tous les paramètres**.

© 2015 Garmin Ltd. e Daimler AG.

Todos os direitos reservados. Ao abrigo das leis de direitos de autor, este manual não pode copiado, integral ou parcialmente, sem a autorização por escrito da Garmin e da Daimler AG. As informações contidas neste documento estão sujeitas a alteração sem notificação prévia. A Garmin reserva-se o direito de alterar ou melhorar os seus produtos e de efetuar alterações no conteúdo deste manual, não sendo obrigada a notificar quaisquer indivíduos ou organizações acerca das mesmas.

Garmin® e o logótipo Garmin são marcas comerciais da Garmin Ltd. ou das suas subsidiárias, registadas nos EUA e em outros países. Mercedes-Benz® é uma marca comercial registada da Daimler AG. O logótipo da SDHC é uma marca comercial da SD-3C, LLC.

# **Índice**

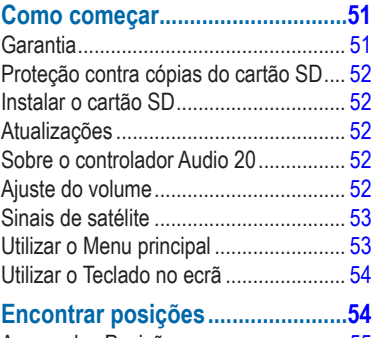

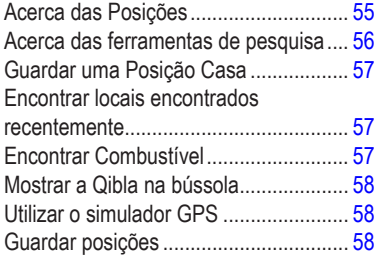

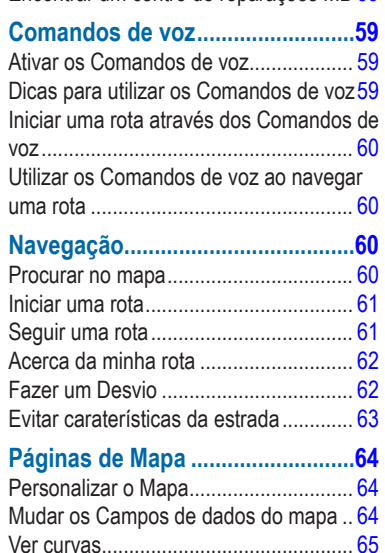

[Ver destinos anteriores...........................](#page-64-0) 65 **[Trânsito...........................................66](#page-65-0)**

[Encontrar um centro de reparações MB](#page-58-0) 59

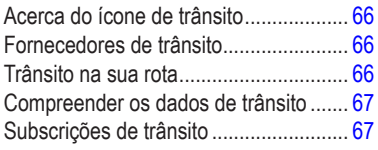

### **[Personalizar o Sistema de](#page-67-0)**

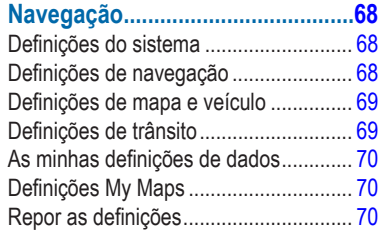

# **Como começar**

#### **AVISO**

<span id="page-50-0"></span>Não evitar as seguintes situações potencialmente perigosas pode resultar em acidente ou colisão e, consequentemente, morte ou ferimentos graves.

Mantenha os cartões SD fora do alcance das crianças. Estas poderão engolir um cartão SD por acidente. Se alguém engolir um cartão SD, consulte um médico imediatamente.

Tenha sempre bom senso e conduza o veículo em segurança. **Não se distraia com o sistema de navegação durante a condução e esteja sempre consciente das condições de condução.** Durante a condução, reduza o tempo dedicado ao visionamento do ecrã de navegação e utilize os comandos de voz sempre que possível.

Durante a condução, não introduza destinos, não mude definições, nem aceda a funções que exijam a utilização prolongada dos comandos do sistema de navegação. Para efetuar tais operações, encoste de forma legal e segura.

Durante a navegação, compare cuidadosamente as informações apresentadas no sistema de navegação com todas as fontes de navegação disponíveis, incluindo os sinais de trânsito, cortes de estrada, condições do pavimento, trânsito congestionado, condições climatéricas e outros fatores que possam afetar a segurança durante a condução. Por razões de segurança, esclareça todas as discrepâncias antes de continuar a navegação e respeite os sinais de trânsito e as condições do pavimento.

O sistema de navegação destina-se ao fornecimento de sugestões de rota. Não substitui a atenção e bom-senso do condutor. **Não siga as sugestões de rota se estas sugerirem manobras perigosas ou ilegais ou se puderem colocar o veículo numa situação de perigo.**

#### *NOTA*

Excetuando as atualizações de mapas, não altere o conteúdo do cartão SD.

Por razões de segurança, algumas funcionalidades estão restritas ou indisponíveis enquanto o veículo está em movimento. É apresentada uma mensagem quando as funcionalidades são desativadas.

Leia este manual antes de utilizar o sistema de navegação MAP PILOT.

### **Garantia**

Contacte o seu centro autorizado Mercedes-Benz® para obter informações sobre a garantia.

## <span id="page-51-0"></span>**Proteção contra cópias do cartão SD**

O seu cartão SD só pode ser instalado num sistema de navegação. Não pode instalar o cartão SD num outro sistemas de navegação.

Se, ao instalar o cartão SD pela primeira vez no seu sistema de navegação, receber uma mensagem de erro que indica que os seus mapas estão bloqueados, o seu cartão pode estar corrompido. Contacte o seu concessionário Mercedes-Benz.

### **Instalar o cartão SD**

- **1** Certifique-se de que o cartão SD não está bloqueado.
- **2** Insira o cartão SD na ranhura para cartão SD no seu veículo até este encaixar.
- **3** Siga as instruções no ecrã.

# **Atualizações**

- Existem atualizações de mapas e software disponíveis no seu concessionário Mercedes-Benz. Em alguns países, as atualizações de mapas e software estão disponíveis como transferências ou cartões SD em [http://shop.mercedes-benz.com/garmin-map-pilot.](http://shop.mercedes-benz.com/garmin-map-pilot)
- Poderá beneficiar de uma atualização de mapas gratuita. Consulte o seu concessionário para mais informações.

# **Sobre o controlador Audio 20**

Utilize o controlador no veículo para percorrer o sistema de navegação e efetuar seleções.

Para obter instruções de funcionamento completas, consulte o manual do utilizador do seu veículo.

#### **Utilizar o controlador Audio 20 no mapa**

- Mova o controlador em oito direções diferentes para mover para uma opção ou para deslocar o mapa.
- Prima o controlador para efetuar uma seleção ou apresentar o menu.
- Rode o controlador para a esquerda ou para a direita para mover para uma seleção e para aumentar ou diminuir o zoom no mapa.
- No mapa, prima o controlador para utilizar atalhos do menu.
- Mova o controlador para rodar o disco do menu principal e o disco do mapa.

### **Ajuste do volume**

Só é possível ajustar o volume dos anúncios de navegação durante um anúncio.

### <span id="page-52-0"></span>**Sinais de satélite**

Depois de o sistema de navegação ser ligado este começa a adquirir sinais de satélite. Para o sistema adquirir sinais de satélite, poderá ser necessária uma visão desimpedida do céu. Para obter mais informações sobre o GPS, visite <www.garmin.com/aboutGPS>.

#### **Visualizar sinais de satélite GPS**

O menu Informações de satélite apresenta as informações de satélite atuais.

Selecione **Definições** > **Sistema** > **Informações de satélite**.

# **Utilizar o Menu principal**

**NOTA**: se necessário, pode aceder às ferramentas do menu principal a partir do mapa, selecionando o mapa.

Rode o disco das ferramentas do menu principal para aceder a todas as opções.

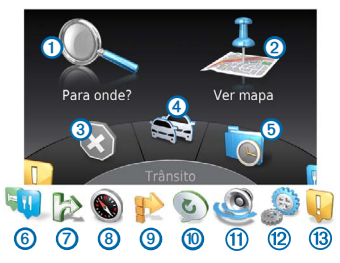

- Selecione  $\Omega$  para encontrar um destino.
- Selecione 2 para ver o mapa.
- Selecione 3 para parar uma rota.
- Selecione  $\bigoplus$  para ver as condições de trânsito.
- Selecione **5** destinos encontrados recentemente.
- Selecione **6** para procurar pontos de interesse.
- Selecione  $\Omega$  para ver serviços nas próximas saídas.
- Selecione <sup>8</sup> para ver o rumo e a posição atual.
- <span id="page-53-0"></span>Selecione <sup>o</sup> para ver curvas numa rota, adicionar pontos de passagem ou para realizar um desvio.
- Selecione **(10** para ouvir a indicação de navegação mais recente.
- Selecione  $\Omega$  para silenciar as indicações de navegação.
- Selecione <sup>12</sup> para abrir o menu de ferramentas e definições.
- Selecione <sup>(13</sup> para ver notificações relacionadas com a condução.

# **Utilizar o Teclado no ecrã**

Utilize o controlador para selecionar letras, carateres, diacríticos e outras opções ao introduzir um termo de pesquisa.

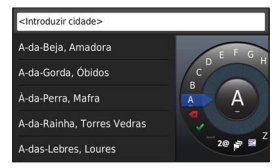

**NOTA**: Se estiverem disponíveis diacríticos, surge um "..." por baixo do caráter. Pode empurrar o controlador para a direita para selecionar carateres diacríticos.

**NOTA**: Para alguns idiomas surge um anel interior que apresenta carateres adicionais. Pode empurrar o controlador para a direita para selecionar o anel interior.

- Selecione X para retroceder e eliminar uma entrada.
- Selecione voi para aceitar uma entrada.
- Selecione **para alterar o idioma do teclado.**
- Selecione **para adicionar um espaco entre entradas.**
- Selecione **2@** para mudar para números e carateres.
- Selecione **ABC** para mudar para letras.
- Selecione Alt para visualizar todos os carateres diacríticos.

# <span id="page-53-1"></span>**Encontrar posições**

O sistema oferece vários métodos para encontrar posições.

- Por categoria [\(página 55](#page-54-1))
- Perto de outra posição [\(página 55](#page-54-2))
- Por nome ([página 55](#page-54-3))
- Por endereço ([página 56](#page-55-1))
- Através de coordenadas [\(página 56](#page-55-2))
- Através de posições encontradas recentemente [\(página 57](#page-56-1))
- Através de posições guardadas [\(página 58](#page-57-1))

### <span id="page-54-0"></span>**Acerca das Posições**

<span id="page-54-4"></span>Os mapas detalhados carregados no sistema o contêm posições, como restaurantes, hotéis e estações de serviço. Pode utilizar as categorias para procurar comércio e atrações próximos.

#### <span id="page-54-1"></span>**Encontrar uma Posição por Categoria**

- **1** Selecione **Para Onde?** > **Pontos de Interesse**.
- **2** Selecione uma categoria.
- **3** Se necessário, selecione uma sub-categoria.
- **4** Selecione uma posição.

**NOTA**: para visualizar a posição no mapa alargado, empurre o controlador para a direita.

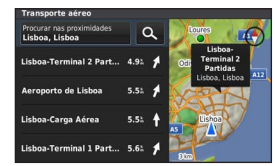

#### <span id="page-54-3"></span>**Procurar por Nome**

Pode procurar posições específicas introduzindo o nome da posição.

- **1** Selecione **Para Onde?** > **Pontos de Interesse**.
- 2 Selecione<sup>Q</sup>

As posições sugeridas são apresentadas abaixo da barra.

- **3** Introduza parte ou a totalidade do nome da posição.
- **4** Selecione uma posição.

#### <span id="page-54-2"></span>**Mudar a Área de pesquisa**

Por predefinição, o sistema de navegação procura as posições mais próximas da sua posição atual. Pode encontrar um local perto de outra cidade ou posição.

- **1** Selecione **Para Onde?** > **Pontos de Interesse** > **Procurar nas proximidades**.
- **2** Selecione uma opção:
	- Minha posição atual:
	- Uma cidade diferente
	- Um destino recente
	- Um local favorito
	- A minha rota atual
	- O meu destino

<span id="page-55-0"></span>Se necessário, selecione uma posição.

# **Acerca das ferramentas de pesquisa**

Pode procurar posições utilizando o teclado no ecrã ou introduzindo o endereço ou as coordenadas da posição.

#### <span id="page-55-1"></span>**Encontrar um Endereço**

**NOTA**: A ordem dos passos poderá ser diferente, dependendo dos dados do mapa carregados no sistema de navegação.

- Selecione **Para Onde?** > **Endereço**.
- Se necessário, selecione a cidade, o distrito, o concelho ou o país.
- Introduza o número da casa e selecione
- Introduza o nome da rua e selecione ...
- Selecione **Siga!**.

#### **Procurar uma Cidade**

- Selecione **Para Onde?** > **Cidades**.
- Se necessário, soletre o nome da cidade, altere o distrito, o concelho ou o país.
- Selecione **Siga!**.

#### **Encontrar um Cruzamento**

- Selecione **Para Onde?** > **Cruzamentos**.
- Se necessário, selecione a cidade, o distrito, o concelho ou o país.
- **3** Introduza o primeiro nome da rua e selecione  $\blacktriangledown$ .
- Se necessário, selecione a rua.
- Introduza o segundo nome da rua e selecione  $\blacktriangledown$ .
- Se necessário, selecione a rua.
- Se necessário, seleccione o cruzamento.

#### <span id="page-55-2"></span>**Encontrar uma posição através das Coordenadas**

Pode encontrar um local através das coordenadas de latitude e longitude.

- Selecione **Para Onde?** > **Coordenadas**.
- Se necessário, selecione **Alterar Formato**, selecione o formato correto de coordenadas para o tipo de mapa que está a utilizar.
- Selecione a coordenada da latitude.
- Introduza a nova coordenada e selecione
- Selecione a coordenada da longitude.
- Introduza a nova coordenada e selecione .
- Selecione **Ver no Mapa**.

# <span id="page-56-0"></span>**Guardar uma Posição Casa**

Pode definir a sua posição Casa como a posição à qual regressa com maior frequência.

- **1** Selecione **Para Onde?** > **Siga para Casa**.
- **2** Selecione **Usar a minha posição atual, Introduzir o meu endereço** ou **Selecionar em Recentes**.

A posição é guardada como "Casa".

#### **Ir para casa**

Selecione **Para Onde?** > **Siga para Casa**.

#### **Editar as informações da sua posição Casa**

- **1** Selecione **Definições** > **Os meus dados** > **Definir ou Alterar posição Casa**.
- **2** Selecione **Usar a minha posição atual, Introduzir o meu endereço** ou **Selecionar em Recentes**.
- <span id="page-56-1"></span>**3** Introduza as alterações.

# **Encontrar locais encontrados recentemente**

O sistema de navegação guarda as últimas 50 posições encontradas.

- **1** Selecione **Para Onde?** > **Recentemente encontradas**.
- **2** Selecione uma posição.

#### **Limpar a lista de locais recentemente encontrados**

Selecione **Para Onde?** > **Recentemente encontradas** > **Limpar todas as posições recentemente encontradas** > **Limpar**.

### **Encontrar Combustível**

- **1** Selecione > **Para Onde?** > **Pontos de Interesse** > **Combustível**.
- **2** Se necessário, selecione um tipo de combustível (não disponível em todas as áreas).
- **3** Selecione uma posição de combustível.

# <span id="page-57-0"></span>**Mostrar a Qibla na bússola**

Selecione **Bússola** > **Definições** > **Mostrar Qibla na bússola**.

# **Utilizar o simulador GPS**

Pode utilizar o simulador GPS para definir uma posição simulada ou simular uma rota.

- **1** Selecione **Definições** > **Sistema**.
- **2** Selecione **Simulador GPS**.
- **3** A partir do menu principal, selecione **Ver mapa**.
- **4** Selecione uma área no mapa.
- **5** Selecione **Definir posição**.

# <span id="page-57-1"></span>**Guardar posições**

É possível guardar posições para que as possa encontrar rapidamente e criar rotas até às mesmas.

#### **Guardar uma Posição**

- **1** Procure uma posição [\(página 55](#page-54-4)).
- **2** A partir dos resultados da pesquisa, selecione uma posição.
- **3** Selecione **Guardar**.

A posição é guardada nos Favoritos.

#### **Guardar a sua posição atual**

- **1** Selecione **Bússola** > **Definições**.
- **2** Selecione **Guardar posição atual nos Favoritos**.

#### **Iniciar uma rota para uma posição guardada**

- **1** Selecione **Para Onde?** > **Favoritos**.
- **2** Selecione uma posição.
- **3** Selecione **Siga!**.

#### **Editar uma posição guardada**

- **1** Selecione **Para Onde?** > **Favoritos**.
- **2** Selecione uma posição.
- **3** Selecione **Editar**.
- **4** Selecione uma opção:
	- Selecione **Alterar nome**.
	- Selecione **Alterar símbolo de mapa**.
- **5** Edite as informações.

#### <span id="page-58-0"></span>**Eliminar uma posição guardada**

**NOTA**: não é possível recuperar posições eliminadas.

- **1** Selecione **Para Onde?** > **Favoritos**.
- **2** Selecione uma posição.
- **3** Selecione **Eliminar** > **Eliminar**.

#### **Limpar todos os favoritos**

- **1** Selecione **Definições** > **Os meus dados** > **Limpar todas as posições favoritas**.
- **2** Selecione **Sim**.

# **Encontrar um centro de reparações MB**

**1** Selecione **Para Onde?** > **Reparações MB**.

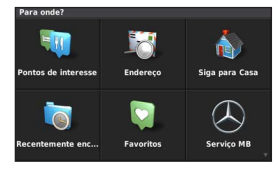

**2** Selecione um centro de reparações.

# **Comandos de voz**

**NOTA**: os comandos de voz não se encontram disponíveis para todos os idiomas ou regiões e podem não estar disponíveis em todos os modelos.

**NOTA**: a navegação ativada por voz pode não atingir o desempenho pretendido num ambiente ruidoso.

Os comandos de voz permitem-lhe utilizar o sistema de navegação dizendo palavras e comandos. O menu de comandos de voz fornece comandos de voz e uma lista de comandos disponíveis.

### **Ativar os Comandos de voz**

Prima o botão de ativação dos **Comandos de voz** no volante. Será apresentado o menu de comandos de voz.

# **Dicas para utilizar os Comandos de voz**

- Fale num tom normal para o sistema.
- Reduza os ruídos de fundo, tais como vozes, para aumentar a precisão do reconhecimento de voz.
- Diga os comandos conforme aparecem no ecrã.
- Responda aos comandos de voz do sistema conforme necessário.

## <span id="page-59-0"></span>**Iniciar uma rota através dos Comandos de voz**

Pode dizer os nomes de posições populares ou reconhecidas.

- **1** Prima o botão de ativação dos **Comandos de voz** no volante.
- **2** Diga **Find place**.
- **3** Ouça o comando de voz e diga o nome da posição.
- **4** Diga o número da linha.
- **5** Diga **Navigate**.

#### **Utilizar os Comandos de voz ao navegar uma rota**

- **1** Prima o botão de ativação dos **Comandos de voz** no volante.
- **2** Selecione uma opção:
	- Diga **Detour** e faça um desvio da sua rota.
	- Diga **Stop rota** para parar a rota atual.

# **Navegação**

#### **Procurar no mapa**

Pode procurar POIs no mapa, alterar a vista do mapa, selecionar as camadas a apresentar, visualizar detalhes da posição e muito mais.

- **1** Selecione **Ver mapa**.
- **2** Pressione o controlador em qualquer direção.

O mapa alterna para modo de procura **①**.

**NOTA**: também pode procurar no mapa selecionando **Para Onde?** > **Procurar no mapa**.

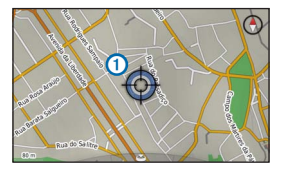

**3** Prima o **controlador**.

É apresentado o disco de ferramentas de procura no mapa.

<span id="page-60-0"></span>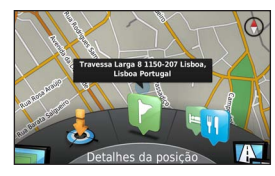

- **4** Rode o disco de ferramentas de procura no mapa para selecionar uma opção:
	- Selecione **Definir posição** para definir a sua posição atual. Pode controlar o controlador através do mapa para encontrar posições específicas.

**NOTA**: Deve ter o seu MAP PILOT definido no modo de simulação e não pode estar a navegar uma rota para definir posições.

- Selecione **Camadas** para selecionar quais as camadas a apresentar no mapa. Pode selecionar qualquer combinação de **Trânsito**, **Edifícios em 3D**, **Terreno em 3D**, e **Pontos de Interesse**.
- Selecione **Modo de rotação** para rodar a vista do mapa.
- Selecione **Mudar vista** para visualizar o mapa em 3-D ou 2-D com o norte no topo.
- Selecione **Pontos de Interesse** para procurar empresas e atrações próximas da posição atual no mapa.

• Selecione **Detalhes da posição** para apresentar detalhes sobre a posição atualmente selecionada.

#### **Iniciar uma rota**

- **1** Procurar uma posição [\(página 54](#page-53-1)).
- **2** Selecione uma posição.
- **3** Selecione **Siga!**.

#### **Parar a rota**

No menu principal, selecione ...

### **Seguir uma rota**

A rota é assinalada com uma linha magenta. Uma bandeira axadrezada assinala o seu destino.

Durante a viagem, o sistema de navegação guia-o até ao seu destino, fornecendo comandos de voz, apresentando setas no mapa e indicações no topo do mapa e informações de orientação no visor do painel de instrumentos. Se se desviar da rota original, o sistema recalcula a rota e fornece as instruções para a nova rota.

<span id="page-61-0"></span>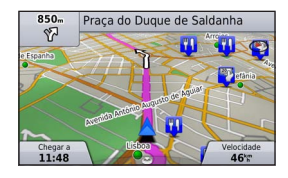

### **Acerca da minha rota**

Ao navegar uma rota, pode ver as curvas da rota, adicionar pontos de passagem ou realizar um desvio.

- **1** Ao navegar uma rota, selecione **A minha rota** no menu principal.
- **2** Selecione uma opção:
	- Selecione **Lista de curvas** para ver as curvas na rota.
	- Selecione **Desvio** para fazer um desvio da sua rota.
	- Selecione **Adicionar ponto de passagem** para adicionar outro ponto à rota.
	- Selecione um ponto de passagem para **Reordenar**, **Eliminar** ou **Ver Detalhes** do ponto de passagem.

#### **Adicionar um ponto de passagem a uma rota**

- **1** Selecione **A minha rota** > **Adicionar ponto de passagem**.
- **2** Procure a posição.
- **3** Selecione **Adicionar à rota**.
- **4** Caso seja necessário, selecione **Pré-visualização** para visualizar a rota.
- **5** Se necessário, selecione **Ordenação automática** para ordenar os pontos de passagem na rota na ordem mais lógica.
- **6** Selecione **Siga!**.

## **Fazer um Desvio**

**NOTA**: se a rota que está atualmente a navegar for a única opção razoável, o sistema poderá não calcular um desvio.

Ao navegar uma rota, pode utilizar os desvios para evitar obstáculos, como zonas de construção.

Selecione **A minha rota** > **Desvio**.

#### **Utilizar desvios avançados**

É possível fazer um desvio de uma distância específica ao longo da rota ou desviar-se de estradas específicas. Esta funcionalidade é útil se encontrar zonas em obras, estradas fechadas ou estradas em más condições.

- **1** Selecione **Definições** > **Navegação** > **Desvios avançados**.
- **2** A partir do menu principal, selecione **A minha rota** > **Desvio**.
- <span id="page-62-0"></span>**3** Selecione uma opção:
	- **Próximos 0,5 na rota**
	- **Próximas 2 mi na rota**
	- **Próximas 5 mi na rota**
	- **Desvio por estrada(s) na rota**

**NOTA**: se a rota que está atualmente a navegar for a única opção razoável, o sistema poderá não calcular um desvio.

#### **Remover desvios**

No menu principal, selecione **A minha rota** > **Desvio** > **Remover todos os desvios**.

### **Evitar caraterísticas da estrada**

Pode selecionar características da estrada que pretende evitar, como estradas com portagens ou estradas não pavimentadas.

- **1** Selecione **Definições** > **Navegação** > **Elementos a evitar**.
- **2** Selecione as características da estrada que pretende evitar nas suas rotas.

As suas seleções são guardadas automaticamente.

Se certas características da estrada não puderem ser evitadas ao calcular uma rota, o sistema apresenta uma mensagem que lhe indicará quais as características presentes na rota.

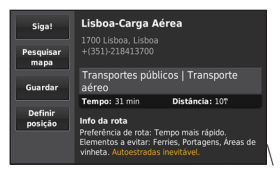

# **Acerca dos Serviços de saída**

Ao circular numa autoestrada principal, pode encontrar gasolina, comida, alojamento e casas de banho perto de saídas das autoestradas.

#### **Encontrar Serviços de saída**

- **1** Selecione **Para Onde?** > **Serviços de saída**.
- **2** Selecione uma saída próxima.
- **3** Selecione um serviço de saída.

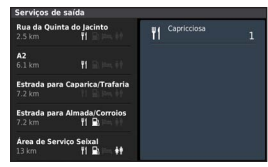

- **4** Selecione um ponto de interesse.
- **5** Selecione **Siga!**.

# **Páginas de Mapa**

#### <span id="page-63-0"></span>**Personalizar o Mapa**

#### **Personalizar as Camadas do Mapa**

Pode personalizar os dados que aparecem no mapa, como ícones para pontos de interesse e condições de estrada.

- **1** Selecione **Definições** > **Visualização do mapa**.
- **2** Selecione quais as camadas que pretende incluir no mapa.

O sistema guarda a sua seleção quando abandonar a página.

# **Mudar os Campos de dados do mapa**

Pode alterar o tipo de informação que é apresentada nos campos de dados do mapa no próprio mapa.

#### **Alterar os Campos de dados do mapa gerais**

- **1** Selecione **Definições** > **Visualização do mapa** >**Dados do mapa Esquema dos campos de dados**.
- **2** Selecione **Esquema dos campos de dados do mapa**.
- **3** Selecione uma opção:
	- Selecione **Menos dados** para apresentar dois campos de dados do mapa.
	- Selecione **Mais dados** para apresentar quatro campos de dados do mapa.
- **4** Selecione um campo para alterar o tipo de dados apresentados.
- **5** Selecione uma opção.
	- Em **Sem cálculo de rota**, selecione **Direção da viagem**, **Elevação**, **Velocidade**, **Hora do dia** ou **Escala do mapa**.
	- Em **Encaminhamento**, selecione **Hora de chegada**, **Distância**, **Direção da viagem**, **Elevação**, **Velocidade**, **Hora do dia**, **Tempo até destino**, **Distância até ao próximo ponto de passagem**, **Hora de chegada ao próximo ponto de passagem** ou **Escala do mapa**.

#### **Alterar a perspetiva do mapa**

- **1** Selecione **Definições** > **Visualização do mapa** > **Vista de mapa**.
- **2** Selecione uma opção:
	- Selecione **Trajeto para Cima** para apresentar o mapa a duas dimensões (2D) com a direção da viagem no topo.
	- Selecione **Norte no Topo** para apresentar o mapa em 2D com o norte no topo.
	- Selecione **3-D** para apresentar o mapa a três dimensões, com a direção da viagem no topo.

### <span id="page-64-0"></span>**Ver curvas**

#### **Ver uma lista de curvas**

Durante a navegação de uma rota, pode ver todas as curvas e manobras da sua rota completa e a distância entre curvas.

Selecione **A minha rota** > **Lista de curvas**.

#### **Ver a próxima curva**

Durante a navegação de uma rota, pode pré-visualizar as próximas curvas. A pré-visualização inclui a distância para a curva ou manobra e a faixa de rodagem em que deveria estar, se estiver disponível.

- **1** Selecione **A minha rota** > **Lista de curvas**.
- **2** Selecione uma curva.

#### **Visualizar cruzamentos**

Durante a navegação de uma rota, pode visualizar os cruzamentos das principais estradas. Ao aproximar-se de um cruzamento numa rota, a imagem desse cruzamento é apresentada por alguns momentos, se estiver disponível.

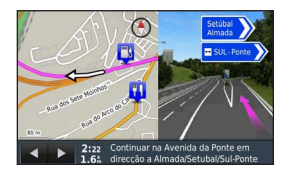

# **Ver as informações da posição atual**

Pode utilizar a página Onde estou? para ver informações acerca da sua posição atual. Esta é uma função útil se precisar de indicar a sua posição ao pessoal de serviços de emergência.

Selecione **Bússola**.

### **Ver destinos anteriores**

Pode ver os locais que encontrou anteriormente.

Selecione **Para Onde?** > **Recentemente encontrado**.

# **Trânsito**

#### *NOTA*

<span id="page-65-0"></span>A Garmin® e a Mercedes-Benz não são responsáveis pela precisão ou atualidade das informações de trânsito.

As informações de trânsito podem não estar disponíveis em todas as zonas ou países.

O seu sistema de navegação consegue receber informações de trânsito.

**NOTA**: o mapa de trânsito não apresenta mensagens de trânsito de fluxo livre.

### **Acerca do ícone de trânsito**

Quando é detetado um evento de trânsito, surge um ícone de notificação de trânsito no mapa. O ícone de trânsito muda de cor para indicar a gravidade das condições de trânsito.

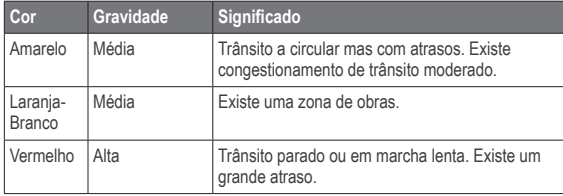

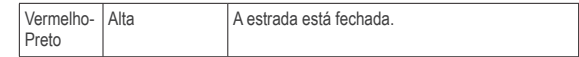

### **Fornecedores de trânsito**

Quando o serviço de trânsito está disponível, o fornecedor de trânsito é apresentado abaixo do ícone de trânsito no menu principal.

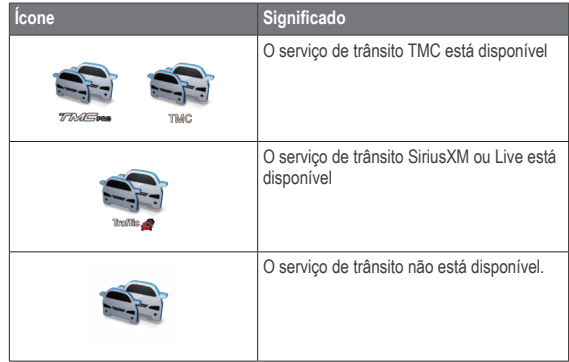

### **Trânsito na sua rota**

Durante o cálculo da rota, o sistema de navegação examina o trânsito atual e otimiza automaticamente a rota para o período mais curto. Se

<span id="page-66-0"></span>durante a navegação, ocorrer um grande atraso de trânsito, o sistema volta a calcular a rota automaticamente.

O ícone de trânsito muda de cor para indicar a gravidade das condições de trânsito na sua rota ou na estrada em que circula atualmente.

O sistema pode definir a rota para uma zona de atraso de trânsito se não existir uma rota alternativa melhor. O tempo de atraso é automaticamente adicionado à hora de chegada prevista.

#### **Comandos de voz de trânsito**

Pode ouvir comandos de voz de trânsito no seu sistema de navegação.

Selecione **Trânsito** > **Ouvir trânsito em frente**.

O sistema lê automaticamente todas as mensagens na sua rota.

#### **Ver alertas de trânsito**

Ao navegar numa rota, pode aparecer um alerta de trânsito.

- **1** Selecione **Notificações**.
- **2** Selecione um alerta.

#### **Evitar eventos de trânsito na sua rota**

**1** Ao navegar uma rota, selecione **Trânsito** > **Trânsito na rota**.

É apresentada uma lista de eventos de trânsito, organizada pela sua localização na rota.

**2** Selecione um evento.

São apresentadas informações sobre o evento de trânsito.

**3** Selecione **Evitar incidente** para evitar o evento.

#### **Ver o Mapa de trânsito**

Pode ver o trânsito no mapa em qualquer momento.

Selecione **Trânsito** > **Mapa de trânsito**.

# **Compreender os dados de trânsito**

A legenda de trânsito explica os ícones e cores utilizados no mapa de trânsito.

Selecione **Trânsito** > **Legenda de trânsito**.

# **Subscrições de trânsito**

**NOTA**: o serviço de trânsito não está disponível em todas as áreas ou regiões.

#### **Ativação da subscrição**

Não é necessário ativar a subscrição incluída no seu sistema de navegação. Depois do sistema adquirir sinais de satélite, a subscrição ativa-se automaticamente, enquanto recebe sinais de trânsito a partir do fornecedor de serviços pagos.

#### **Reativar a sua subscrição**

**NOTA**: as subscrições na Europa e na América do Norte podem requerer ativação.

Quando a sua subscrição de trânsito expira, é apresentada uma mensagem de notificação no menu de trânsito. Contacte o seu Centro <span id="page-67-0"></span>Mercedes-Benz ou o seu fornecedor de serviços de trânsito na América do Norte para reativar a subscrição.

# **Personalizar o Sistema de Navegação**

- **1** Selecione **Definições**.
- **2** Selecione uma categoria de definição.
- **3** Selecione a definição para alterá-la.

# **Definições do sistema**

Selecione **Definições** > **Sistema**.

- **Redução de áudio**: selecione para reduzir automaticamente a fonte áudio de entretenimento durante os comandos de navegação.
- **Comandos de voz de navegação**: selecione para ouvir os comandos de voz de navegação.
- **Simulador GPS**: quando não está a conduzir, pode configurar o sistema para deixar de receber um sinal GPS e simular uma rota.
- **Informação do sistema**: selecione para visualizar o número da versão do software, o número de ID da unidade e informações sobre várias características do software.
- **Informações de satélite**: selecione para visualizar a página de Informações de satélite.

• **Repor definições do sistema**: selecione para repor definições do sistema para definições de fábrica.

### **Definições de navegação**

Selecione **Definições** > **Navegação**.

- **Preferência de rota**: selecione a sua preferência para calcular rotas.
- **Elementos a evitar**: define as características de estrada a evitar na rota.
- **Desvios avançados**: permite a definição de desvios avançados.
- **Assistência de faixa**: selecione para ativar sugestões de faixa para próximas curvas.
- **Repor definições de navegação**: selecione para repor definições de navegação para definições de fábrica.

#### **Preferências de rota**

#### Selecione **Definições** > **Navegação** > **Preferência de rota**.

O cálculo da rota baseia-se em velocidades das estradas e dados de aceleração do veículo para determinada rota.

- **Tempo mais rápido**: calcula rotas de menor tempo de condução, mas que podem ter distâncias mais longas.
- • **Distância mais curta**: calcula rotas com distâncias mais curtas, embora o tempo de condução possa ser mais longo.
- <span id="page-68-0"></span>• **Menos combustível**: calcula rotas que utilizam menos combustível.
- **Todo-o-terreno**: calcula uma linha direta a partir da sua posição até ao seu destino.
- **Perguntar sempre**: quando for solicitado, selecione a rota preferida da lista.

### **Definições de mapa e veículo**

#### Selecione **Definições** > **Visualização do mapa**.

- **Vista de mapa**: define a perspetiva no mapa.
- **Detalhe do mapa**: define o nível de detalhe do mapa. A apresentação de mais detalhes pode levar a uma atualização mais lenta do mapa.
- **Tema do mapa**: altera a cor dos dados do mapa e rota apresentada.
- **Esquema dos campos de dados**: define os dados que aparecem no mapa.
- **Modo de cores**: define o fundo do mapa. **Dia** para um fundo claro, **Noite** para um fundo escuro, ou **Auto** para alterar entre o modo diurno e noturno consoante as definições diurnas/ noturnas no Audio 20 CD.
- **Ícone do veículo**: altera o ícone para representar a sua posição no mapa.
- **Zoom automático**: seleciona automaticamente o nível de zoom para uma utilização otimizada do seu mapa. Quando desativado, é necessário aumentar ou reduzir o zoom manualmente.
- **Informações de autoestradas**: não disponíveis em todas as regiões e áreas, apenas disponível para produtos APAC. Apresenta próximos serviços no mapa.
- **Camadas do mapa**: personaliza os dados que são apresentados no mapa, tais como ícones para pontos de interesse e condições da estrada.
- **Repor definições de visualização do mapa**: selecione para repor definições de visualização do mapa para definições de fábrica.

#### **Definições de trânsito**

Selecione **Definições** > **Trânsito e alertas**.

- **Apresentar alertas de trânsito**: selecione para apresentar alertas de trânsito no mapa.
- **Alertas de trânsito por voz**: define nível de alertas de trânsito. Selecione **Nenhum**, **Básico**, ou **Completo**.
- **Subscrições**: apresenta as subscrições de trânsito atuais.
- **Repor definições de trânsito e alertas**: selecione para repor definições de trânsito e alertas para definições de fábrica.

# <span id="page-69-0"></span>**Definições de idioma e teclado**

**NOTA**: o idioma do texto do MAP PILOT é igual ao idioma de texto do Audio 20 CD e não pode ser alterado em separado. O idioma do texto do MAP PILOT não altera o idioma dos dados introduzidos pelo utilizador ou dados do mapa, como nomes de ruas.

Selecione **Definições** > **Idioma**.

- **Personalidade de voz**: define o tipo de personalidade da voz para os comandos de voz. Algumas personalidades de voz não emitem os nomes das ruas ou pontos de interesse.
- **Idioma do teclado**: define o idioma para o teclado.
- **Repor definições de idioma**: selecione para repor definições de idioma para definições de fábrica.

### **As minhas definições de dados**

Selecione **Definições** > **Os meus dados**.

- **Definir ou alterar posição Casa**: definir ou alterar a sua posição Casa.
- **Limpar todas as posições recentemente encontradas**: elimina todas as posições recentemente encontradas.
- **Limpar todas as posições favoritas**: elimina todos os favoritos.

# **Definições My Maps**

Selecione **Definições** > **My Maps**.

Apresenta os mapas disponíveis e utilizados no seu MAP PILOT.

# **Repor as definições**

**NOTA**: apenas a definição de navegação MAP PILOT pode ser reposta. Pode repor uma categoria de definições para definições de fábrica.

- **1** Selecione **Definições**.
- **2** Se necessário, selecione uma categoria de definições.
- **3** Selecione **Repor definições**.

#### **Repor todas as definições**

Pode repor o seu MAP PILOT para as definições de fábrica.

Selecione **Sistema** > **Repor todas as definições**.

© 2015 Garmin Ltd. 및 Daimler AG.

모든 권리는 해당 소유자에게 있습니다. 저작권법에 의거하여, Garmin 및 Daimler AG의 서명 동의 없이는 본 설명서의 전체 또는 부분을 복사할 수 없습니다. 본 문서의 정보는 통지 없이 변경될 수 있습니다. Garmin은 자사의 제품을 변경하거나 개선하고, 본 설명서의 내용을 변경할 수 있는 권리를 가지며, 이러한 변경이나 개선을 개인 또는 조직에 통지할 의무가 없습니다.

Garmin® 및 Garmin 로고는 미국 또는 기타 국가에서 Garmin Ltd. 또는 자회사의 등록 상표입니다. Mercedes-Benz®는 Daimler의 등록 상표입니다. SDHC 로고는 SD-3C, LLC의 상표입니다.

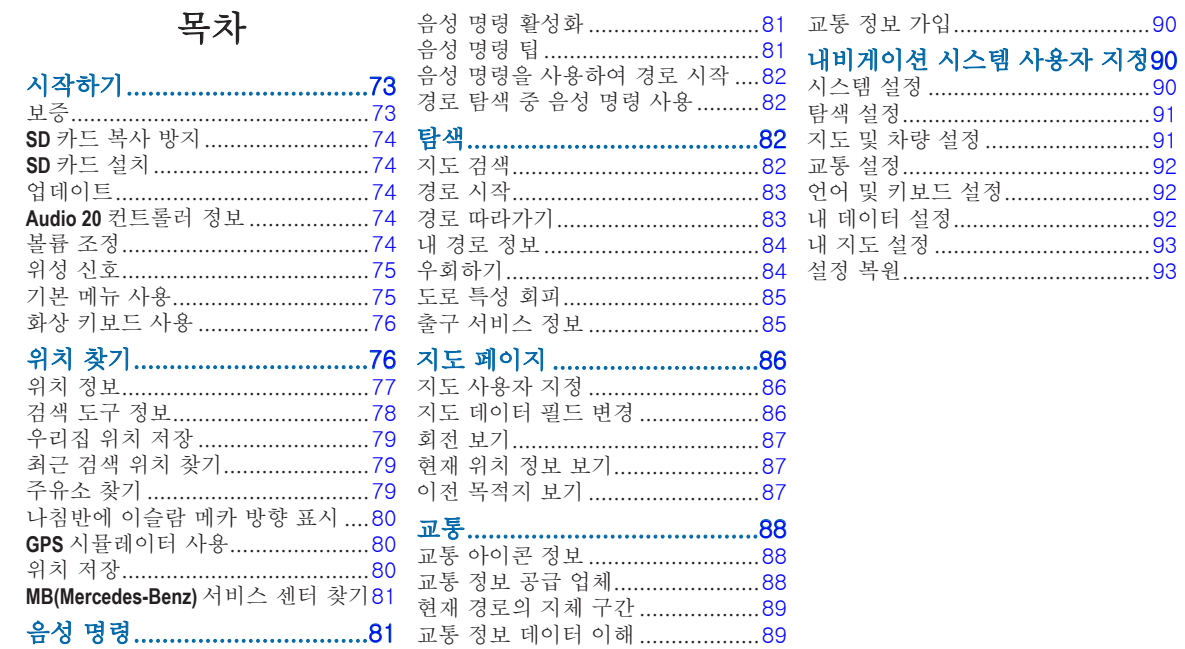
# 시작하기

#### 경고

다음과 같이 위험을 유발할 수 있는 상황은 반드시 피하십 시오. 사망 또는 치명적인 상해를 가져올 수 있는 사고나 충돌이 발생할 수 있습니다.

SD 카드는 어린이의 손에 닿지 않는 곳에 보관하십시오. 유아가 실수로 SD 카드를 삼킬 수 있습니다. SD 카드를 삼킨 경우 즉시 병원으로 가십시오.

항상 신중한 판단으로 차량을 안전하게 운전하십시오. 운전하는 동안 내비게이션 시스템으로 인해 방해 받지 않아야 하며 모든 운전 상황에 대해 항상 인지하십시오. 운전 중에 내비게이션 화면을 보는 시간은 최소화하고 가능하면 음성 안내를 이용하십시오.

운전 중에 목적지 입력, 설정 변경 또는 특정 기능 실행과 같이 많은 시간이 요구되는 작업은 피하십시오. 장치를 작동시키려면 안전하고 합법적인 장소에 차량을 정차한 후 시도하십시오.

내비게이션 시스템을 사용하여 운전 시 내비게이션 화면에 나타나는 정보를 도로 표지판, 도로 폐쇄, 도로 상황, 교통 체증, 기상 상태 및 안전에 영향을 줄 기타 요소를 포함한 모든 주행 정보와 서로 주의 깊게 비교하십시오. 안전을

위해 내비게이션 사용 전에 모순되는 정보를 해결하고 실제 도로 표지판과 도로 상황을 따르십시오.

이 내비게이션 시스템은 경로 제시를 위한 용도로 제작되 었으며, 운전자의 주의와 변별력을 대신하지는 못합니다. 제시된 경로가 안전하지 않거나 불법 조작을 하도록 권고 하거나 이로 인해 차량이 안전하지 않은 곳에 위치할 수 있다면 경로 제시를 따르지 마십시오.

#### 알림

지도 업데이트를 제외하고 SD 카드 콘텐츠를 변경하거나 조작하지 마십시오.

안전을 위해 차량 운전 중에는 일부 기능의 사용이 제한됩 니다. 기능을 사용할 수 없는 경우 메시지가 표시됩니다.

MAP PILOT 내비게이션 시스템을 사용하기 전에 이 사용설 명서를 읽으십시오.

### 보증

보증 정보는 공인 Mercedes-Benz® 센터에 문의하십시오.

## **SD** 카드 복사 방지

SD 카드는 한 대의 내비게이션 시스템에만 설치할 수 있습 니다. 이 SD 카드를 또 다른 내비게이션 시스템에 설치할 수 없습니다.

처음 SD 카드를 내비게이션 시스템에 설치할 때 지도가 잠겼다는 오류 메시지가 나타날 경우 카드가 손상되었을 수 있습니다. Mercedes-Benz 영업소에 문의하시기 바랍니다.

## **SD** 카드 설치

- **1** SD 카드가 잠기지 않았는지 확인합니다.
- **2** SD 카드를 딸깍 소리가 날 때까지 차량의 SD 카드 슬롯에 삽입합니다.
- **3** 화면의 지침을 따릅니다.

# 업데이트

- 지도 및 소프트웨어 업데이트는 Mercedes-Benz 영업소에서 구입할 수 있습니다. 일부 국가에서는 <http://shop.mercedes-benz.com/garmin-map-pilot>에서 지도 및 소프트웨어 업데이트를 다운로드하거나 SD 카드로 구입할 수 있습니다.
- 무료 지도 업데이트를 받을 수 있습니다. 자세한 내용은 대리점에서 확인하십시오.

### **Audio 20** 컨트롤러 정보

차량의 컨트롤러를 사용하여 내비게이션 시스템을 조작하고 선택하십시오.

전체 조작 지침은 차량 운전자 설명서를 참조하십시오.

### 지도에서 **Audio 20** 컨트롤러 사용

- 컨트롤러를 8방향으로 움직여 옵션으로 이동하거나 지도를 이동합니다.
- 컨트롤러를 눌러 항목을 선택하거나 메뉴를 표시합 니다.
- 컨트롤러를 시계 방향 또는 반시계 방향으로 회전하여 선택 항목으로 이동하거나 지도를 확대 및 축소합니다.
- 지도에서 컨트롤러를 눌러 메뉴 바로 가기를 사용합 니다.
- 컨트롤러를 움직여 기본 메뉴 휠과 지도 휠을 회전합 니다.

## 볼륨 조정

내비게이션 음성 안내의 볼륨 조정은 음성 안내 도중에만 가능합니다.

## 위성 신호

내비게이션 시스템을 켜면 위성 신호를 수신하기 시작합 니다. 시스템이 위성 신호를 수신하려면 날씨가 맑아야 합 니다. GPS에 대한 자세한 내용은 <www.garmin.com/aboutGPS>를 참조하십시오.

### **GPS** 위성 신호 보기

위성 정보 메뉴에 현재 위성 정보가 표시됩니다.

설정 > 시스템 > 위성 정보를 선택합니다.

## 기본 메뉴 사용

참고: 필요한 경우 지도를 선택하여 지도에서 기본 메뉴 도구에 액세스할 수 있습니다.

모든 옵션에 액세스하려면 기본 메뉴 도구 휠을 돌리십 시오.

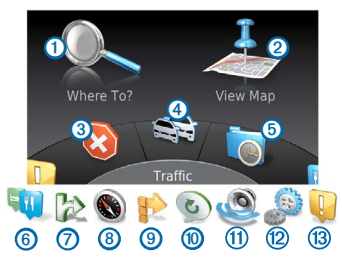

- 목적지를 검색하려면 10을 선택합니다.
- 지도를 보려면 **②**를 선택합니다.
- 경로를 중지하려면 3을 선택합니다.
- 교통 상황을 보려면 4 를 선택합니다.
- 최근 검색한 목적지를 보려면 5를 선택합니다.
- 관심 지점을 검색하려면 6 을 선택합니다.
- 다음 출구에 있는 서비스를 보려면 ? 선택합니다.
- 방위 및 현재 위치를 보려면 <sup>8</sup>를 선택합니다.
- 경로 회전 보기, 웨이포인트 추가 또는 우회하 려면 <sup>9</sup>을 선택합니다.
- 가장 최근 탐색 안내를 들으려면 <u></u> 선택합니다.
- 탐색 안내를 음소거하려면  $\overline{00}$ 을 선택합니다.
- 도구 및 설정 메뉴를 열려면 2 를 선택합니다.
- 주행 관련 알림을 보려면 ®을 선택합니다.

# 화상 키보드 사용

검색어 입력 시 컨트롤러를 사용하여 문자, 기호, 발음 구분 부호 및 기타 옵션을 선택합니다.

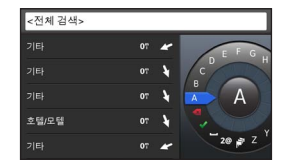

참고: 발음 구분 부호를 사용할 경우 문자 아래에 "."가 표시됩니다. 컨트롤러를 오른쪽으로 밀어 발음 구분 부호를 선택할 수 있습니다.

참고: 일부 언어의 경우 안쪽 링이 나타나 추가 문자를 표시 합니다. 컨트롤러를 오른쪽으로 밀어 안쪽 링을 선택할 수 있습니다.

- 뒤로 이동하고 항목을 지우려면 을 선택합니다.
- $\bullet$  항목을 수락하려면  $\blacklozenge$ 을 선택합니다.
- 키보드 언어를 변경하려면 <mark>원</mark>을 선택합니다.
- 항목 사이에 공백을 추가하려면 ■■을 선택합 니다.
- 숫자 및 기호로 전환하려면 **2@**을 선택합니다.
- 문자로 전환하려면 **ABC**를 선택합니다.
- 모든 발음 구분 부호를 보려면 **Alt**를 선택합니다.

# <span id="page-75-0"></span>위치 찾기

시스템에는 여러 가지 위치 검색 방법이 있습니다.

- 범주별([77페이지](#page-76-0))
- 다른 위치 근처([77페이지](#page-76-1))
- 이름 입력([77페이지](#page-76-2))
- 주소 입력([78페이지](#page-77-0))
- 최근 검색 위치 사용([79페이지](#page-78-0))
- 저장된 위치 사용([80페이지](#page-79-0))

## 위치 정보

<span id="page-76-3"></span>시스템에 로드된 상세도에는 음식점, 호텔, 자동차 서비 스와 같은 위치가 있습니다. 범주를 사용하면 인근 기업체 및 관심 분야를 찾아볼 수 있습니다.

### <span id="page-76-0"></span>범주별로 위치 찾기

- **1** 목적지? > 관심 지점을 선택합니다.
- **2** 범주를 선택합니다.
- **3** 필요한 경우 하위 범주를 선택합니다.
- **4** 위치를 선택합니다.
	- 참고: 확장도에서 위치를 보려면 컨트롤러를 오른쪽 으로 밉니다.

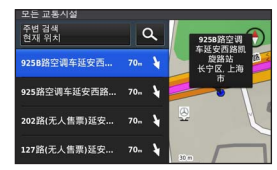

#### <span id="page-76-2"></span>이름을 입력하여 검색

위치 이름을 입력하여 특정 위치를 검색할 수 있습니다.

- **1** 목적지? > 관심 지점을 선택합니다.
- **2** 을 선택합니다.

표시줄 아래에 추천 위치가 나타납니다.

- **3** 위치 이름을 전부 또는 일부 입력합니다.
- **4** 위치를 선택합니다.

#### <span id="page-76-1"></span>검색 지역 변경

기본적으로 내비게이션 시스템은 현재 위치에서 가장 가까운 위치를 찾습니다. 다른 도시나 장소에서 가까운 위치를 찾을 수 있습니다.

#### **1** 목적지? > 관심 지점 > 주변 검색을 선택합니다.

- **2** 옵션을 선택합니다.
	- 현재 위치:
	- 다른 도시
	- 최근 목적지
	- 즐겨 찾는 위치
	- 현재 경로
	- 현재 목적지

**3** 필요한 경우 위치를 선택합니다.

## 검색 도구 정보

화상 키보드를 사용하거나 위치의 주소를 입력하여 위치를 검색할 수 있습니다.

### <span id="page-77-0"></span>주소 찾기

참고: 단계의 순서는 내비게이션 시스템에 로드된 지도 데이터에 따라 다를 수 있습니다.

- **1** 목적지? > 주소를 선택합니다.
- **2** 필요한 경우 구/군/시, 시/도 또는 국가를 선택합 니다.
- 3 번지를 입력하고 <del>◆ 을</del> 선택합니다.
- 4 거리 이름을 입력하고 ●을 선택합니다.
- **5** 이동!을 선택합니다.

### 도시 찾기

- **1** 목적지? > 도시를 선택합니다.
- **2** 필요한 경우 구/군/시를 입력하고, 시/도 또는 국가를 변경합니다.
- **3** 이동!을 선택합니다.

#### 교차로 찾기

- **1** 목적지? **>** 교차로를 선택합니다.
- **2** 필요한 경우 구/군/시, 시/도 또는 국가를 선택합니다.
- 3 첫 번째 거리 이름을 입력하고 ◆을 선택합니다.
- **4** 필요한 경우 거리를 선택합니다.
- 두 번째 거리 이름을 입력하고 ♥을 선택합니다.
- **6** 필요한 경우 거리를 선택합니다.
- **7** 필요한 경우 교차로를 선택합니다.

### 우리집 위치 저장

우리집 위치를 가장 자주 돌아오는 위치로 설정할 수 있습 니다.

- **1** 목적지? > 집으로 가기를 선택합니다.
- **2** 현재 위치 사용, 우리집 주소 입력 또는 최근 검색 항목에서 선택을 선택합니다.

위치가 "우리집"으로 저장됩니다.

우리집으로 이동

목적지? > 집으로 가기를 선택합니다.

- 우리집 위치 정보 편집
- **1** 설정 > 내 데이터 > 우리 집 위치 설정 또는 변경을 선택합니다.
- **2** 현재 위치 사용, 우리집 주소 입력 또는 최근 검색 항목에서 선택을 선택합니다.
- **3** 변경 사항을 입력합니다.

### <span id="page-78-0"></span>최근 검색 위치 찾기

내비게이션 시스템에는 최근에 검색한 50개 위치가 저장 되어 있습니다.

**1** 목적지? > 최근 검색 항목을 선택합니다.

**2** 위치를 선택합니다.

#### 최근 검색 위치 목록 지우기 목적지? > 최근 검색 항목 > 최근 검색 위치 모두 지우기 > 지우기를 선택합니다.

## 주유소 찾기

- **1** 목적지? > 관심 지점 > 주유소를 선택합니다.
- **2** 필요한 경우, 연료 종류를 선택합니다(일부 지역에서는 사용할 수 없습니다).
- **3** 주유소 위치를 선택합니다.

### 나침반에 이슬람 메카 방향 표시 나침반 > 설정 > 나침반에 이슬람 메카 방향 표시를

선택합니다.

## **GPS** 시뮬레이터 사용

GPS 시뮬레이터를 사용하여 시뮬레이션 위치를 설정하 거나 경로를 시뮬레이트할 수 있습니다.

- **1** 설정 > 시스템을 선택합니다.
- **2 GPS** 시뮬레이터를 선택합니다.
- **3** 기본 메뉴에서 지도 보기를 선택합니다.
- **4** 지도에서 지역을 선택합니다.
- **5** 위치 설정을 선택합니다.

## <span id="page-79-0"></span>위치 저장

빠르게 위치를 검색하고 경로를 생성할 수 있도록 위치를 저장할 수 있습니다.

### 위치 저장

- 1 위치를 검색합니다([77페이지](#page-76-3)).
- **2** 검색 결과에서 위치를 선택합니다.

#### **3** 저장을 선택합니다. 현재 위치가 즐겨찾기에 저장됩니다.

### 현재 위치 저장

- **1** 나침반 > 설정을 선택합니다.
- **2** 즐겨찾기에 현재 위치 저장을 선택합니다.

### 저장된 위치로 경로 시작

- **1** 목적지? > 즐겨찾기를 선택합니다.
- **2** 위치를 선택합니다.
- **3** 이동!을 선택합니다.

### 저장된 위치 편집

- **1** 목적지? > 즐겨찾기를 선택합니다.
- **2** 위치를 선택합니다.
- **3** 편집을 선택합니다.
- **4** 옵션을 선택합니다.
	- 이름 변경을 선택합니다.
	- 지도 기호 변경을 선택합니다.
- **5** 정보를 편집합니다.

#### 저장한 위치 삭제

- 참고: 삭제된 위치는 복구할 수 없습니다.
- **1** 목적지? > 즐겨찾기를 선택합니다.
- **2** 위치를 선택합니다.
- **3** 삭제 > 삭제를 선택합니다.

#### 즐겨찾기 모두 지우기

- **1** 설정 > 내 데이터 > 즐겨찾기 위치 모두 지우기를 선택 합니다.
- **2** 예를 선택합니다.

### **MB(Mercedes-Benz)** 서비스 센터 찾기

**1** 목적지? > **MB(Mercedes-Benz)** 서비스를 선택합니다.

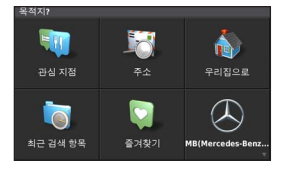

**2** 서비스 센터를 선택합니다.

# 음성 명령

참고: 일부 언어 및 지역에서는 음성 명령을 사용할 수 없으며 일부 모델에서도 사용할 수 없습니다.

참고: 소음이 있는 환경에서는 음성 내비게이션이 기대한 만큼의 성능을 보이지 못할 수 있습니다.

음성 명령을 사용하면 단어와 명령을 말하여 내비게이션 시스템을 사용할 수 있습니다. 음성 명령 메뉴에서는 음성 안내와 사용 가능한 명령 목록을 제공합니다.

### 음성 명령 활성화

운전대에서 음성 명령 활성화 버튼을 누릅니다. 음성 명령 메뉴가 나타납니다.

## 음성 명령 팁

- 시스템을 향해 보통 목소리로 말합니다.
- 목소리와 같은 배경 소음을 줄여 음성 인식의 정확 도를 높입니다.
- 화면에 나타난 명령을 말합니다.
- 필요에 따라 시스템의 음성 안내에 답합니다.

## 음성 명령을 사용하여 경로 시작

잘 알려진 위치의 이름을 말할 수 있습니다.

- **1** 운전대에서 음성 명령 활성화 버튼을 누릅니다.
- **2 Find Place**라고 말합니다.
- **3** 음성 안내를 듣고 위치 이름을 말합니다.
- **4** 행 번호를 말합니다.
- **5 Navigate**이라고 말합니다.

### 경로 탐색 중 음성 명령 사용

- **1** 운전대에서 음성 명령 활성화 버튼을 누릅니다.
- **2** 옵션을 선택합니다.
	- 현재 경로에서 우회하려면 **Detour**라고 말합니다.
	- 현재 경로를 중지하려면 **Stop Route**라고 말합니다.

# 탐색

## 지도 검색

지도에서 POI를 찾아보거나, 지도 보기를 변경하거나, 표시 할 레이어를 선택하거나, 자세한 위치를 보는 등 다양한 기능을 사용할 수 있습니다.

- **1** 지도 보기를 선택합니다.
- **2** 컨트롤러를 아무 방향으로나 밉니다.

지도가 검색 모드 ➊로 전환됩니다.

참고: 목적지? > 지도 찾아보기를 선택하여 지도를 검색할 수도 있습니다.

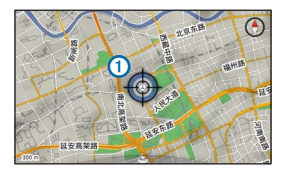

**3** 컨트롤러를 누릅니다. 지도 찾아보기 도구 휠이 나타납니다.

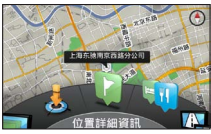

**4** 지도 찾아보기 도구 휠을 회전하여 옵션을 선택합니다.

• 위치 설정을 선택하여 현재 위치를 설정합니다. 지도 위에서 컨트롤러를 조작하여 특정 위치를 검색할 수 있습니다.

참고: 위치를 설정하려면 MAP PILOT이 시뮬레이션 모드로 설정되어 있어야 하고 경로 탐색 중인 상태여서는 안됩니다.

- 지도에서 표시될 지도 레이어를 선택하려면 레이어 를 선택합니다. 교통, **3D** 빌딩, **3D** 지형 및 관심 지점 의 조합을 선택할 수 있습니다.
- 회전된 지도 보기를 활성화하려면 **회전 모드**를 선택합니다.
- 3-D 또는 2-D 북쪽 위로에서 지도를 보려면 **전환** 표시를 선택합니다.
- 현재 지도 위치 인근의 업무 관련 및 중요 위치를 찾아보려면 관심 지점을 선택하십시오.
- 현재 또는 선택된 위치의 세부 정보를 표시하려면 자세한 위치를 선택합니다.

### 경로 시작

- **1** 위치를 검색합니다([76페이지](#page-75-0)).
- **2** 위치를 선택합니다.
- **3** 이동!을 선택합니다.

### 경로 중지

기본 메뉴에서 3을 선택합니다.

# 경로 따라가기

경로가 자홍색 선으로 표시됩니다. 표시된 깃발이 목적지를 나타냅니다.

주행 중 내비게이션 시스템은 음성 안내, 지도의 화살표, 지도 상단의 방향, 그리고 계기판 디스플레이에 표시되는 안내 정보를 통해 목적지를 알려줍니다. 경로를 이탈한 경우 시스템은 경로를 재계산하여 새로운 방향을 알려줍 니다.

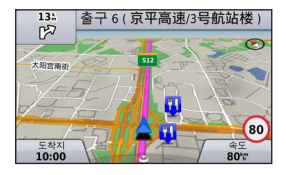

### 내 경로 정보

자동차 경로 탐색 중에 경로 회전 보기, 웨이포인트 추가 또는 우회할 수 있습니다.

- **1** 자동차 경로 탐색 중에 기본 메뉴에서 내 경로를 선택 합니다.
- **2** 옵션을 선택합니다.
	- 경로 회전을 보려면 **회전 목록**을 선택합니다.
	- 현재 경로에서 우회하려면 **우회**를 선택합니다.
	- 현재 경로에서 다른 지점을 추가하려면 **웨이포인트** 추가를 선택합니다.
	- 웨이포인트의 **재배열, 삭제, 또는 세부 사항 보기**를 하려면 웨이포인트를 선택합니다.

#### 경로에 웨이포인트 추가

**1** 내 경로 > 웨이포인트 추가를 선택합니다.

- **2** 위치를 검색합니다.
- **3** 경로에 추가를 선택합니다.
- **4** 필요한 경우 미리보기를 선택하여 경로를 봅니다.
- **5** 필요한 경우, 자동 정렬을 선택하여 경로상의 웨이포인트를 가장 합리적인 순서로 정렬합니다.
- **6** 이동!을 선택합니다.

### 우회하기

참고: 현재 주행 중인 경로가 최적인 경우 시스템은 우회 경로를 탐색하지 않습니다.

경로 탐색 중 우회를 사용하여 공사 지역과 같은 전방의 방해 요인을 피할 수 있습니다.

내 경로 > 우회를 선택합니다.

### 고급 우회 사용

경로를 따라 지정한 거리만큼 우회하거나 특정 도로를 우회할 수 있습니다. 이 기능은 공사 지역, 폐쇄 도로 또는 악조건의 도로를 만나는 경우 유용합니다.

**1** 설정 > 탐색 > 고급 우회를 선택합니다.

**2** 기본 메뉴에서 내 경로 > 우회를 선택합니다.

#### **3** 옵션을 선택합니다.

- 경로에서 다음 **0.5km**
- 경로에서 다음 **2km**
- 경로에서 다음 **5km**
- 경로에서 도로로 우회

참고: 현재 주행 중인 경로가 최적인 경우 시스템은 우회 경로를 탐색하지 않습니다.

#### 우회 제거 중

기본 메뉴에서 내 루트 > 우회 > 모든 우회 제거를 선택합니다�

### 도로 특성 회피

경로에서 회피할 도로 특성을 선택합니다.

- **1** 설정 > 탐색 > 회피를 선택합니다.
- **2** 경로에서 회피할 도로 특성을 선택합니다. 선택 항목이 자동으로 저장됩니다.

경로를 계산할 때 특정 도로 특성을 회피할 수 없는 경우 시스템이 메시지를 통해 경로에 포함되는 특성을 알려줍 니다.

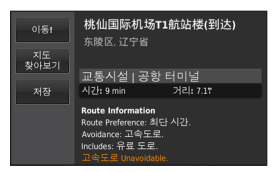

# 출구 서비스 정보

주요 고속도로에서 주행할 때 주요 고속도로의 다음 출구 부근에 있는 주유소, 음식점, 숙박시설 및 화장실을 찾을 수 있습니다.

### 출구 서비스 찾기

**1** 목적지? > 출구 서비스를 선택합니다.

- **2** 다음 출구를 선택합니다.
- **3** 출구 서비스를 선택합니다.

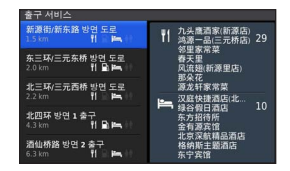

- **4** 관심 지점을 선택합니다.
- **5** 이동!을 선택합니다.

# 지도 페이지

### 지도 사용자 지정

### 지도 레이어 사용자 지정

관심 지점 및 도로 상황에 대한 아이콘과 같은 데이터 중 지도에 나타날 데이터를 사용자 지정할 수 있습니다.

- **1** 설정 > 지도 표시를 선택합니다.
- **2** 지도에 포함할 레이어를 선택합니다. 페이지에서 나가면 시스템에서 선택 사항을 저장합 니다.

## 지도 데이터 필드 변경

지도의 지도 데이터 필드에 나타나는 정보의 종류를 변경할 수 있습니다.

### 일반 지도 데이터 필드 변경

- **1** 설정 > 지도 표시 > 지도 데이터 필드 레이아웃을 선택 합니다.
- **2** 지도 데이터 필드 레이아웃을 선택합니다.
- **3** 옵션을 선택합니다.
- 2개의 지도 데이터 필드를 표시하려면 **간단한** 데이터를 선택합니다.
- 4개의 지도 데이터 필드를 표시하려면 추가 데이터 를 선택합니다.
- **4** 표시되는 데이터 종류를 변경할 필드를 선택합니다.
- $5$  옵션을 선택합니다.
	- 경로가 지정되지 않음 아래에서 주행 방향, 해발, 속도, 시간 또는 지도 축적을 선택합니다.
	- 경로 아래에서 도착 시간, 거리, 주행 방향, 해발, 속도, 시간, 목적지까지 시간, 다음 웨이포인트까지의 거리, 다음 웨이포인트 도착 시간 또는 **지도 축적**을 선택합니다.

### 지도 초점 변경

#### **1** 설정 > 지도 표시 > 지도 보기를 선택합니다.

- **2** 옵션을 선택합니다.
	- 주행 방향이 위가 되는 2차원 지도를 표시하려면 진행 방향을 선택합니다.
	- 북쪽이 위가 되는 2차워 지도를 표시하려면 **북쪽** 위로를 선택합니다.
	- 주행 방향이 위가 되는 3차원 지도를 표시하려면 **3-D**를 선택합니다.

## 회전 보기

### 회전 목록 보기

경로를 탐색할 때 전체 경로에 대해 모든 회전 및 조작을 볼 수 있고 회전 사이의 거리도 볼 수 있습니다.

내 경로 > 회전 목록을 선택합니다.

### 다음 회전 보기

경로를 탐색하는 동안 다음 회전을 미리 볼 수 있습니다. 미리보기에는 회전 또는 조작까지의 거리와 주행할 차선 (해당하는 경우)이 포함됩니다.

**1** 내 경로 > 회전 목록을 선택합니다.

**2** 회전을 선택합니다.

### 교차로 보기

경로 탐색 중에 주도로의 교차로를 볼 수 있습니다. 경로에서 교차로에 접근하면, 해당하는 경우 교차로의 이미지가 간략하게 나타납니다.

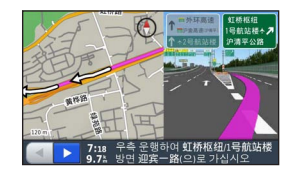

## 현재 위치 정보 보기

현재 위치? 페이지를 사용하여 현재 위치에 관한 정보를 볼 수 있습니다. 이 기능은 비상시 자신의 위치를 알려야 할 때 유용합니다.

나침반을 선택합니다.

## 이전 목적지 보기

검색한 이전 위치를 볼 수 있습니다.

목적지? > 최근 검색 항목을 선택합니다.

### 교통 아리

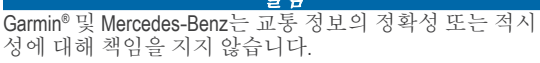

일부 지역 또는 국가에서는 교통 정보가 제공되지 않을 수 있습니다.

내비게이션 시스템은 교통 정보를 수신할 수 있습니다.

참고: 교통 지도는 원활 교통 메시지를 표시하지 않습니다.

## 교통 아이콘 정보

교통 상황이 감지되면 지도에 교통 알림 아이콘이 나타납 니다. 교통 정보 아이콘은 색상의 변화로 교통 상황의 심각 도를 표시합니다.

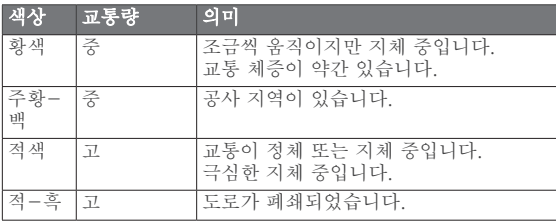

## 교통 정보 공급 업체

교통 정보 서비스를 사용할 수 있는 경우 기본 메뉴의 교통 정보 아이콘 아래에 교통 정보 공급 업체가 표시됩니다.

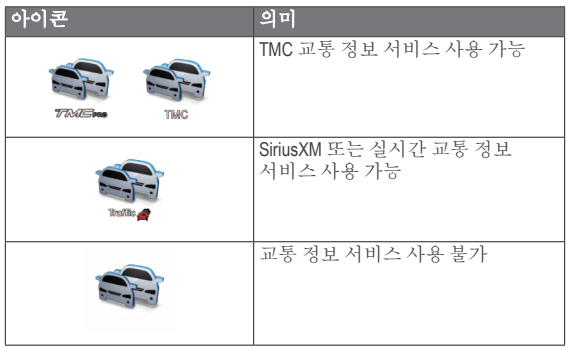

## 현재 경로의 지체 구간

경로를 계산할 때 내비게이션 시스템은 현재의 교통 정체 상황을 확인한 후 가장 빠른 최적의 경로를 자동으로 찾습 니다. 경로를 주행하는 동안 경로에 심각한 교통 지체가 발생한 경우 시스템은 자동으로 경로를 다시 계산합니다.

교통 알림이 색상을 변경하여 현재 운행 경로 또는 도로 교통 상황의 심각도를 표시합니다.

현재 경로가 가장 빠른 경로이면 지체 구간인 현재 경로로 계속 안내됩니다. 지연 시간은 도착 예상 시간에 자동으로 추가됩니다.

#### 음성 교통 안내

내비게이션 시스템에서 음성 교통 안내를 들을 수 있습 니다.

#### 교통 > 전방 교통 정보 듣기를 선택합니다.

시스템이 현재 경로에 관한 모든 메시지를 자동으로 읽어줍니다.

#### 교통 정보 알림 보기

자동차 경로를 탐색하는 동안 교통 알림이 나타날 수 있습 니다.

**1** 알림을 선택합니다.

**2** 교통 알림을 선택합니다.

#### 현재 경로의 교통 상황 회피

**1** 경로를 탐색하는 동안 교통 > 현재 경로의 교통 상황을 선택합니다.

교통 상황 목록이 경로의 위치별로 구성되어 표시됩 니다.

**2** 교통 상황을 선택합니다.

교통 상황 정보가 표시됩니다.

**3** 사고 지점 회피를 선택하여 해당 교통 상황을 회피합니다.

#### 교통도 보기

언제라도 지도에서 교통도를 볼 수 있습니다.

교통 > 교통도를 선택합니다.

#### 교통 정보 데이터 이해

교통 범례에는 교통 지도에 사용되는 아이콘 및 색상에 대한 설명이 있습니다.

교통 > 교통 범례를 선택합니다.

### 교통 정보 가입

참고: 일부 지역에서는 교통 정보 서비스를 이용할 수 없습니다.

#### 가입 활성화

내비게이션 시스템에 포함된 가입을 활성화할 필요는 없습니다� 유료 서비스 제공자로부터 교통 정보 신호를 수신하는 동안 시스템이 위성 신호를 수신하면 가입이 자동으로 활성화됩니다�

#### 가입 재활성화

참고: 유럽 및 북미 지역에서 가입 시 재활성화가 필요할 수도 있습니다.

교통 정보 가입이 만료되면 교통 메뉴에 알림 메시지가 나타납니다� Mercedes-Benz 센터나 북미 교통 정보 서비스 제공업체에 가입 재활성화 방법을 문의하십시오�

# 내비게이션 시스템 사용자 지정

- **1** 설정을 선택합니다.
- **2** 설정 범주를 선택합니다.
- **3** 변경할 설정을 선택합니다.

## 시스템 설정

설정 > 시스템을 선택합니다.

- 오디오 감소: 내비게이션 음성 안내 도중 엔터테인 먼트 오디오 소스의 음량을 자동으로 줄이려면 선택 합니다.
- 내비게이션 음성 안내: 내비게이션 음성 안내를 들으려면 선택합니다.
- **GPS** 시뮬레이터: 주행 중이지 않을 경우 시스템에서 GPS 신호 수신을 중단하고 경로를 시뮬레이트할 수 있습니다.
- 시스템 정보: 소프트웨어 버전 번호, 장치 ID 번호 및 기타 소프트웨어 기능에 대한 다양한 정보를 보려면 선택합니다.
- 위성 정보: 위성 정보 페이지를 보려면 선택합니다.
- 시스템 설정 복원: 시스템 설정을 출하 시 기본 설정 으로 복원하려면 선택합니다.

### 탐색 설정

설정 > 탐색을 선택합니다.

- 경로 우선 조건: 경로 계산 우선 조건을 선택합니다.
- 회피: 경로에서 회피할 도로 특성을 설정합니다.
- 고급 우회: 고급 우회 설정을 사용합니다.
- 차선 안내: 다음 회전을 위한 차선 제시를 활성화하 려면 선택합니다.
- 탐색 설정 복원: 탐색 설정을 출하 시 기본 설정으로 복원하려면 선택합니다.

### 경로 환경 설정

#### 설정 > 탐색 > 경로 우선 조건을 선택합니다.

경로 계산은 특정 경로의 도로 속도 및 차량 가속 데이 터를 기반으로 합니다.

- 최단 시간: 거리가 더 멀어도 주행 시간이 더 적게 걸리는 경로를 계산합니다.
- 최단 거리: 주행 시간이 더 많이 걸려도 거리가 더 가까운 경로를 계산합니다.
- 연료 절감: 다른 경로보다 연료 사용량이 더 적은 경로를 계산합니다.
- 직선 경로: 현재 위치에서 목적지까지 이르는 직선 경로를 계산합니다.
- 항상 표시: 메시지가 표시되면 목록에서 선호하는 경로를 선택합니다.

## 지도 및 차량 설정

설정 > 지도 표시를 선택합니다.

- 지도 표시: 지도의 초점을 설정합니다.
- 상세도: 지도의 상세 수준을 설정합니다. 더 상세히 표시하면 지도가 느리게 그려질 수 있습니다.
- 지도 테마· 지도 데이터 및 표시 경로의 색상을 변경 합니다.
- 지도 데이터 필드 레이아웃: 지도에 표시되는 데이 터를 설정합니다.
- 컬러 모드: 지도 배경을 설정합니다. 밝은 배경은 주간, 어두운 배경은 야간으로 설정하거나 자동 으로 Audio 20 CD의 주간/야간 설정에 따라 둘 사이를 전환합니다.
- 차량 아이콘: 아이콘을 변경하여 지도에 현재 위치 를 나타냅니다.
- 자동 확대/축소: 지도 사용에 가장 적절한 확대/축소 수준을 자동으로 선택합니다. 비활성화 상태에서는 확대 및 축소를 수동으로 해야 합니다�
- 고속도로 정보: 일부 지역에서만 제공되고 APAC 제품에서만 사용할 수 있습니다. 지도에 다음 휴게 소를 표시합니다.
- 지도 레이어: 관심 지점 및 도로 상황에 대한 아이 콘과 같이 지도에 표시할 데이터를 사용자 지정합 니다.
- **지도 표시 설정 복원**: 지도 설정을 출하 시 기본 설정으로 복원하려면 선택합니다.

### 교통 설정

설정 > 교통 및 알림을 선택합니다.

- 교통 정보 알림 표시: 지도에 교통 정보 알림을 표시 하려면 선택합니다.
- 교통 정보 알림 말하기: 교통 정보 알림의 레벨을 설정합니다. 없음, 기본, 또는 전체를 선택합니다.
- 가입: 현재의 교통 정보 가입을 나열합니다.
- 교통 및 알림 설정 복원: 교통 및 알림 설정을 출하 시 기본 설정으로 복원하려면 선택합니다.

## 언어 및 키보드 설정

참고: MAP PILOT의 문자 언어는 Audio 20 CD의 문자 언어를 사용하며 따로 변경할 수 없습니다. MAP PILOT의 문자 언어 는 사용자가 입력한 데이터 또는 도로 이름과 같은 지도 데이터의 언어를 변경하지 않습니다.

설정 > 언어를 선택합니다.

- 음성 특성: 음성 안내용 음성 특성 유형을 설정합 니다. 일부 음성 특성은 도로 이름 또는 관심 지점의 이름을 말하지 않습니다.
- 키보드 언어: 키보드 언어를 설정합니다.
- 언어 설정 복원: 언어 설정을 출하 시 기본 설정으로 복원하려면 선택합니다.

### 내 데이터 설정

설정 > 내 데이터를 선택합니다.

- 우리집 위치 설정 또는 변경: 우리집 위치를 설정하 거나 변경합니다.
- 최근 검색 위치 모두 지우기: 최근에 검색한 위치를 모두 삭제합니다.
- 즐겨찾기 위치 모두 지우기: 즐겨찾기를 모두 삭제 합니다.

### 내 지도 설정

설정 > 내 지도를 선택합니다.

MAP PILOT에서 사용되는 이용 가능한 지도를 표시합 니다.

## 설정 복원

참고: MAP PILOT 탐색 설정만 복원됩니다. 설정 범주를 출하 시 기본 설정으로 복원할 수 있습니다. **1** 설정을 선택합니다. **2** 필요한 경우 설정 범주를 선택합니다. **3** 설정 복원을 선택합니다.

### 모든 설정 복원

MAP PILOT을 출하 시 기본 설정으로 복원할 수 있습니다.

시스템 > 모든 설정 복원을 선택합니다.

保留所有权利。根据版权法,未经 Garmin 和 Daimler AG 的书面同意,不得复制此手册的全部或部分内容。本文档中的信息如有更改,恕不另 行通知。Garmin 保留更改或改善其产品并对此手册的内容进行更改的权利,但没有义务向任何人或任何组织通知此类变更或改善。 Garmin® 和 Garmin 徽标是 Garmin Ltd. 或其子公司在美国和其它国家/地区注册的商标。梅赛德斯-奔驰® 是 Daimler AG 的注册商标。SDHC 徽标是 SD-3C, LLC. 的商标。

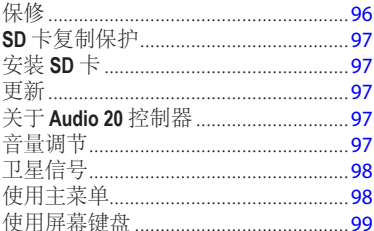

目录

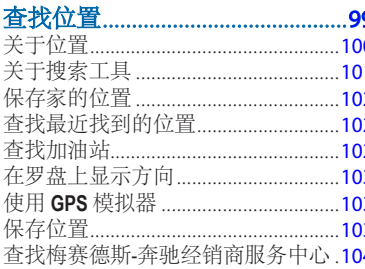

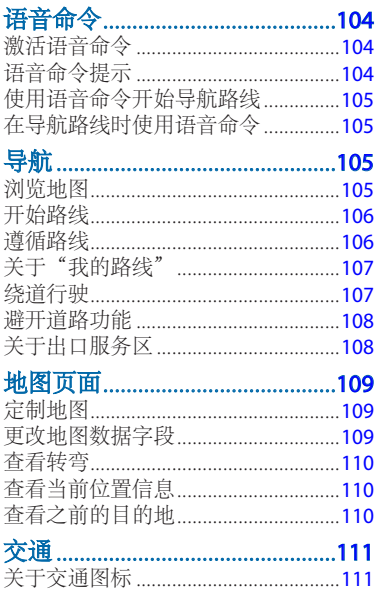

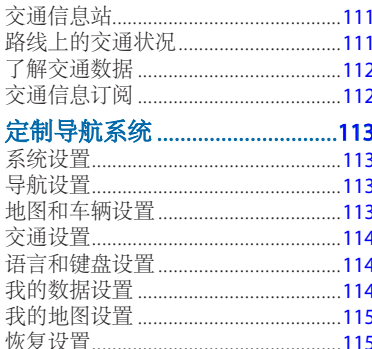

# 使用入门

#### 警告

<span id="page-95-0"></span>如果不能避免以下潜在危险情况,将会造成导致人员伤亡 的意外事故或撞车事故。

请将 SD 卡放在幼儿够不着的位置。幼儿可能会误吞 SD 卡。如果误吞 SD 卡,请立即就医。

始终运用最佳判断力, 安全驾驶车辆。请勿在驾车时因该 **导航系统分心,并且始终留意各种驾驶状况。**驾驶时,请 尽量减少查看导航屏幕的时间,并且尽可能使用语音提示 功能。

驾驶时,请勿输入目的地、更改设置或访问需要长时间使 用导航系统控件的任何功能。如需进行此类操作,请先将 车辆安全合法地停靠到路边。

导航时,请仔细对比导航系统上显示的信息和所有可用的 导航来源,包括路标、道路封闭、路况、交通堵塞、天气 情况以及驾驶时可能影响安全的其它因素。为安全起见,

请始终在解决好任何不相符情况后再继续前行,并参考公 布的路标和路况。

导航系统旨在提供线路参考。驾驶员不能因为有了设备的 帮助便掉以轻心。如果路线参考建议不安全或是非法机动 车道,或将把车辆置于不安全情形,请勿采纳。

#### 注意

不含地图更新。请勿更改或操作 SD 卡内容。

为安全起见,当车辆行驶时,某些功能将受到限制或无法 使用。功能被禁用时,将会显示提示消息。

在使用 MAP PILOT 导航系统之前,请阅读本手册。

保修

请联系授权的梅赛德斯-奔驰® 中心,了解保修信息。

<span id="page-96-0"></span>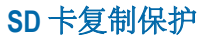

SD 卡只能安装在一个导航系统上。不能将 SD 卡安装在另 一个导航系统上。

如果您第一次在导航系统上安装 SD 卡时,接收到一则错误 消息,指出地图已被锁定,则该 SD 卡可能已损坏。请与梅 赛德斯-奔驰经销商联系。

## 安装 **SD** 卡

- **1** 请确保 SD 卡未被锁定。
- **2** 将 SD 卡 插入汽车 SD 卡槽,直至 SD 卡固定到位。
- **3** 按照屏幕上的说明进行操作。

## 更新

- 地图和软件更新可向梅赛德斯-奔驰经销商索取。 在某些国家/地区,地图和软件更新可从网站 <http://shop.mercedes-benz.com/garmin-map-pilot>上以 下载文件或 SD 卡形式购买。
- 您可免费获取地图更新。有关更多信息,请咨询经 销商。

## 关于 **Audio 20** 控制器

使用车内的该控制器操作导航系统和选择选项。 要了解完整的操作说明,请参阅您的汽车的驾驶手册。

### 在地图上使用 **Audio 20** 控制器

- 朝八个方向移动控制器,可移动选项或平移地图。
- 按控制器可选择选项或显示菜单。
- 顺时针或逆时针旋转控制器可移动至选项及放大/缩小 地图。
- 在地图上,按控制器可使用菜单快捷方式。
- 移动控制器可旋转主菜单圆轮和地图圆轮。

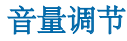

导航播报的音量调节只能在播报期间进行。

<span id="page-97-0"></span>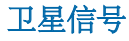

导航系统开启后,便会开始获取卫星信号。系统需要处在 开阔的天空下,才能获取卫星信号。有关 GPS 的详情,请 访问 <www.garmin.com/aboutGPS>。

### 查看 **GPS** 卫星信号

"卫星信息"菜单会显示当前卫星信息。

选择设置 > 系统 > 卫星信息。

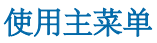

注:需要时,可以从地图中通过选择地图来访问主菜单 工具。

旋转主菜单工具圆轮以访问所有选项。

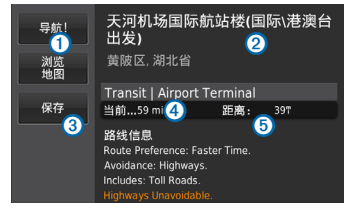

➏ ➐ ➑ ➒ ➓

- 选择1以查找目的地。
- 选择2以查看地图。
- 选择3以停止导航路线。
- 选择4 以查看交通信息。
- 选择6以查看最近查找的目的地。
- 选择6以浏览兴趣点。
- 选择⑦以查看前方出口附近的服务。
- 选择 ⑧ 以查看方位和当前位置。
- 选择 9以查看路线的转弯、新增航点或绕路而行。

98 MAP PILOT 用户手册

- <span id="page-98-0"></span>• 选择 <sup>1</sup> 以收听最新的导航提示。
- 选择 $\overline{0}$ 以使导航提示静音。
- 选择 22 以打开工具和设置菜单。
- 选择 3 以查看驾驶相关的通知。

### 使用屏幕键盘

在输入搜索条目时,可以使用控制器来选择字母、字符、 音调符号和其它选项。

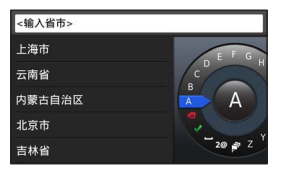

注: 如果音调符号可用, "..."将会显示在字符下。您可 以将控制器推向右边来选择含有音调符号的字符。

**注**: 对于某些语言, 内环将会出现, 以显示附加字符。您 可以将控制器推向右边来选择内环。

- 选择 可退格并删除输入。
- 选择◆ 可接受输入。
- 选择 可更改键盘语言。
- 选择 可以在输入内容之间添加空格。
- 选择 **2@** 可更改为数字和字符。
- 选择 **ABC** 可更改为字母。
- 选择 **Alt** 可查看所有含有音调符号的字符。

## <span id="page-98-1"></span>查找位置

系统提供多种查找位置的方法。

- 按类别 (第 [100](#page-99-1) 页)
- 靠近另一个位置(第 [100](#page-99-2) 页)
- 通过拼写名称 (第 [100](#page-99-3) 页)
- 按地址(第 [101](#page-100-1) 页)
- 使用最近找到的位置(第 [102](#page-101-1) 页)
- 使用已保存的位置(第 [103](#page-102-1) 页)

## <span id="page-99-0"></span>关于位置

<span id="page-99-4"></span>系统中加载的详细地图中包含位置,如饭店、酒店以及汽 车服务等。您可以使用类别来浏览附近的企业和景点。

### <span id="page-99-1"></span>按类别查找位置

- **1** 选择您要去哪里?> 兴趣点。
- **2** 选择一个类别。
- **3** 如有必要,选择一个子类别。
- **4** 选择一个位置。
	- 注:要在展开的地图上查看位置,请将控制器推向 右边。

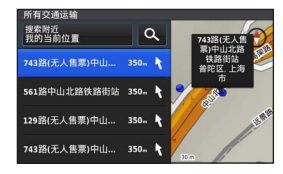

### <span id="page-99-3"></span>通过拼写名称进行搜索

您可以通过拼写位置名称来搜索特定位置。

- **1** 选择您要去哪里?> 兴趣点。
- 2 选择 Q。

建议的位置将会出现在搜索栏下方。

- **3** 输入全部或部分位置名称。
- **4** 选择一个位置。

### <span id="page-99-2"></span>更改搜索区域

默认情况下,导航系统将查找离您当前位置最近的位置。 您可以查找另一个城市或位置附近的位置。

- 选择**您要去哪里? > 兴趣点 > 搜索附近**。
- **2** 选择一个选项:
	- 我的当前位置:
	- 其它城市
	- 最近的目的地
	- 收藏夹位置
	- 当前路线
	- 目的地

<span id="page-100-0"></span>**3** 如有必要,选择某个位置。

## 关于搜索工具

您可以使用屏幕键盘或输入位置地址来搜索位置。

### <span id="page-100-1"></span>查找地址

注意:步骤的顺序可能有所不同,具体取决于您导航系统 中加载的地图数据。

- **1** 选择您要去哪里?> 地址。
- **2** 如有必要,选择城市、州、省或国家/地区。

3 输入门牌号码,然后选择◆。

- 4 输入街道名称,然后选择 →。
- **5** 选择导航!。

### 查找城市

**1** 选择您要去哪里?> 城市。

- **2** 如有必要,拼写城市,更改州、省或国家/地区。
- **3** 选择导航!。

### 查找路口

- **1** 选择您要去哪里?> 路口。
- **2** 如有必要,选择城市、州、省或国家/地区。
- 3 输入第一条街道名称,然后选择 ↓。
- **4** 如有必要,选择街道。
- 5 输入第二条街道名称,然后选择◆。
- **6** 如有必要,选择街道。
- **7** 如有必要,选择路口。

<span id="page-101-0"></span>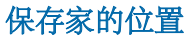

您可以将家的位置设为最常返回的位置。

**1** 选择您要去哪里?> 回家。

**2** 选择使用当前位置、输入我的地址或从最近结果选择。 该位置将会保存为"家庭"。

#### 回家

选择您要去哪里?> 回家。

#### 编辑家庭位置信息

**1** 选择设置 > 我的数据 > 设置或更改家的位置。

- **2** 选择使用当前位置、输入我的地址或从最近结果选择。
- **3** 输入您的更改。

### <span id="page-101-1"></span>查找最近找到的位置

您的导航系统可以存储您最近找到的 50 个位置。

- **1** 选择您要去哪里?> 最近查找记录。
- **2** 选择一个位置。

# 清除最近找到的位置列表

选择您要去哪里?> 最近查找记录 > 清除所有最近找到 的位置 > 清除。

### 查找加油站

- **1** 选择您要去哪里?> 兴趣点 > 加油站。
- **2** 如有必要,请选择燃油类型(并不是在所有地区都可 用)。
- **3** 选择一个加油站位置。

### <span id="page-102-0"></span>在罗盘上显示方向 选择 罗盘> 设置 > 在罗盘上显示方向。

### 使用 **GPS** 模拟器

- 您可以使用 GPS 模拟器来设置模拟位置或模拟路线。
- **1** 选择设置 > 系统。
- **2** 选择 GPS 模拟器。
- **3** 在主菜单中,选择查看地图。
- **4** 选择地图上的一个区域。
- 5 选择设定位置。

## <span id="page-102-1"></span>保存位置

您可以保存位置,以便迅速找到这些位置并创建到达这些 位置的路线。

### 保存位置

- **1** 搜索位置(第 [100](#page-99-4) 页)。
- **2** 从搜索结果中,选择一个位置。
- **3** 选择保存。

### 保存当前位置

- **1** 选择罗盘 > 设置。
- **2** 选择将当前位置保存到"收藏夹"。

#### 开始导航到已保存的位置

- **1** 选择您要去哪里?> 收藏夹。
- **2** 选择一个位置。
- **3** 选择导航!。

#### 编辑保存的位置

- 1 选择**您要去哪里?>收藏夹**。
- **2** 选择一个位置。
- **3** 选择编辑。
- **4** 选择一个选项:
	- 选择更改名称。
	- 选择更改地图符号。
- **5** 编辑信息。

该位置会保存在"收藏夹"中。

### <span id="page-103-0"></span>删除已保存的位置

注:位置删除后无法恢复。

- 1 洗择**您要夫哪里?>收藏夹**。
- **2** 选择一个位置。
- **3** 选择删除 > 删除。

#### 清除所有收藏夹

**1** 选择设置 > 我的数据 > 清除所有收藏位置。 **2** 选择是。

# 查找梅赛德斯-奔驰经销商服务中心

**1** 选择您要去哪里?> 梅赛德斯-奔驰经销商。

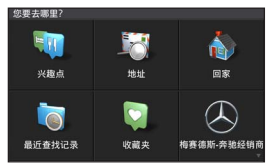

**2** 选择一个服务中心。

语音命令

注:语音命令并非对所有语言和地区都可用,而且可能并 非在所有型号上都可用。

注:在嘈杂环境中,语音激活的导航可能达不到所需的性 能。

通过语音命令,您只需说出关键字和命令,便可使用导航 系统。语音命令菜单提供语音提示和可用命令的列表。

# 激活语音命令

按方向盘上的语音命令激活按钮。 此时会显示语音命令菜单。

## 语音命令提示

- 以正常说话的方式对系统发出语音命令。
- 降低背景噪音,如说话声,以增加语音识别的准确性。
- 当它们在屏幕上出现时说出命令。
- 根据需要响应系统的语音提示。

# <span id="page-104-0"></span>使用语音命令开始导航路线

您可以说出知名位置的名称。

- **1** 按方向盘上的语音命令激活按钮。
- **2** 说出查找位置。
- **3** 听语音提示,然后说出位置名称。
- **4** 说出路线编号。
- **5** 说出导航。

## 在导航路线时使用语音命令

- **1** 按方向盘上的语音命令激活按钮。
- **2** 选择一个选项:
	- 说出绕路以在路线中采取绕行。
	- 说出停止路线以停止当前路线。

# 导航

## 浏览地图

您可以浏览地图以查找兴趣点、更改地图视图、选择要显 示的图层、查看位置详细信息等等。

- **1** 选择查看地图。
- **2** 将控制器推向任意方向。 地图将切换至浏览模式①。
	- 注:您还可以通过选择您要去哪里? > 浏览地图来浏 览地图。

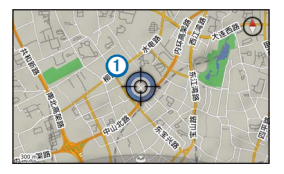

**3** 按控制器。

浏览地图工具圆轮将会出现。

<span id="page-105-0"></span>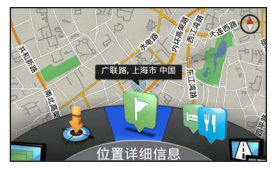

- **4** 旋转浏览地图工具圆轮以选择一个选项:
	- · 选择**设定位置**可设置当前位置。您可以将控制器移 到地图上方以查找特定位置。

注:您必须将 MAP PILOT 设置为模拟模式,并且不能 是正在导航到达设定位置的路线。

- 选择图层以选择要在地图上显示的地图图层。您可 以选择交通、**3D** 建筑物、**3D** 地形和兴趣点的任意 组合。
- 选择旋转模式可启用地图的旋转视图。
- 选择视图切换可以用"3D"或"2D 上为北"模式查 看地图。
- 选择兴趣点, 以便浏览当前地图位置附近的企业和 景点。
- 选择位置详细信息可显示当前位置或选定位置的详 细信息。

### 开始路线

- **1** 搜索位置(第 [99](#page-98-1) 页)。
- **2** 选择一个位置。
- **3** 选择导航!。

#### 停止路线

从主菜单中,选择3。

# 遵循路线

路线以品红色线条表示。方格旗标代表您的目的地。

在您旅行时,导航系统将通过语音提示、地图上的箭头、 地图顶部的方向以及仪表板显示屏中的指导信息引导您找 到目的地。如果您偏离了原路线,系统会重新计算路线并 提供新的指引。

<span id="page-106-0"></span>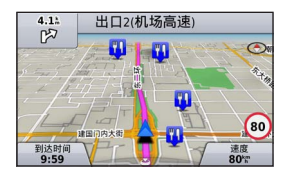

# 关于"我的路线"

导航路线时,可查看路线的转弯、新增航点或绕路而行。

- **1** 导航路线时,从主菜单中选择我的路线。
- **2** 选择一个选项:
	- 选择转弯列表以查看路线上的转弯。
	- 选择**绕路**以在路线中采取绕行。
	- 选择添加航点以在路线上再添加一个航点。
	- 选择航点以对航点执行重新排序、删除或查看详情 操作。

### 向路线添加航点

**1** 选择我的路线 > 添加航点。

- **2** 搜索位置。
- **3** 选择添加到路线。
- 如有必要, 选择**预览**以杳看路线。
- 5 如有必要, 请选择 **自动排列**, 以按最符合逻辑<br>- 的顺序排列路线中的航点。
- **6** 选择导航!。

# 绕道行驶

注:如果您当前导航的路线是唯一合理的路线,系统可能 不会计算绕行路线。

在导航路线时,您可以使用绕路来避开前面的障碍物,例 如交通堵塞或施工区。

### 选择我的路线 > 绕路。

### 使用高级绕路

您可以沿着路线绕行指定距离,也可以在特定道路上绕 行。遇到施工区、封闭道路或恶劣路况时,该功能十分有 用。

### **1** 选择设置 > 导航 > 高级绕路。

**2** 从主菜单中,选择我的路线 > 绕路。

#### <span id="page-107-0"></span>**3** 选择一个选项:

- 路线上的下 **0.5** 千米
- 路线上的下 **2** 千米
- 路线上的下 **5** 千米
- 绕过路线上的道路

注:如果您当前导航的路线是唯一合理的路线,系统可 能不会计算绕行路线。

#### 删除绕行路线

在主菜单中,依次选择我的路线 > 绕行路线 > 删除所有 绕行路线。

## 避开道路功能

您可以选择要避开的道路功能,例如收费道路或土路。

- **1** 选择设置 > 导航 > 避让。
- **2** 选择您要在路线中避开的道路特征。 系统会自动保存您的选择。

如果在计算路线时某些道路功能无法避开,系统会显示一 则消息,让您知道路线中包括哪些功能。

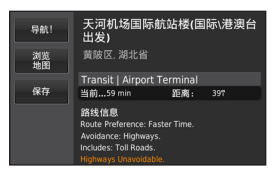

## 关于出口服务区

在高速公路上驾驶时,您可以查找高速公路上下一个出口 处附近的加油站、餐饮、住宿和洗手间。

### 查找出口服务区

- **1** 选择您要去哪里?> 出口服务区。
- **2** 选择下一个出口。
- **3** 选择一个出口服务区。

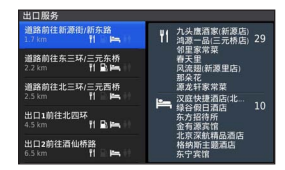

- **4** 选择兴趣点。
- **5** 选择导航!。
## 地图页面

## 定制地图

#### 定制地图图层

您可以定制地图上显示的数据,例如兴趣点图标和道路状 况图标。

- **1** 选择设置 > 地图显示。
- **2** 选择要在地图中包含的图层。 当您离开该页面时,系统会保存您的选择。

## 更改地图数据字段

您可以更改出现在地图上的地图数据字段中的信息类型。

#### 更改常规地图数据字段

- **1** 选择设置 > 地图显示 > 地图数据字段布局。
- **2** 选择地图数据字段布局。
- **3** 选择一个选项:
	- 洗择较少数据以显示两个地图数据字段。
	- 选择更多数据以显示四个地图数据字段。
- **4** 选择字段以更改所显示数据的类型。
- 5 选择一个选项。
	- 在不选路下,选择行驶方向、海拔高度、速度、当 前时间或地图比例。
	- 在选路下,选择到达时间、距离、行驶方向、海拔 高度、速度、当前时间、到目的地的时间、与下一 航点的距离、下一个航点的到达时间或地图比例。

#### 更改地图视角

- **1** 选择设置 > 地图显示 > 地图视图。
- **2** 选择一个选项:
	- 选择上为航向以二维 (2-D) 方式显示地图, 上方为 行驶方向。
	- 选择上为北以二维方式显示地图, 上方为北方。
	- 选择 3D 可以三维方式显示地图,屏幕上方为旅行 方向。

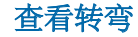

#### 查看转弯列表

导航路线时,您可以查看整条路线上的所有转弯和机动车 道,以及转弯之间的距离。

选择我的路线 > 转弯列表。

#### 查看下一转弯

导航路线时,您可以预览下一个转弯。预览将包括到转 弯、车道和机动车道行驶的距离(如果可用)。

- **1** 选择我的路线 > 转弯列表。
- **2** 选择一个转弯。

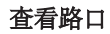

导航路线时,您可以查看主要道路上的路口。当您接近 路线中的路口时,将会简短显示该路口的图像(如果 可用)。

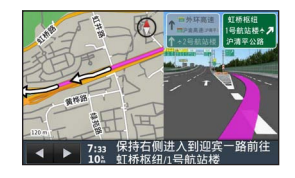

## 查看当前位置信息

您可以通过"我在哪里?"页面查看有关当前位置的信 息。当您需要告诉急救人员您的位置时,该功能非常 有用。

选择罗盘。

# 查看之前的目的地

您可以查看曾经找到的先前位置。

选择您要去哪里?> 最近查找记录。

## 交通

#### 注意

Garmin® 和梅赛德斯-奔驰不对交通信息的准确性和及时性 负责。

并非在所有地区或国家均可提供交通信息。

导航系统可以接收交通信息

注:交通图不显示自由流动交通信息。

## 关于交通图标

检测到交通事件时,交通通知图标将会出现在地图上。交 通图标通过不同的颜色表示交通状况的严重程度。

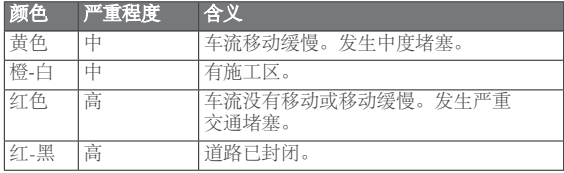

## 交通信息站

有交通服务时,交通信息站会显示在主菜单中的交通图标 下。

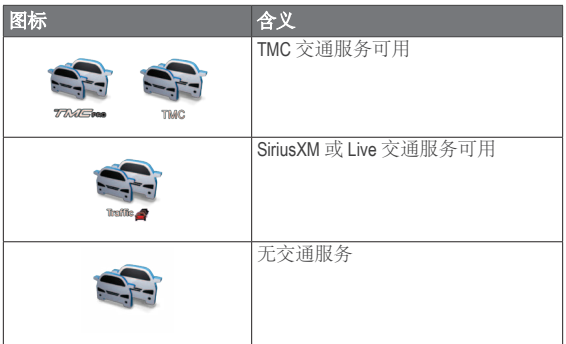

## 路线上的交通状况

计算路线时,导航系统将检查当前的交通状况,自动优化 路线,以便最大程度地缩短行车时间。在导航时,如果您 的路线上出现严重交通堵塞,系统将自动重新计算路线。 交通通知可以改变颜色,指示您所在路线或当前行驶道路 上交通状况的严重程度。

如果没有更佳的替代路线,系统可能将您导航至有交通堵 塞的路段。堵塞的时间将自动计入您的预计到达时间。

### 交通信息语音提示

您可以在导航系统上收听交通信息提示。

### 选择交通信息 > 收听前方交通信息。

系统会自动读取有关您的路线的所有消息。

#### 查看交通警报

导航路线时,可能会出现交通警报。

- **1** 选择通知。
- **2** 选择警报。

### 避开路线上的交通事件

- **1** 导航路线时,选择交通信息 > 路线上的交通状况。 此时将出现交通事件的列表,并按事件在路线上所处位 置依次排列。
- **2** 选择事件。

将会显示交通事件信息。

**3** 选择避开交通事故以避开该事件。

### 查看交通图

您可以随时在地图上查看交通状况。

#### 选择交通信息 > 交通图。

## 了解交通数据

交通图例为交通地图中使用的图表和颜色作出解释。

#### 选择交通信息 > 交通图例。

## 交通信息订阅

注:并非在所有区域或地区均可提供交通信息服务。

### 订阅激活

您无需激活随导航系统一起提供的订阅。在接收付费服务 提供商提供的交通信号时,系统会在获取卫星信号后自动 激活订阅。

### 重新激活订阅

注:欧洲和北美境内的订阅可能需要重新激活。

当交通信息订阅到期时,一则通知消息将会出现在交通信 息菜单中。请联系梅赛德斯-奔驰中心或北美交通服务提供 商,以重新激活订阅。

## 定制导航系统

- **1** 选择设置。
- **2** 选择设置类别。
- **3** 选择要更改的设置。

### 系统设置

#### 选择设置 > 系统。

- 降低音量: 选择此项可在播报导航提示时自动降低 娱乐音频来源的音量。
- 导航语音提示: 洗择此项以收听导航语音提示。
- **GPS** 模拟器:未驾驶时,可以让系统停止接收 GPS 信号和模拟路线。
- 系统信息: 选择此项可查看软件版本号、设备 ID 号 和其他几项软件功能的信息。
- 卫星信息: 选择此项可查看"卫星信息"页面。
- 恢复系统设置: 洗择此项可将系统设置恢复为出 厂默认设置。

## 导航设置

#### 选择设置 > 导航。

- 路线首选项: 选择计算路线的首选项。
- 进让:设置您要在路线中避开的道路特征。
- 高级绕路:启用高级绕路设置。
- 车道导航: 洗择此项可激活下一个转弯的车道 建议。
- 恢复导航设置: 选择此项可将导航设置恢复为出 厂默认设置。

#### 路线首选项

#### 选择设置 > 导航 > 路线首选项。

路线计算是基于给定路线的道路速度和车辆加速数据。

- 更快的时间: 计算驾驶速度较快但距离更长的 路线。
- 更短的距离: 计算距离较短但驾驶时间更长的 路线。
- 较少燃油· 计算比其它路线使用较少燃油的路线。
- **直线导航**: 计算从当前位置到目的地之间的直线。
- 始终询问:提示时,从列表中选择首选路线。

## 地图和车辆设置

#### 选择设置 > 地图显示。

- 地图视图: 设置地图上的视角。
- 地图详情: 设置地图的详细程度。地图越详细, 可 能会导致地图绘制速度越慢。
- 地图主题: 更改地图数据及所显示路线的颜色。

MAP PILOT 用户手册 113

- 地图数据字段布局: 设置在地图上显示的数据。
- 颜色模式: 设置地图背景。白天(背景较亮)、夜 向(背景较暗)或自动根据 Audio 20 CD 上的白天/夜 间设置在白天和夜间模式之间切换。
- 车辆图标: 更改在地图上代表您的位置的图标。
- 自动缩放: 自动选择缩放级别, 以优化利用地图。 禁用后必须手动缩放。
- 高速公路信息: 并非在所有地区和区域均提供, 并 且仅针对 APAC 产品提供。在地图上显示下一个服 务区。
- 地图图层: 定制地图上显示的数据, 例如兴趣点图 标和道路状况图标。
- 恢复地图显示设置: 洗择此项可将地图设置恢复为 出厂默认设置。

### 交通设置

#### 选择设置 > 交通信息和警报。

- 显示交通警报: 洗择此项可在地图上显示交通警 报。
- 播报交通警报: 设置交通警报级别。选择无、基本 或全部。
- 订阅: 列出当前交通信息订阅。
- 复交通信息和警报设置: 选择此项可将交通信息和 警报设置恢复为出厂默认设置。

## 语言和键盘设置

注: MAP PILOT 的文本语言沿用 Audio 20 CD 的文本语言, 不能单独更改。MAP PILOT 的文本语言不会更改用户输入的 数据或地图数据的语言,如街道名称等。

#### 选择设置 > 语言。

- 语音个性化:设置语音提示的语音个性化类型。某 些语音个性化不会播报兴趣点的街道名称或名称。
- **键盘语言**: 设置适合您的键盘的语言。
- 恢复语言设置: 选择此项可将语言设置恢复为出厂 默认设置。

### 我的数据设置

选择设置 > 我的数据。

- 设置或更改住宅位置: 设定或更改您的住宅位置。
- 清除所有最近找到的位置: 删除所有最近找到的 位置。
- 清除所有收藏位置: 删除所有收藏夹。

### 我的地图设置

#### 选择设置 > 我的地图。

将会显示在 MAP PILOT 上可用以及使用过的地图。

## 恢复设置

注:将只恢复 **MAP PILOT** 导航设置。 您可以将某个设置类别恢复为出厂默认设置。

- **1** 选择设置。
- **2** 如有必要,选择一个设置类别。
- **3** 选择恢复设置。

### 恢复所有设置

可以将 MAP PILOT 恢复为出厂默认设置。

选择系统 > 恢复所有设置。

© 2015 Garmin Ltd. 和 Daimler AG。

所有權利均予保留。根據著作權法規定,未經 Garmin 和 Daimler AG 書面同意,不得複製此手冊之全部或局部內容。本文件所含資訊如有變 更,恕不另行通知。Garmin 保留變更或改良其產品,以及變更此手冊內容之權利,而無義務知會任何人士或組織此類變更或改良。 Garmin® 及 Garmin 標誌為 Garmin Ltd. 或其子公司在美國及其他國家註冊的商標。Mercedes-Benz® 為 Daimler AG 的註冊商標。SDHC 標誌為 SD-3C, LLC 的商標。

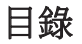

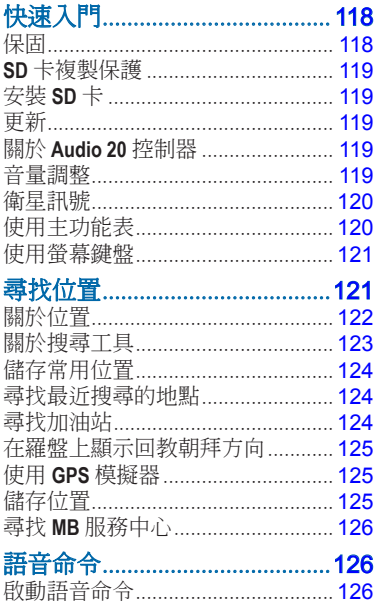

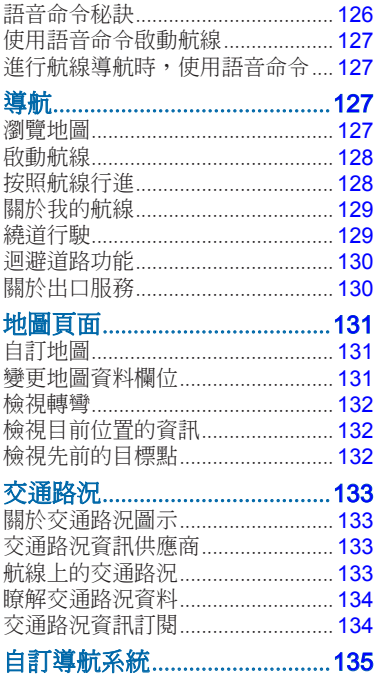

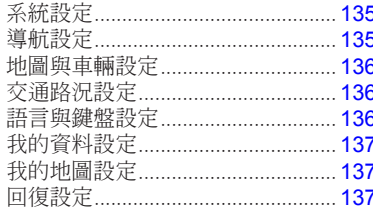

## 快速入門

#### 警告

<span id="page-117-0"></span>請避免下列可能發生的危險情況,否則可能會導致事故或 撞擊,進而造成死亡或重傷。

將 SD 卡保存於孩童拿不到的地方。嬰兒可能會誤吞 SD 卡。如果不慎吞下 SD 卡,請立即就醫。

請保持審慎判斷,以安全的方式駕駛交通工具。**請勿在駕** 駛時因導航系統而分心,並請隨時掌握所有的駕駛情況。 駕駛時,請盡量減少查看導航畫面的時間,並盡量使用語 音提示。

請勿在駕駛時輸入終點、變更設定,或存取需要長時間使 用導航系統控制項的任何功能。請以安全合法的方式停靠 在路邊,再進行此類操作。

導航時,請仔細將本導航系統所顯示的資訊與所有可用的 導航來源資訊相比較。這些來源包括路標、道路封閉、路 況、交通擁塞、天氣狀況,以及駕駛時可能影響安全的其 他因素。為了安全起見,請務必先弄清楚任何不一致的資 訊,再繼續導航,並遵循豎立的路標與路況。

本導航系統為提供路線建議而設計, 無法取代駕駛人的注 意力與良好的判斷力。若系統建議不安全或違法的轉彎, 或可能導致交通工具處於不安全的情況,請勿遵循航線 建議。

#### 注意

除地圖更新外,請勿變更或改動 SD 卡的內容。

為了安全起見,車輛移動時,某些功能會受到限制或無法 使用。當功能停用時,系統會顯示訊息。

使用 MAP PILOT 導航系統前,請先閱讀本手冊。

### 保固

如需保固資訊,請聯絡您的 Mercedes-Benz® 授權中心。

<span id="page-118-0"></span>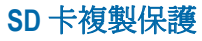

您的 SD 卡只能安裝在一個導航系統上。您無法將 SD 卡安 裝在其他導航系統上。

如果您在第一次將 SD 卡安裝至導航系統時,收到地圖 已遭鎖定的錯誤訊息,您的卡片可能損毀。請聯絡您的 Mercedes-Benz 經銷商。

### 安裝 **SD** 卡

**1** 確認 SD 卡未遭鎖定。

- **2** 將 SD 卡插入車輛的 SD 卡插槽,直至卡入定位。
- **3** 依照螢幕上的指示操作。

## 更新

- 您可以在 Mercedes-Benz 經銷商取得可用的地圖與軟 體更新。在部分國家/地區,地圖與軟體更新會以 下載檔或 SD 卡的形式在 [http://shop.mercedes-benz.com/](http://shop.mercedes-benz.com/garmin-map-pilot) [garmin-map-pilot](http://shop.mercedes-benz.com/garmin-map-pilot) 提供。
- 您可能有資格取得一份免費地圖更新。請洽您的經銷商 以取得更多資訊。

### 關於 **Audio 20** 控制器

使用車輛中的控制器在導航系統中進行操作和選擇。 如需完整的操作指示,請參閱車輛的駕駛人手冊。

#### 在地圖上使用 **Audio 20** 控制器

- 將控制器朝八個不同的方向移動以移至選項,或是平 移地圖。
- 按下控制器可進行選擇或顯示功能表。
- 順時針或逆時間旋轉控制器,可以移至選項與放大或 縮小地圖。
- 在地圖上按下控制器可使用功能表捷徑。
- 移動控制器以旋轉主功能表轉盤和地圖轉盤。

### 音量調整

只有在導航通知期間才可調整通知的音量。

<span id="page-119-0"></span>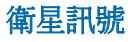

導航系統開啟後,便會開始取得衛星訊號。系統可能需位 於天空開闊的地方才可取得衛星訊號。如需更多 GPS 的 相關資訊,請移至 <www.garmin.com/aboutGPS>。

### 檢視 **GPS** 衛星訊號

「衛星資訊」功能表會顯示目前的衛星資訊。

選取設定 > 系統 > 衛星資訊。

## 使用主功能表

附註:如有需要,您可以選取地圖,從地圖存取主功能表 工具。

旋轉主功能表工具轉盤可存取所有選項。

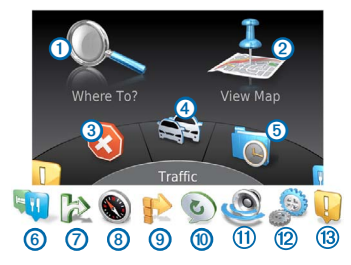

- 選取1可尋找目標點。
- 選取2可檢視地圖。
- 選取3可停止航線。
- 選取4可檢視交通路況。
- 選擇6以檢視最近找到的目標點。
- 選擇 ➏ 以瀏覽興趣點。
- 選擇 ⑦ 以檢視接下來出口的服務。
- 選取 8 可檢視相對方位與目前位置。
- <span id="page-120-0"></span>選取 ? 可檢視航線的轉彎、新增航點,或是繞道 行駛。
- 選取⑩可聽取最近的導航提示。
- 選取 1 可將導航提示設為靜音。
- 選取 2 可開啟工具與設定功能表。
- 選取 3 可檢視駕駛相關通知。

### 使用螢幕鍵盤

搜尋項目時,使用控制器以選取字母、字元、讀音符號和 其他選項。

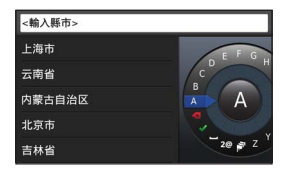

附註:如果有可用的讀音符號,字元底下會顯示「...」。 您可以將控制器向右推以選取讀音符號字元。 附註:有些語言會出現內圈,顯示額外字元。您可以將控 制器向右推以選取內圈。

- 選取 可退格並清除項目。
- 選取◆ 可接受項目。
- 選取 可變更鍵盤語言。
- 選取 可在項目間加入空格。
- 選取 **2@** 可變更為數字和字元。
- 選取 **ABC** 可變更為字母。
- 選取 **Alt** 可檢視所有讀音符號字元。

## <span id="page-120-1"></span>尋找位置

本系統提供許多尋找位置的方法。

- 依類別 (第 122 頁)
- 另一個位置的鄰近地區 (第 [122](#page-121-1) 頁)
- 依拼寫名稱 (第 122 頁)
- 依地址 (第 123 頁)
- 使用最近搜尋的位置 (第 124 頁)
- 使用儲存的位置 (第 125 頁)

MAP PILOT 使用者手冊 121

<span id="page-121-0"></span>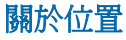

<span id="page-121-2"></span>您系統中載入的詳細地圖包含位置,例如:餐廳、飯店和 汽車服務。您可以使用類別來瀏覽鄰近的商家和吸引點。

### 依類別尋找位置

- **1** 選取想去哪裡?> 興趣點。
- **2** 選取類別。
- **3** 必要時,選取子類別。
- **4** 選取位置。
	- 附註:若要在展開的地圖上檢視位置,請將控制器向 右推。

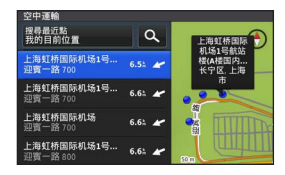

### 以拼寫名稱搜尋

您可以藉由拼寫位置名稱來搜尋特定位置。

- 課取**想去哪裡?> 興趣點**。
- **2** 選取 。

建議的地點會出現在搜尋列下方。

- **3** 輸入完整或部分的位置名稱。
- **4** 選取位置。

### <span id="page-121-1"></span>變更搜尋區域

依照預設,導航系統會尋找最靠近您目前位置的地點。 您可以尋找靠近其他城市或位置的地點。

- **1** 選取想去哪裡?> 興趣點 > 搜尋最近點。
- **2** 選取任一選項:
	- 我的目前位置:
	- 其他城市
	- 最近的目標點
	- 喜愛點位置
	- 我目前的航線
	- 我的目標點

<span id="page-122-0"></span>**3** 必要時,選取一個位置。

### 關於搜尋工具

您可以使用螢幕鍵盤,或輸入位置地址來搜尋位置。

### 尋找地址

- 附註:步驟順序可能因導航系統上載入的地圖資料而異。
- **1** 選取想去哪裡?> 地址。
- **2** 必要時,選取國家、縣市或鄉/鎮/區/市。
- 3 輸入門牌號碼,然後選取◆。
- 4 輸入街道名稱,然後選取 →
- **5** 選取導航!。

### 尋找鄉/鎮/區/市

- **1** 選取想去哪裡?> 鄉/鎮/區/市。
- **2** 必要時,拼寫鄉/鎮/區/市名稱,並變更國家或縣市。
- **3** 選取導航!。

### 尋找交叉路口

- **1** 選取想去哪裡?> 交叉路口。
- **2** 必要時,選取國家、縣市或鄉/鎮/區/市。
- 3 輸入第一個街道名稱,然後選取◆。
- **4** 必要時,選取街道。
- 5 輸入第二個街道名稱,然後選取◆。
- **6** 必要時,選取街道。
- **7** 必要時,選取交叉路口。

### <span id="page-123-0"></span>儲存常用位置

您可以將最常往返的位置設定為常用位置。

- **1** 選取想去哪裡?> 回家。
- **2** 選取使用我的目前位置、輸入我的地址或從最近記錄 選取。

位置會儲存為「常用」。

### 返回自家點

選取想去哪裡?> 回家。

### 編輯常用位置資訊

- **1** 選取設定 > 我的資料 > 設定或變更常用位置。
- **2** 選取使用我的目前位置、輸入我的地址或從最近記錄 選取。
- **3** 輸入您的變更。

## 尋找最近搜尋的地點

導航系統會儲存您最近尋找過的 50 個位置。

- **1** 選取想去哪裡?> 最近搜尋。
- **2** 選取位置。

### 清除最近搜尋位置的清單

選取想去哪裡?> 最近搜尋 > 清除所有最近搜尋的 位置 > 清除。

### 尋找加油站

- **1** 選取想去哪裡?> 興趣點 > 加油站。
- **2** 必要時,請選取燃料類型 (僅適用於部分區域)。
- **3** 選取加油站位置。

### <span id="page-124-0"></span>在羅盤上顯示回教朝拜方向 選擇 羅盤 > 設定 > 在羅盤上顯示回教朝拜方向。

## 使用 **GPS** 模擬器

- 您可以使用 GPS 模擬器設定模擬位置或模擬航線。
- **1** 選取設定 > 系統。
- **2** 選取 GPS 模擬器。
- **3** 在主功能表中,選取觀看地圖。
- **4** 在地圖上選取一個區域。
- **5** 選取設定位置。

## 儲存位置

您可以儲存位置,以便能快速找到它們並建立航線。

### 儲存位置

- **1** 搜尋位置 (第 [122](#page-121-2) 頁)。
- **2** 從搜尋結果中選取位置。
- **3** 選取儲存。

位置便會儲存在「喜愛點」中。

### 儲存目前位置

- **1** 選取羅盤 > 設定。
- **2** 選取將目前位置儲存至喜愛點。

#### 啟動通往儲存位置的航線

- **1** 選取想去哪裡?> 喜愛點。
- **2** 選取位置。
- **3** 選取導航!。

#### 編輯儲存的位置

- **1** 選取想去哪裡?> 喜愛點。
- **2** 選取位置。
- **3** 選取編輯。
- **4** 選取任一選項:
	- 選取變更名稱。
	- 選取變更地圖符號。
- **5** 編輯資訊。

#### <span id="page-125-0"></span>刪除儲存的位置

附註:刪除的位置將無法還原。

- **1** 選取想去哪裡?> 喜愛點。
- **2** 選取位置。

**3** 選取刪除 > 刪除。

#### 清除所有喜愛點

**1** 選取設定 > 我的資料 > 清除所有喜愛點位置。 **2** 選取是。

## 尋找 **MB** 服務中心

**1** 選取想去哪裡?> MB-服務。

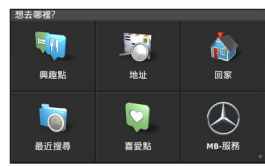

### **2** 選取服務中心。

語音命令

附註:並非所有語言和區域皆提供語音命令,且並非所有 機型皆具備此功能。

附註:聲控導航在吵雜環境中可能無法達到預期效能。

語音命令能讓您直接說出字句與命令,來操作您的導航系 統。語音命令功能表提供語音提示和可用命令清單。

## 啟動語音命令

按下方向盤上的語音命令啟動按鈕。 畫面上會出現語音命令功能表。

## 語音命令秘訣

- 以一般語調正對著系統說話。
- 減少背景噪音 (例如人聲),以提高語音辨識的準確度。
- 當命令出現在畫面上時說出命令。
- 視需要回應系統的語音提示。

## <span id="page-126-0"></span>使用語音命令啟動航線

您可以說出常見、知名地點的名稱。

- **1** 按下方向盤上的語音命令啟動按鈕。
- **2** 說出 Find Place。
- **3** 聆聽語音提示,並說出位置名稱。
- **4** 說出路線編號。
- **5** 說出 Navigate。

## 進行航線導航時,使用語音命令

- **1** 按下方向盤上的語音命令啟動按鈕。
- **2** 選取任一選項:
	- 說出 Detour 可在航線中繞道行駛。
	- 說出 Stop Route 可停止目前航線。

## 導航

## 瀏覽地圖

您可以瀏覽地圖來查看 POI、變更地圖視圖、選取要顯示 的圖層、檢視位置詳細資訊等。

- **1** 選取觀看地圖。
- **2** 將控制器往任意方向推動。 地圖將切換至瀏覽模式 ➊。
	- 附註:您也可以選取想去哪裡? > 瀏覽地圖 來瀏覽地 圖。

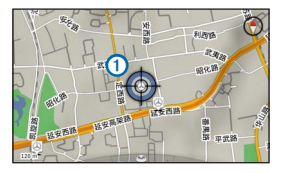

**3** 按下控制器。

畫面上會出現瀏覽地圖工具轉盤。

<span id="page-127-0"></span>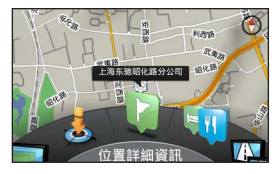

- **4** 旋轉瀏覽地圖工具轉盤以選取任一選項:
	- 選取**設定位置**可設定您的目前位置。您可以在地圖 上操作控制器以尋找特定位置。

附註:您必須將 MAP PILOT 設為模擬模式,而且目 前不能進行航線導航,才能設定位置。

- 選取圖層可選取要在地圖上顯示哪些地圖圖層。您 可以選取包含交通路況、**3D** 建築物、**3D** 地形和興趣 點的任何組合。
- 選取**旋轉模式**可啟用地圖的旋轉畫面。
- 選取檢視切換可檢視以北方為上方的 3-D 或 2-D 地圖。
- 選取與趣點以瀏覽目前地圖位置附近的商家和景 點。
- 選取**位置詳細資訊**可顯示您目前位置或所選位置的 詳細資訊。

### 啟動航線

- **1** 搜尋位置 (第 [121](#page-120-1) 頁)。
- **2** 選取位置。
- **3** 選取導航!。

#### 停止導航

從主功能表中,選取 3。

## 按照航線行進

航線會以洋紅色線標示。格子旗標會標示您的目標點。 旅途中,導航系統會使用語音提示、地圖上的箭頭、地圖 頂端的方向指示及儀表組顯示的導引資訊,來引導您前往 目的地。若您偏離原本的航線,系統會重新計算航線,並 提供新的指示。

<span id="page-128-0"></span>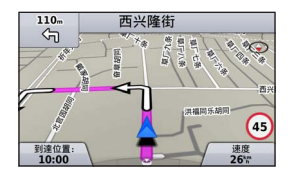

## 關於我的航線

進行航線導航時,您可以檢視航線的轉彎、新增航點,或 是繞道行駛。

- **1** 進行航線導航時,從主功能表選取我的航線。
- **2** 選取任一選項:
	- 選取**轉彎清單**可檢視航線中的轉彎。
	- 選取**繞道**可在航線中繞道行駛。
	- 選取**新增航點**可在航線中新增另一個點位。
	- 選取航點可針對該航點**重新排列、刪除或檢視詳細** 資訊。

#### 在航線中新增航點

- **1** 選取我的航線 > 新增航點。
- **2** 搜尋位置。
- **3** 選取新增至航線。
- **4** 必要時,選取預覽可檢視航線。
- **5** 必要時,請選擇 自動排列 以將航線中的航點以最符合 邏輯的順序排列。
- **6** 選取導航!。

### 繞道行駛

#### 附註: 如果您的現行導航航線是唯一合理的選擇,系統 可能就不會規劃繞道。

進行航線導航時,您可以使用繞道來迴避施工區等前方 障礙。

#### 選取我的航線 > 繞道。

### 使用進階繞道

您可以沿著航線繞道行駛指定距離或繞過特定路段。當您 遇到施工區、道路封閉或路況不佳的情形時,此功能非常 實用。

#### **1** 選取設定 > 導航 > 進階繞道。

**2** 在主功能表中,選取我的航線 > 繞道。

- <span id="page-129-0"></span>**3** 選取任一選項:
	- 航線的下 **0.5** 公里
	- 航線的下 **2** 公里
	- 航線的下 **5** 公里
	- 在航線上依道路繞道

附註:如果您的現行導航航線是唯一合理的選擇,系統 可能就不會規劃繞道。

#### 移除繞道

在主功能表中,選取我的航線 > 繞道 > 移除所有 繞道。

### 迴避道路功能

您可以選取要迴避的道路特徵,例如收費道路或未舖設路 面的道路。

- **1** 選取設定 > 導航 > 迴避。
- **2** 選取要在航線上迴避的道路特徵。

您的選擇已自動儲存。

如果計算航線時無法迴避特定道路特徵,系統會顯示訊息 通知您航線中包含哪些特徵。

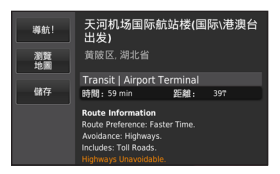

## 關於出口服務

行駛於主要高速公路時,您可以查詢主要高速公路接下來 出口附近的加油站、餐飲、住宿及洗手間。

### 尋找出口服務

- **1** 選取想去哪裡?> 出口服務。
- **2** 選取下個出口。
- **3** 選取出口服務。

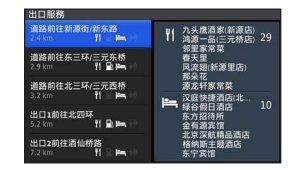

- **4** 選取興趣點。
- **5** 選取導航!。

## 地圖頁面

## <span id="page-130-0"></span>自訂地圖

#### 自訂地圖圖層

您可以自訂地圖上出現的資料,例如興趣點與路況的圖 示。

- **1** 選取設定 > 地圖顯示。
- **2** 選取您要包含在地圖中的圖層。 離開頁面時,系統會儲存您的選擇。

## 變更地圖資料欄位

您可以變更地圖上地圖資料欄位顯示的資訊類型。

### 變更一般地圖資料欄位

- **1** 選取設定 > 地圖顯示 > 地圖資料欄位配置。
- **2** 選取地圖資料欄位配置。
- **3** 選取任一選項:
	- 選取較少資料可顯示兩個地圖資料欄位。
	- 選取更多資料可顯示四個地圖資料欄位。
- **4** 選取欄位以變更顯示的資料類型。
- 5 選取任一選項。
	- 在未規劃航線下,選取旅程行進方向、高度、速 度、時間、或地圖比例尺。
	- 在航線規劃下,選取抵達時間、距離、旅程行進方 向、高度、速度、時間、抵達目標點的估計時間、 與下一個航點的距離、抵達下一個航點的時間或地 圖比例尺。

變更地圖透視

- **1** 選取設定 > 地圖顯示 > 地圖畫面。
- **2** 選取任一選項:
	- 選取行進方向向上將會以 2-D 顯示地圖,旅程行進 方向為上方。
	- 選取北方向上將會以 2-D 顯示地圖, 以北方為 上方。
	- 選取 3-D 將會以 3-D 顯示地圖,旅程行進方向為 上方。

<span id="page-131-0"></span>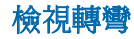

#### 檢視轉彎清單

進行航線導航時,您可以檢視整條航線的所有轉彎及各轉 彎之間的距離。

選取我的航線 > 轉彎清單。

### 檢視下個轉彎

進行航線導航時,您可以預覽即將遇到的轉彎。預覽中包 含轉彎距離及您應行駛的車道 (若有的話)。

**1** 選取我的航線 > 轉彎清單。

**2** 選取轉彎。

### 檢視交叉路口

進行航線導航時,您可以檢視主要道路上的交叉路口。當 您接近航線上的交叉路口時,該交叉路口的影像會短暫出 現 (若有的話)。

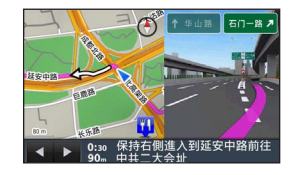

## 檢視目前位置的資訊

您可以使用「我在哪裡?」頁面檢視目前位置的相關資 訊。如果您需要告知救難人員您所在的位置,這項功能 非常實用。

選取羅盤。

檢視先前的目標點 您可以檢視先前找到的地點。

選取想去哪裡?> 最近搜尋。

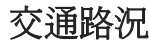

#### 注意

<span id="page-132-0"></span>Garmin® 及 Mercedes-Benz 對交通路況資訊的準確度或及時性 概不負責。

並非所有地區皆提供交通路況資訊。

您的導航系統可接收交通路況資訊。

附註:交通路況地圖不會顯示自由流通的交通路況訊息。

### 關於交通路況圖示

偵測到交通事件時,地圖上會出現交通路況通知圖示。交 通路況圖示會變色,指出交通路況的嚴重性。

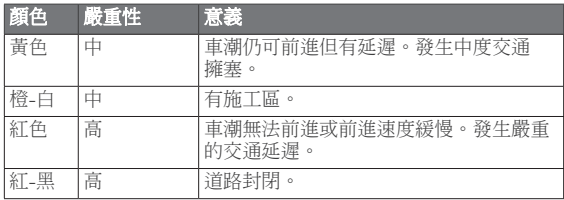

## 交通路況資訊供應商

有交通路況服務可用時,主功能表的交通路況圖示下方會 顯示交通路況資訊供應商。

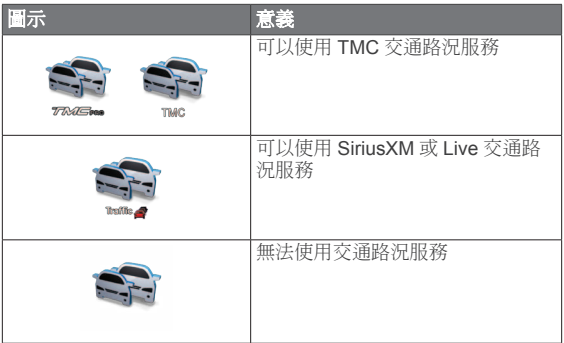

## 航線上的交通路況

計算航線時,導航系統會檢查目前的交通路況,並自動最 佳化,算出所需時間最短的航線。導航時,如果您的航線 上出現嚴重的交通延遲,則系統會自動重新計算航線。

交通路況通知會變色,指出航線或目前行駛道路上的交通 路況嚴重性。

如果沒有更理想的替代航線,系統仍可能會將航線規劃到 交通延遲處。延遲時間會自動加入到您的估計抵達時間。

### 交通路況語音提示

您可以使用導航系統聆聽交通路況提示。

#### <span id="page-133-0"></span>選取交通路況 > 收聽前方交通路況。

系統會自動讀出航線上的所有訊息。

#### 檢視路況警示

進行航線導航時,可能會出現路況警示。

- **1** 選取通知。
- **2** 選取警示。

### 避開航線上的交通事件

- **1** 進行航線導航時,選取交通路況 > 航線上的交通路況。 交通事件清單即會顯示,交通事件將會依其在航線上 的位置進行排列。
- **2** 選取事件。

畫面上會顯示交通事件資訊。

**3** 選取 迴避事件 以避開事件。

#### 檢視交通路況地圖

您可以隨時在地圖上檢視交通路況。

選取交通路況 > 交通路況地圖。

### 瞭解交通路況資料

交通路況圖例會說明交通路況地圖上所使用的圖示和 顏色。

選取交通路況 > 交通路況圖例。

## 交通路況資訊訂閱

**注意**:並非所有地區或區域皆提供交通路況服務。

### 訂閱啟動

您不需要啟動導航系統隨附的訂閱。此訂閱會在系統取得 衛星訊號後自動啟動,同時接收付費服務供應商提供的交 通路況訊號。

### 重新啟動訂閱

附註:歐洲和北美洲的訂閱可能需要重新啟動。

當您的交通路況訂閱到期時,交通路況功能表中會出現通 知訊息。請聯絡您的 Mercedes-Benz 中心或北美地區交通路 況服務供應商,以便重新啟動訂閱。

# 自訂導航系統

- <span id="page-134-0"></span>**1** 選取設定。
- **2** 選取設定類別。
- **3** 選取要變更的設定。

## 系統設定

#### 選取設定 > 系統。

- 音訊降低: 選取以在導航提示期間自動降低娛樂音 訊來源的音量。
- **導航語音提示**: 選取以聆聽導航語音提示。
- **GPS** 模擬器:當您不在行駛狀態時,可以讓系統停 止接收 GPS 訊號,然後開始模擬航線。
- 系統資訊:選取以檢視軟體版本編號、機台 ID 號 碼,以及其他數種軟體功能的相關資訊。
- 衛星資訊:選取以檢視「衛星資訊」頁面。
- 回復系統設定:選取以將系統設定回復為出廠預設 設定。

# 導航設定

#### 選取設定 > 導航。

- 航線規劃偏好:選取計算航線的偏好設定。
- 迴**避**: 設定航線上要迴避的道路特徵。
- 進階繞道: 啟用進階繞道設定。
- 車道引導:選取以啟動即將遇到之轉彎的車道 建議。
- **回復導航設定**:選取以將導航設定回復為出廠預 設設定。

### 航線偏好設定

#### 選取設定 > 導航 > 航線規劃偏好。

航線會根據特定航線的道路速度及車輛加速資料進行 計算。

- **較短時間**: 計算所需行駛時間較短, 但距離可能較 長的航線。
- 較短距離:計算距離較短,但所需行駛時間可能較 長的航線。
- 較少燃料:計算使用燃料較其他航線少的航線。
- **直線導航**: 計算從您的位置到目標點的直線航線。
- 一律詢問:系統提示時,從清單中選取偏好航線。

# <span id="page-135-0"></span>地圖與車輛設定

#### 選取設定 > 地圖顯示。

- 地圖畫面:設定地圖上的視圖。
- 地圖詳細度:設定地圖的詳細程度。較多的詳細資 訊會使地圖繪製速度變慢。
- 地圖主題:變更地圖資料和顯示航線的顏色。
- 地圖資料欄位配置:設定地圖上出現的資料。
- **顏色模式**:設定地圖背景。**白天**為明亮的背景,**夜 間**則是較暗的背景,選取**自動**則可依 Audio 20 CD 上 的白天/夜間設定切換白天及夜間模式。
- 車輛圖示:變更圖示,以代表您在地圖上的位置。
- 自動縮放: 自動選取縮放等級, 以最佳方式使用地 圖。若停用此選項,您必須手動縮放地圖。
- 高速公路資訊:並非所有地區或區域皆提供,且僅 適用於 APAC 產品。此功能會在地圖上顯示接下來 的服務。
- 地圖圖層:自訂地圖上出現的資料,例如興趣點與 路況的圖示。
- 回復地圖顯示設定:選取以將地圖設定回復為出廠 預設設定。

## 交通路況設定

選取設定 > 交通路況與警示。

- **顯示路況警示**: 選取以在地圖上顯示路況警示。
- **說出路況警示**:設定路況警示的等級。選取無、基 本或完整。
- 訂閱:列出目前的交通路況訂閱。
- 回復交通路況與警示設定:選取以將交通路況與警 示設定回復為出廠預設設定。

## 語言與鍵盤設定

附註:MAP PILOT 的系統語言以 Audio 20 CD 的系統語言為 準,無法獨立變更。MAP PILOT 的系統語言不會變更使用者 輸入資料或地圖資料的語言 (例如路名)。

#### 選取設定 > 語言。

- **語音個性:**說定語音提示的語音個性類型。部分語 音個性無法說出路名或興趣點的名稱。
- **鍵盤語言**: 設定鍵盤語言。
- 回復語言設定:選取以將語言設定回復為出廠預設 設定。

### <span id="page-136-0"></span>我的資料設定

選取設定 > 我的資料。

- 設定或變更常用位置:可設定或變更您的常用 位置。
- 清除所有最近搜尋的位置:刪除所有最近搜尋的 位置。
- 清除所有喜愛點位置:刪除所有喜愛點。

## 我的地圖設定

#### 選取設定 > 我的地圖。

顯示 MAP PILOT 上可用的地圖與使用的地圖。

## 回復設定

附註:只會回復 MAP PILOT 導航設定。 您可以將設定類別回復為出廠預設設定。

#### **1** 選取設定。

**2** 必要時,選取一個設定類別。

**3** 選取回復設定。

### 回復所有設定

您可以將 MAP PILOT 回復為出廠預設設定。

#### 選取系統 > 回復所有設定。

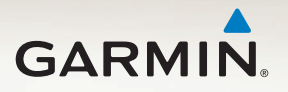

© 2015 Garmin Ltd. and Daimler AG

Garmin International, Inc. 1200 East 151st Street, Olathe, Kansas 66062, USA

Garmin (Europe) Ltd. Liberty House, Hounsdown Business Park, Southampton, Hampshire, SO40 9LR UK

Garmin Corporation No. 68, Zhangshu 2nd Road, Xizhi Dist., New Taipei City, 221, Taiwan (R.O.C.)